# HP 3000 Series 9X8LX Computer Systems Getting Started

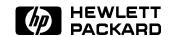

HP Part No. B3813-90003 Printed in USA 1994

> First Edition E0494

The information contained in this document is subject to change without notice.

Hewlett-Packard makes no warranty of any kind with regard to this material, including, but not limited to, the implied warranties of merchantability or fitness for a particular purpose. Hewlett-Packard shall not be liable for errors contained herein or for direct, indirect, special, incidental or consequential damages in connection with the furnishing or use of this material.

Hewlett-Packard assumes no responsibility for the use or reliability of its software on equipment that is not furnished by Hewlett-Packard.

This document contains proprietary information which is protected by copyright. All rights are reserved. Reproduction, adaptation, or translation without prior written permission is prohibited, except as allowed under the copyright laws.

#### Copyright © 1994 by Hewlett-Packard Company

Use, duplication, or disclosure by the U.S. Government is subject to restrictions as set forth in subparagraph (c) (1) (ii) of the Rights in Technical Data and Computer Software clause at DFARS 252.227-7013. Rights for non-DoD U.S. Government Departments and agencies are as set forth in FAR 52.227-19 (c) (1,2).

Hewlett-Packard Company 3000 Hanover Street Palo Alto, CA 94304 U.S.A.

Restricted Rights Legend

# **Printing History**

The following table lists the printings of this document, together with the respective release dates for each edition. The software version indicates the version of the software product at the time this document was issued. Many product releases do not require changes to the document; therefore, do not expect a one-to-one correspondence between product releases and document editions.

| Edition       | Date       | Software<br>Version |
|---------------|------------|---------------------|
| First Edition | April 1994 | B.50.00             |

#### In This Book

This book introduces your system and provides a step by step guide on how to begin using your system. It contains the following chapters described below:

Chapter 1: Introducing Your System

Describes the two main ways of using your system.

Chapter 2: Familiarizing Yourself with Your Computer

Provides a hardware overview.

Chapter 3: Familiarizing Yourself with Your Computer Peripherals

Provides an overview of the disk drive, the Data Communications and Terminal Controller (DTC) and the Uninterruptible Power System (UPS).

Chapter 4: Getting Your System Ready for Use

Describes how to set up external disk drives, terminals and printers and how to boot up the system.

Chapter 5: Using and Maintaining the Tape Drive

Describes how to prepare a cassette for your tape drive, load and unload a cassette, how to make tapes and how to maintain and store your cassette.

Chapter 6: Getting Started with HP Easytime/iX

Describes how to start HP Easytime/iX and the basic skills that you need to use the menus effectively. This is a good chapter to start with if you are new to the HP 3000.

#### Chapter 7: Performing Tasks with HP Easytime/iX

Describes many of the tasks that you need to monitor and manage printing, files, jobs, sessions, console messages, and backups on your system.

## Chapter 8: HP Easytime/iX Reference

Provides information about console messages and requests, error messages, function keys, wildcard character sets, and field definitions for each HP Easytime/iX screen.

#### Appendix A: Preparing Additional Software Products

Describes additional steps to perform before using specific products.

#### Appendix B: Configuring Your UPS

Describes how to configure your UPS if the original configuration is lost.

#### Appendix C: UPS Console Messages

Describes the messages that a user will see after a power failure.

#### Appendix D: Declaration of Conformity

#### **Related Manuals**

Getting Started is the second book in a set of five manuals that includes the following:

Understanding Your If you are new to computers, this is a good place to System (B3813-90001) start. It provides an introduction to what computers do

and how they do it.

Getting Started Familiarizes you with your computer and computer (B3813-90003) peripherals. It also explains how to get your system

peripherals. It also explains how to get your system ready for use, how to use and maintain your tape drives and how to communicate with your system using HP

Easytime/iX.

Task Reference Describes how to communicate with your system using (B3813-90009) MPE/iX commands. This book also includes a chapter

on how to get more information on your system, a

chapter on troubleshooting and a glossary.

Commands Reference Provides a detailed explanation of each MPE/iX

(B3813-90011) command.

New Features of Describes the changes to MPE/iX as of Release

MPE/iX: Using the 4.5 and 5.0, which enhanced MPE/iX to make it Hierarchical File "POSIX-compatible." The book also describes the

System (32650-90351) features of the hierarchical file system.

#### Note

The MPE/iX operating system has been enhanced as of Release 4.5 and 5.0 to include additional features that include POSIX compatibility and the hierarchical file system. The hierarchical file system is tree structured and can contain files at many different levels. This organization provides a special kind of file called a directory. Instead of holding data, directories contain lists of files and pointers to those files.

For more information on POSIX and the hierarchical file system, refer to the book, New Features of MPE/iX: Using the Hierarchical File System (32650-90351), included in this documentation set. This book includes an overview of the following enhancements of MPE/iX as of Release 4.5 and 5.0:

- Open systems environment
- Hierarchical file system (HFS)
- Expanded file naming syntax
- New and enhanced commands and utilities
- MPE/iX Shell and Utilities
- MPE/iX Developer's Kit

# Introducing the HP 3000 Series 9X8LX

Hewlett-Packard's HP 3000 Series 9X8LX computer system for the multiuser environment combines office computing with mainframe power. The system is designed to be used in a standard office setting without the stringent environmental controls of the typical computer room. Its compact size accommodates a number of office configurations.

Typically, the system consists of the following components:

- the main computer that fits comfortably alongside a desk or table
- the system console connected to the computer for system activities
- an optional cabinet containing additional disk and tape drives for extra data storage
- the data communication and terminal controller, also called the DTC, that enables you to connect multiple terminals and printers to the system
- The external uninterruptible power system, also called the UPS, that can provide up to 15 minutes of battery backup power to the computer system.
- terminals or PCs set up on each user's desktop and connected to the DTC
- various styles of printers conveniently located for easy access by several users

# **Contents**

| 1. | Introducing Your System                                  |                   |
|----|----------------------------------------------------------|-------------------|
| 1. |                                                          | 1-1               |
|    | Your HP 3000 Series 9X8LX System                         |                   |
|    | What Is HP Easytime/iX?                                  | 1-1               |
|    | What Are MPE/iX Commands?                                | 1-2               |
|    | The online Help Facility                                 | 1-3               |
|    | The quick reference cards                                | 1-3               |
|    | Printing Conventions for this User's Guide               | 1-4               |
| 2. | Familiarizing Yourself With Your Computer                |                   |
|    | Hardware Overview                                        | 2-1               |
|    | To familiarize yourself with the computer                | 2-2               |
|    | Tape Drive                                               | $\frac{2}{2}$ -5  |
|    |                                                          | $\frac{2-5}{2-6}$ |
|    | Interpreting Tape Drive Indicator Status Lights          | ∠-0               |
| 3. | Familiarizing Yourself With Your Computer Peripherals    |                   |
|    | To familiarize yourself with the console                 | 3-1               |
|    | To familiarize yourself with the external disk drive     | 3-3               |
|    | To familiarize yourself with the DTC 16iX (J2062A)       | 3-5               |
|    | Front Panel Display                                      | 3-5               |
|    | DTC 16iX Back View                                       | 3-6               |
|    | To familiarize yourself with the UPS                     | 3-7               |
|    | UPS Front Panel                                          | 3-7               |
|    |                                                          |                   |
|    | The switches and indicator lights on the UPS front panel | 3-8               |
|    |                                                          | 3-10              |
|    |                                                          | 3-11              |
|    | UPS Console Messages                                     | 3-11              |

| 4.         | Getting Your System Ready for Use                        |
|------------|----------------------------------------------------------|
|            | To list your system hardware                             |
|            | To start your system from the ISL prompt                 |
|            | To add external disk drives to the operating system      |
|            | To remove preconfigured LDEVs from the operating system  |
|            | Setting Up Your Terminals and Printers                   |
|            | To get your terminals and printers to communicate to the |
|            | system                                                   |
|            | Rebooting the system and the DTC                         |
|            | Customizing Your Terminal and Printer Configuration      |
|            | To change a terminal or printer port                     |
|            | To perform a final validation of your new configuration  |
|            | Booting the System                                       |
|            | Booting from the Primary Path                            |
|            | Booting from the Alternate Path                          |
|            |                                                          |
| <b>5</b> . | Using and Maintaining the Tape Drive                     |
|            | Getting To Know Your Tape Drive                          |
|            | Ordering HP DDS Cassettes                                |
|            | Operating a DDS Tape Drive Using DDS Cassettes           |
|            | Preparing Your Cassette                                  |
|            | To allow a cassette to be written on                     |
|            | To protect data on a cassette                            |
|            | To load a cassette                                       |
|            | To unload a cassette                                     |
|            | To label a cassette                                      |
|            | Interpreting Indicator Status Lights                     |
|            | Interpreting Status Signal Conditions                    |
|            | If you have a read-only tape                             |
|            | If you see a caution signal                              |
|            | If the humidity is high                                  |
|            | If you have a fault warning                              |
|            | If You Need to Copy Data From the Tape Onto Disk         |
|            | If you need to copy from the system disk onto a new tape |
|            | Handling and Storing Cassettes                           |
|            | Temperature considerations                               |
|            | Environmental and usage limits                           |
|            | To determine storage life of a DDS cassette              |

|    | Cleaning Tape Heads and Choosing Your Cassettes |
|----|-------------------------------------------------|
|    | To clean the tape heads                         |
|    | To choose cassettes labeled DDS                 |
|    | To determine number of DDS cassettes needed     |
| 6. | Getting Started with HP Easytime/iX             |
|    | Are You Ready?                                  |
|    | To install HP Easytime/iX                       |
|    | To customize HP Easytime/iX                     |
|    | To enable HP Easytime/iX                        |
|    | To disable HP Easytime/iX                       |
|    | Logging On and Starting HP Easytime/iX          |
|    | To log on                                       |
|    | To start HP Easytime/iX                         |
|    | To start HP Easytime/iX                         |
|    | To go to the MPE/iX operating system            |
|    | To log off                                      |
|    | Getting Help                                    |
|    | To use the Help menu                            |
|    | To select and read a help topic                 |
|    | To use the help key                             |
|    | Using the Main Menu                             |
|    | To open a screen from the Main menu             |
|    | To get help about Main menu items               |
|    | Working with Screens                            |
|    | To identify the parts of a screen               |
|    | Working with Menus                              |
|    | To open a menu                                  |
|    | To choose a menu item                           |
|    | To close a menu                                 |
|    | To understand menu conventions                  |
|    | Working with List Boxes                         |
|    | To identify a list box                          |
|    | To scroll in a list box                         |
|    | To select items in a list box                   |
|    | To select one or more items                     |
|    | To select a range of items                      |
|    | To select all items                             |

| To cancel all selections        |        |      |    |     |    |   |   |   |   |   |   |   |   |
|---------------------------------|--------|------|----|-----|----|---|---|---|---|---|---|---|---|
| Working in Dialog Boxes         |        |      |    |     |    |   |   |   |   |   |   |   |   |
| To type text in a field         |        |      |    |     |    |   |   |   |   |   |   |   |   |
| To correct typing errors        |        |      |    |     |    |   |   |   |   |   |   |   |   |
| To select from a list in a dial |        |      |    |     |    |   |   |   |   |   |   |   |   |
| To choose options in a dialog   | box    |      |    |     |    |   |   |   |   |   |   |   |   |
| To move in a dialog box         |        |      |    |     |    |   |   |   |   |   |   |   |   |
| To close a dialog box           |        |      |    |     |    |   |   |   |   |   |   |   |   |
| To cancel a dialog box          |        |      |    |     |    |   |   |   |   |   |   |   |   |
| Understanding Operating Mode    | es .   |      |    |     |    |   |   |   |   |   |   |   |   |
| To set the system administra    |        |      |    |     |    |   |   |   |   |   |   |   |   |
| To change to system adminis     | -      |      |    |     |    |   |   |   |   |   |   |   |   |
| To change to user mode          |        |      |    |     |    |   |   |   |   |   |   |   |   |
| To change the system admini     |        |      |    |     |    |   |   |   |   |   |   |   |   |
| Practicing Basic Skills         |        |      |    |     |    |   |   |   |   |   |   |   |   |
| To prepare to practice basic s  |        |      |    |     |    |   |   |   |   |   |   |   |   |
| To read a file                  |        |      |    |     |    |   |   |   |   |   |   |   |   |
| To print a file                 |        |      |    |     |    |   |   |   |   |   |   |   |   |
| To copy a file                  |        |      |    |     |    |   |   |   |   |   |   |   |   |
| To delete a file                |        |      |    |     |    |   |   |   |   |   |   |   |   |
|                                 | . •    | ,    | _  |     |    |   |   |   |   |   |   |   |   |
| . Performing Tasks Using HP Ea  |        |      |    |     |    |   |   |   |   |   |   |   |   |
| Managing Sessions               |        |      | •  | ٠   | •  | ٠ | • | ٠ | ٠ | ٠ | ٠ | ٠ | • |
| To access Session Managemen     |        |      |    |     |    |   |   |   |   |   |   |   |   |
| To delete (abort) a session .   |        |      |    |     |    |   |   |   |   |   |   |   |   |
| To send messages to users .     |        |      |    |     |    |   |   |   |   |   |   |   |   |
| To limit the number of sessio   | ns on  | the  | sy | ste | em |   | • | • | • | • | • | • | • |
| To display a set of sessions.   |        |      |    |     |    |   |   |   |   |   |   |   |   |
| To reset the view               |        | • •  | •  | ٠   | •  | ٠ | • | ٠ | • | ٠ | ٠ | ٠ | • |
| To sort a list of sessions      | • •    |      | •  | ٠   | •  | ٠ | ٠ | ٠ | ٠ | ٠ | ٠ | ٠ | • |
| Managing Files                  | • •    |      | •  | ٠   | •  | ٠ | ٠ | ٠ | ٠ | ٠ | ٠ | ٠ | • |
| To access File Management       |        |      | •  | •   | •  | • | • | • | • | • | • | • | • |
| To print a file                 |        |      | •  | •   | •  | • | • | • | • | • | • | • | • |
| To copy files                   |        |      | •  | •   | •  | • | • | ٠ | • | ٠ | ٠ | ٠ | ٠ |
| To copy one file                |        |      | •  | ٠   | •  | • | • | • | ٠ | • | ٠ | ٠ | ٠ |
| To copy multiple files          |        |      | •  | ٠   | •  | • | ٠ | ٠ | ٠ | ٠ | ٠ | ٠ | ٠ |
| To copy a file from disk to ta  | pe (st | ore) |    | ٠   | •  | • | • | • | ٠ | • | ٠ | ٠ | ٠ |
| To stop the store process       |        |      |    |     |    |   |   |   |   |   |   |   |   |

| То | verify files stored                         | 13 |
|----|---------------------------------------------|----|
| То | set store options                           | 13 |
| То | copy a file from tape to disk (restore)     | 4  |
| То | stop the restore process                    | 15 |
| То | verify files restored                       | 16 |
| То | set restore options                         | 16 |
| То | delete a file                               | 17 |
| То | rename a file                               | 17 |
| То | move files                                  | 18 |
|    | move one file to another group              | 18 |
|    | move multiple files to another group        | 19 |
|    | read the contents of a file                 | 20 |
| То | remove MPE/iX security from a file          | 20 |
|    | add MPE/iX security to a file               | 21 |
|    | display a set of files                      | 21 |
|    | reset the view                              | 22 |
|    | sort a list of files                        | 22 |
|    | aging Print Files                           | 23 |
|    | access Print File Management                | 24 |
| То | check the status of print files             | 25 |
| То | delete a print file                         | 26 |
|    | put a print file on hold                    | 26 |
|    | take a print file off hold                  | 26 |
|    | move a print file to the top of the queue   | 26 |
|    | read the contents of a print file           | 27 |
|    | change the number of copies of a print file | 27 |
|    | change the printer for a print file         | 28 |
|    | stop and restart printing of a print file   | 9  |
|    | load a form                                 | 29 |
|    | align a form                                | 30 |
|    | display a set of print files                | 30 |
|    | reset the view                              | 31 |
|    | sort a list of print files                  | 32 |
|    | aging Printers                              |    |
|    | access Printer Management                   | 33 |
|    | check the status of a printer               |    |
|    | enable a printer                            |    |
|    | disable a printer                           |    |

| To set the printer outfence             |  |       |   |  |   | 7-3 |
|-----------------------------------------|--|-------|---|--|---|-----|
| To set the HP Easytime/iX printer       |  |       |   |  |   | 7-3 |
| Managing Jobs                           |  |       |   |  |   | 7-3 |
| To access Job Management                |  |       |   |  |   | 7-3 |
| To check the status of jobs             |  |       |   |  |   | 7-3 |
| To start a job                          |  |       |   |  |   | 7-3 |
| To delete (abort) a job                 |  |       |   |  |   | 7-  |
| To schedule a job                       |  |       | • |  |   | 7-  |
| To put a job on hold                    |  | <br>٠ |   |  | • | 7-  |
| To take a job off hold                  |  | <br>٠ |   |  | • | 7-  |
| To suspend a job                        |  |       |   |  |   | 7   |
| To resume a suspended job               |  |       |   |  |   | 7-  |
| To move a job to the top of the queue . |  |       |   |  |   | 7-  |
| To limit the number of jobs             |  |       |   |  |   | 7-  |
| To set the jobfence                     |  |       |   |  |   | 7   |
| To display a set of jobs                |  |       |   |  |   | 7-  |
| To reset the view                       |  |       |   |  |   | 7-  |
| To sort a list of jobs                  |  | <br>٠ |   |  |   | 7   |
| Managing Backups                        |  | <br>٠ |   |  |   | 7   |
| To access Backup Management             |  |       |   |  |   | 7   |
| To design a backup schedule             |  |       |   |  |   | 7-  |
| To schedule backups                     |  |       |   |  |   | 7   |
| To cancel a scheduled backup            |  |       |   |  |   | 7-, |
| To perform backups                      |  |       |   |  |   | 7   |
| To stop the backup process              |  |       |   |  |   | 7-, |
| To verify backup information            |  |       |   |  |   | 7-, |
| To set the backup options               |  |       |   |  |   | 7-, |
| To set the backup device                |  |       |   |  |   | 7-, |
| Managing Console Messages               |  |       |   |  |   | 7-, |
| To access Console Management            |  |       |   |  |   | 7-, |
| To move between requests and messages   |  |       |   |  |   | 7   |
| To reply to a request                   |  |       |   |  |   | 7   |
| To print messages and requests          |  |       |   |  |   | 7-  |
| To display a set of console messages    |  |       |   |  |   | 7   |
| To reset the view                       |  |       |   |  |   | 7-1 |
| Customizing HP Easytime/iX              |  |       |   |  |   | 7-1 |
| To start the setup program              |  |       |   |  |   | 7-1 |
| To disable a function                   |  |       |   |  |   | 7-1 |
|                                         |  |       |   |  |   |     |

|    | To enable a function                                 |   |   |   |  |
|----|------------------------------------------------------|---|---|---|--|
|    | To set backup defaults for scheduled backups         |   |   |   |  |
|    | To set the default for console messages and requests |   |   |   |  |
|    | To choose a startup screen                           |   |   |   |  |
|    | To cancel a startup screen                           |   |   |   |  |
|    | To save the setup defaults                           |   |   |   |  |
|    | To exit the setup program                            |   |   |   |  |
|    | Solving Problems                                     |   |   |   |  |
|    | To respond to print file problems                    |   |   |   |  |
|    | To respond to printer problems                       |   |   |   |  |
|    | To respond to session problems                       | • | ٠ | ٠ |  |
| 8. | HP Easytime/iX Reference                             |   |   |   |  |
|    | Requests and Messages from the System                |   |   |   |  |
|    | To respond to requests                               |   |   |   |  |
|    | To respond to messages                               |   |   |   |  |
|    | Using the Keyboard                                   |   |   |   |  |
|    | Cursor movement keys                                 |   |   |   |  |
|    | Editing keys                                         |   |   |   |  |
|    | Selection keys                                       |   |   |   |  |
|    | Function Keys                                        |   |   |   |  |
|    | Defining HP Easytime/iX Screens                      |   |   |   |  |
|    | Session Management                                   |   |   |   |  |
|    | File Management                                      |   |   |   |  |
|    | Print File Management                                |   |   |   |  |
|    | Printer Management                                   |   |   |   |  |
|    | Job Management                                       |   |   |   |  |
|    | Backup Management                                    |   |   |   |  |
|    | Console Management                                   |   |   |   |  |
|    | Specifying HP Easytime/iX Options                    |   |   |   |  |
|    | Set printer option                                   |   |   |   |  |
|    | Set store options                                    |   |   |   |  |
|    | Set restore options                                  |   |   |   |  |
|    | Set backup device option                             |   |   |   |  |
|    | Set backup options                                   |   |   |   |  |
|    | Understanding and Using Wildcard Characters          |   |   |   |  |

| Α. | Preparing Additional Software Products for Use            |
|----|-----------------------------------------------------------|
|    | Setting Up Additional Software Products                   |
|    | Installing HP DeskManager                                 |
|    | Installing HP ALLBASE/4GL                                 |
|    | To install new HP ALLBASE/4GL systems                     |
|    | To install the HP ALLBASE/4GL environment                 |
|    | Installing SNA IMF/XL                                     |
|    | Installing HP Predictive Support                          |
|    | Installing NewWave Office Products                        |
|    | To install HP Resource Sharing                            |
|    | To install HP Information Access                          |
| В. | Configuring Your UPS                                      |
|    | Introducing the UPS                                       |
|    | To configure a UPS device                                 |
|    | To configure the first UPS after an Install               |
|    | To configure a UPS connected via a DTC port               |
|    | Overview of UPS Monitor/iX Software                       |
|    | System behavior when AC power fails                       |
|    | System Behavior When AC Power Returns                     |
|    | To enable logging of UPS activity                         |
|    | To review UPS activity recorded in the system log file B  |
|    | 10 feview of 5 desiving feedfact in the system log life i |
| С. | UPS Console Messages                                      |
| D. | Declaration of Conformity                                 |
|    | Index                                                     |

# **Figures**

| 2-1. Tape Drive (3.5-inch DDS)                         |
|--------------------------------------------------------|
| 3-1. UPS Back View                                     |
| 4-1. Quick DTC Configuration Screen                    |
| 4-2. Initial Menu                                      |
| 4-3. Main Menu                                         |
| 5-1. HP C1503A 3.5-Inch Tape Drive Front Panel         |
|                                                        |
| 5-2. Close the Recognition Hole to Write on a Cassette |
| 5-3. Inserting a Cassette                              |
| 5-4. Unloading a Cassette                              |
| 6-1. Main Menu                                         |
| 6-2. Index of Help Procedures                          |
| 7-1. Session Management                                |
| 7-2. File Management                                   |
| 7-3. Print File Management                             |
| 7-4. Printer Management                                |
| 7-5. Job Management                                    |
| 7-6. Backup Management                                 |
| 7-7. Backup Management Screen                          |
| 7-8. HP Easytime/iX Setup Screen                       |
| 7-9. Actions menu                                      |
| 8-1. Messages and Requests                             |
| 8-2. Session Management Screen                         |
| 8-3. File Management Screen                            |
| 8-4. Print File Management                             |
| 8-5. Printer Management Screen                         |
| 8-6. Job Management Screen                             |
| 8-7. Backup Management Screen                          |
| 8-8. Console Management Screen                         |

# **Tables**

| 2-1. | HP 3.5-inch DDS Tape Drive |  |  |  |  |  |  |  | 2-6 |
|------|----------------------------|--|--|--|--|--|--|--|-----|
| 5-1. | DDS Tape Requirements      |  |  |  |  |  |  |  | 5-3 |
| 5-2. | HP 3.5-inch DDS Tape Drive |  |  |  |  |  |  |  | 5-8 |

# **Introducing Your System**

## Your HP 3000 Series 9X8LX System

Your HP 3000 Series 9X8LX system is one in a family of computers renowned for reliability and performance. You can communicate with your system through a set of screens and menus called HP Easytime/iX or through a set of commands known as MPE/iX commands.

# What Is HP Easytime/iX?

HP Easytime/iX is an easy-to-use program through which you can communicate with your HP 3000 computer. Based on a system of pull-down menus, HP Easytime/iX guides you with descriptive phrases through the day-to-day tasks that you need to do your job, whether that means managing system resources, starting a job, printing a report, or sending a message to another user on the system.

Whether you are the person who manages the system (in this documentation set, this role is referred to as system administrator) or someone who only uses applications on it, HP Easytime/iX provides easy methods or several tasks. The system administrator manages the system in many ways such as creating accounts and users, setting passwords, establishing schedules for backups, and replying to requests. Some of these tasks can be done through HP Easytime/iX.

For example, HP Easytime/iX screens provide ways to inform users of backup schedules, a system administration task. The screens also provide ways for all users to send messages to each other, or to the person operating the console. HP Easytime/iX helps in performing both system administration tasks and end user tasks.

Here are just some of the tasks that you can perform with HP Easytime/iX:

- print, copy, rename, delete, and store files
- review and manage files waiting to be printed
- start and delete jobs
- show and delete sessions
- send messages to other users
- review messages and reply to requests from the system
- perform full and partial backups
- access an extensive online Help Facility
- sort and display information to meet your special needs

# What Are MPE/iX Commands?

All of the tasks that you can perform with HP Easytime/iX you can also perform by using one or more direct MPE/iX commands. The commands that you enter directly do not appear as a choice in a menu. You type them at a prompt on the screen and often get a message from the system showing that it received your instructions.

# The online Help Facility

In addition to your documentation, MPE/iX provides an extensive online Help Facility that includes a description of every MPE/iX command, its parameters, and an example of its use.

# The quick reference cards

HP Easytime/iX Quick This card provides a brief reference for Reference

important skills and tasks.

MPE/iX Day-to-Day Tasks This quick reference for MPE/iX guides you in

finding the commands that you might use most

# Printing Conventions for this User's Guide

| This convention | Means this                                                                                     |
|-----------------|------------------------------------------------------------------------------------------------|
| italic text     | A book title, emphasized text, or text<br>that you must supply, such as the name<br>of a file. |
| underlined text | Text that you type exactly as shown. For example, type                                         |
|                 | :SHOWME                                                                                        |
| computer text   | Text that appears on the computer screen.                                                      |
| Shaded          | Represents a push button or function key label, such as Field Help.                            |
| (Key)           | Indicates a key on your keyboard, such as Return.                                              |

The descriptions of MPE/iX commands, which use conventional MPE/iX syntax, require more detailed conventions. Look in the book, *Commands Reference - HP 3000 Series 9X8LX* (B3813-90011) for these.

# **Familiarizing Yourself With Your Computer**

#### **Hardware Overview**

Hewlett-Packard's HP 3000 Series 9X8LX computer systems for the multiuser environment combines office computing with mainframe power. Typically, the system consists of the following components:

- the main computer that fits comfortably alongside a desk or table
- the external uninterruptible power system, also called UPS, that can provide up to 15 minutes of battery backup power to the computer system.
- the system console used primarily by the system manager to perform system related tasks
- the data communication and terminal controller, also called DTC16iX (J2062A), that enables you to connect multiple terminals and printers to the system.
- an optional cabinet containing additional disks and tape drives
- various styles of printers conveniently located for easy access by several users
- terminals or PCs set up on each user's desktop and connected to the DTC

# To familiarize yourself with the computer

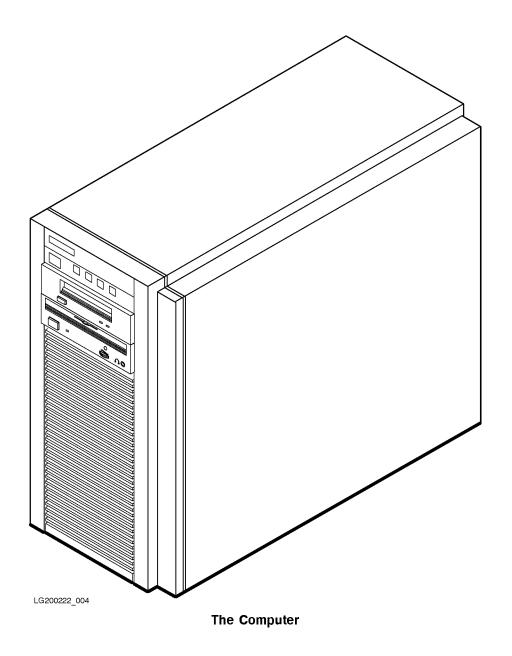

2-2 Familiarizing Yourself With Your Computer

You should take some time to study the front of the computer. The following illustration shows the front panel of the computer.

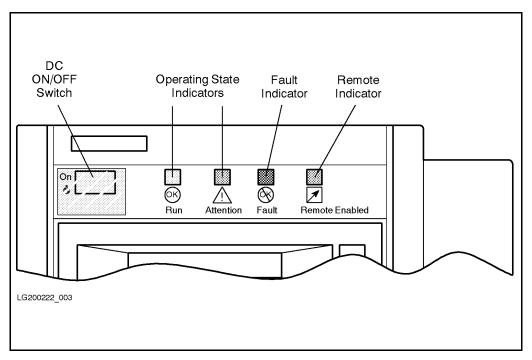

**Computer Front Panel** 

The front of the computer. All of the switches and indicators on the computer are located along the top, in the front of the computer as shown in the figure above.

**ON/OFF switch:** Controls the DC power (*not* the AC power from the wall outlet) for the computer, the internal disk drive, and internal tape drive. Once the computer has started, you should turn this off only as part of the shutdown procedure.

## Caution

The **OFF** part of the front panel switch only disconnects the DC power from the inside of the computer cabinet. AC voltage is still present at the computer power supply. The AC power can be removed only by unplugging the power cord.

Run: (Operating State Indicator). This green light indicates that the computer is running normally. It can work in conjunction with the attention light.

Attention: (Operating State Indicator). When the yellow indicator light is on something other than normal operation is occurring, but no fault has occurred. For example, testing, initializing or system shutdown.

Fault: This orange light indicates that a fault exists in the computer.

**Remote Enabled:** When this yellow light is on, it indicates that remote access through a modem port is enabled, allowing outside access to the computer. This is useful if remote support is desired. When this light is off, the remote access is disabled or denied.

## **Tape Drive**

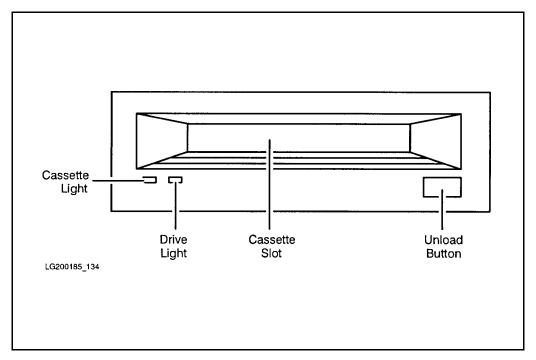

Figure 2-1. Tape Drive (3.5-inch DDS)

Cassette Light and Drive Light: These lights indicate the states of the tape drive. See the Interpreting Tape Drive Indicator Status Lights section at the end of this chapter.

Cassette Slot: Here you insert and retrieve the DDS tapes needed for storing information onto tapes.

Cassette Unload Button: This button stops any tape operation, rewinds the tape and ejects the cassette from the tape drive.

## **Interpreting Tape Drive Indicator Status Lights**

The various status states that you see displayed are shown in the following table.

Table 2-1. HP 3.5-inch DDS Tape Drive

| Cassette Light       | Drive Light        | Condition                                         |
|----------------------|--------------------|---------------------------------------------------|
| No Cassette States   |                    |                                                   |
| Off                  | Off                | No cassette loaded, or power is off.              |
| Flash Yellow         | Flash Yellow       | Self-test in progress.                            |
| On Green             | Flash Green        | No cassette; tape drive is active.                |
| Write Enable States  |                    |                                                   |
| On Green             | On Green           | Cassette loaded; tape drive online.               |
| On Green             | Flash Green        | Cassette loaded; tape drive active.               |
| Pulse Green          | Pulse Green        | Loading, unloading, or ejecting cassette.         |
| On Green             | Off                | Tape drive offline.                               |
| Write Protect States |                    |                                                   |
| On Yellow            | On Green           | Read-only cassette loaded; tape drive online.     |
| On Yellow            | Flash Green        | Read-only cassette loaded; tape drive active.     |
| Pulse Yellow         | Pulse Green        | Loading, unloading, or ejecting cassette.         |
| On Yellow            | Off                | Tape drive offline.                               |
| Error States         |                    |                                                   |
| On Green             | Pulse Green/Yellow | Caution <sup>1</sup> (media warning).             |
| On Yellow            | On Yellow          | Moisture detected, 2 or no termination resistors. |
| Pulse Yellow         | On Yellow          | Fault <sup>3</sup> .                              |

 $<sup>^{1}</sup>$  This occurs during writes where an excessive number of read-after-write errors occur and persists until the cassette is unloaded.

## 2-6 Familiarizing Yourself With Your Computer

 $<sup>^2</sup>$  The termination resistor problem occur only at power-on time, and the tape drive appears to have hung during self-test.

<sup>&</sup>lt;sup>3</sup> Indicates a failure of the DDS field replaceable unit.

# **Familiarizing Yourself With Your Computer Peripherals**

# To familiarize yourself with the console

The console is an ordinary terminal that has a special purpose. You can locate the switches, adjusting knobs, and connectors of the console in the following illustration.

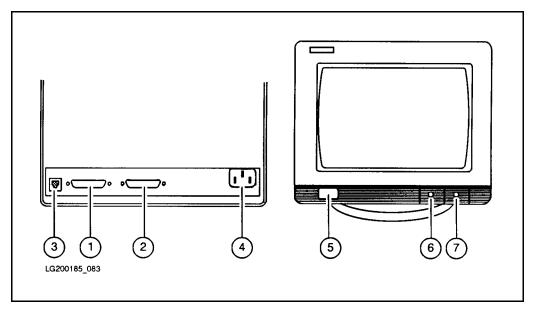

**Computer Console Back and Front Views** 

- 1. port 1, datacomm connector to the computer (back)
- 2. port 2, printer connector (back, not used for this computer system)
- 3. keyboard cable connector (back)
- 4. power cord connector (back)
- 5. power ON/OFF switch (front)
- 6. brightness control (front)
- 7. contrast control (front)

# To familiarize yourself with the external disk drive.

The external disk or disks, depending on how many you ordered, come mounted in a disk cabinet. To familiarize yourself with the external disk cabinet the following illustration shows the location of the switches, indicators, and connectors for the disk cabinet (also known as a disk drive cabinet).

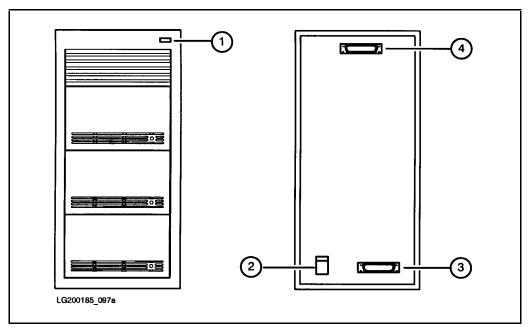

**Disk Drive Cabinet Front and Back View** 

- 1. power on indicator (front)
- 2. power receptacle and ON/OFF switch (back)
- 3. bottom SCSI connector (back)
- 4. top SCSI connector (back)

The figure above shows an external disk cabinet containing three disk drives. To determine the number of disk drives in your external disk cabinet, count the indicator lights (located on the right side of each disk drive).

## To familiarize yourself with the DTC 16iX (J2062A)

As a part of your new computer, you received at least one box containing a Data Communications and Terminal Controller (DTC). The DTC 16iX allows terminals, PCs, and printers to use the computer and be used by the computer.

## **Front Panel Display**

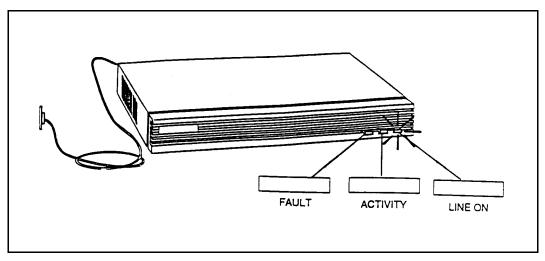

**DTC 16iX Front Panel** 

FAULT only active when there is a problem.

ACTIVITY a fixed light when the DTC 16iX is fully operational and

running without a problem. A flashing light indicates software

uploaded, download or a self-test in progress.

LINE ON stays lit when the power is on.

Refer the manual that accompanies the DTC 16iX for more details on hardware operation.

## **DTC 16iX Back View**

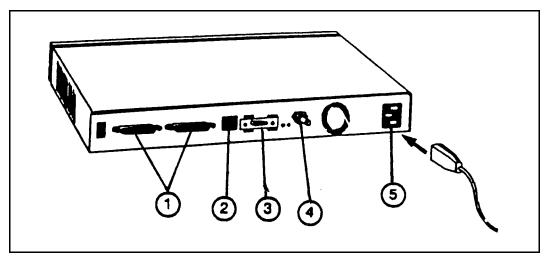

DTC 16iX Back View

- 1. Junction Panel Connectors
- 2. Diagnostics port
- 3. AUI Port

- 4. ThinLAN Connection
- 5. Power Cord Connection

# To familiarize yourself with the UPS

The uninterruptible power system (UPS for short), provides up to 15 minutes of battery backup for your system processor.

## **UPS Front Panel**

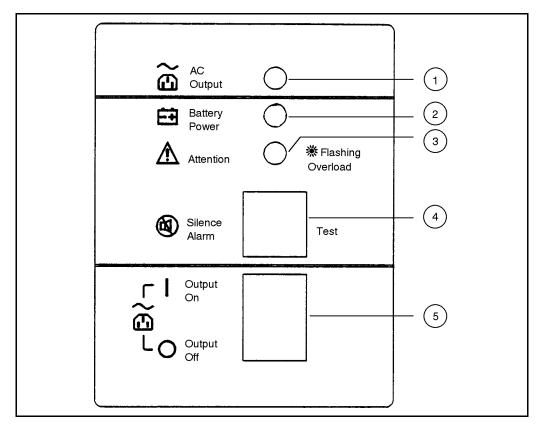

**UPS Front Panel** 

## The switches and indicator lights on the UPS front panel

The following table describes the switches and indicator lights on the front panel of the UPS.

AC Output

**Battery Power** 

Attention

A green light—indicates that normal power (AC) is being supplied to the receptacles in the back. A yellow light—indicates the unit is supplying power during abnormal power (AC) conditions.

A yellow light—indicates unit needs attention. This indicator light, in conjunction with the audible alarm, can have several meanings:

#### Light ON:

- Charger fail: the internal batteries will not charge to capacity.
- Overload shutdown: Excessive overload causes the unit to shutdown.
- System fail: the unit has failed its calibration selftest.

A flashing light indicates an overload condition. With too much equipment connected to the unit, the light will flash once-per-second and sound an audible

4. Silence Alarm/Test

A switch—if the unit is supplying power during abnormal AC conditions, an audible alarm sounds, pressing this switch silences this alarm. The TEST portion of this switch can be used to switch the unit from AC operation to battery operation under controlled conditions.

5. Output On/Output Off A switch—controls the output receptacles in the back of the unit.

#### Audible alarm

The audible alarm is located inside the unit and is used in conjunction with the Attention light and the Test switch. There are three conditions that activate the audible alarm:

- 1. Pushing the **Test** switch
- 2. AC power fail and unit switches to battery power.
- 3. Attention light comes on. This could be for an overload condition or a low battery warning indicating two minutes until battery depletion.

The beep sequence for the alarm is based on a half (0.5)second interval timed at 10 seconds per sequence. For example, a one beep alarm sounds for 0.5 seconds and is off for 9.5 seconds, then repeats. A three beep alarm sounds three beeps (of 0.5 seconds on, 0.5 seconds off) then off for 7 seconds, then repeats.

# **UPS Back View**

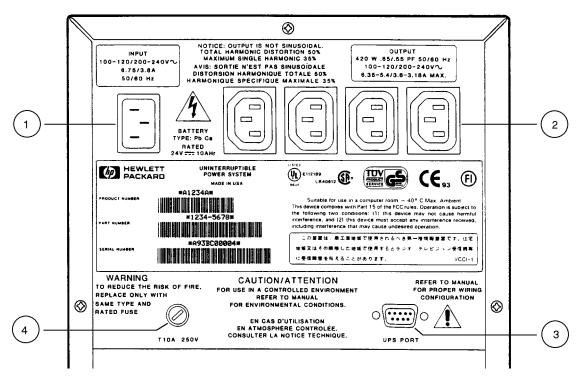

Figure 3-1. UPS Back View

| 1. | Input connector  | There is one input receptacle to plug the unit into an appropriate wall outlet for AC power. |
|----|------------------|----------------------------------------------------------------------------------------------|
| 2. | Output connector | There are four output receptacles that supply AC power or battery power.                     |
| 3. | UPS Port         | A 9-pin RS-232 connector for communication to a computer.                                    |
| 4. | Safety Fuse      | A time delay 10 amp safety fuse.                                                             |

# 3-10 Familiarizing Yourself With Your Computer Peripherals

# **Configuring Your UPS**

In most cases, your Hewlett-Packard representative will configure your UPS when they install your system. If you should need to reconfigure, for example, if you reinstall your system, refer to Appendix B, Configuring Your UPS.

# **UPS Console Messages**

If you lose power and the UPS is activated, you will see status messages on your console. For a detailed description of these messages, refer to Appendix C, UPS Console Messages.

# **Getting Your System Ready for Use**

#### Note

Your Hewlett-Packard representative is responsible for the installation of your HP 3000 Series 9X8LX system. The following procedures assume that your system is at the point where the fundamental operating software is starting and that your system is waiting for your response to the ISL> prompt.

# To list your system hardware

Before you start your system, you may want to use the MAPPER utility. Once initiated, MAPPER displays a user interface that gives you information about your disk drives, memory, processors and co-processors and allows you to modify any information that you need to change. To run MAPPER from the ISL prompt:

1. Type the following at the ISL prompt to get an ODE prompt:

ISL> ODE

2. Type the following at the ODE prompt to get a MAPPER prompt:

ODE> MAPPER

3. At the MAPPER prompt type:

MAPPER> RUN

To exit MAPPER after you modify or accept the information displayed, you must exit out of MAPPER and ODE to get back to the ISL prompt. For example:

1. MAPPER> EXIT

- 2. ODE> EXIT
- 3. ISL>

#### Note

To use MAPPER after you have started up your system, you must first stop all system activity and shut the system down, for example, at the system console prompt:

Once the system issues the final shutdown message, transfer control by entering:

If this reply does not work, initiate a hard reset by entering:

Then, at the ISL prompt, proceed as above (Step 1) to run MAPPER.

# To start your system from the ISL prompt

1. Type the following at the ISL> prompt:

ISL> START NORECOVERY (Return)

#### Note

If you have not configured your HP 3000 Series 9X8LX system, use the default configuration group for your system, for example type:

ISL> START NORECOVERY GROUP=CONFIG9X8 (Return)

2. After a few minutes, you are prompted to confirm the date and time. If you do not respond within 15 seconds, the system accepts the displayed date and time by default and continues with the startup process. If the date and time

#### 4-2 Getting Your System Ready for Use

are not correct, respond accordingly. Enter the time in 24-hour format (for example, 5:00 pm is entered as 17:00).

#### Note

Do not be alarmed if you inadvertently miss the system's time-out to change the date and time. You will be given another opportunity to change the date and time when you reboot the system.

Your system will display some warning messages on the console telling you that unconfigured devices are attached to your system.

Do not be concerned. These messages are normal during your first boot up. They appear during the first bootup because you have not completed your final configuration.

When the system is ready for you to proceed, a system prompt appears. The typical prompt at this point is the colon (:). At this point, you are automatically logged on to the system as OPERATOR.SYS and can begin performing system management tasks such as configuration and creating user accounts.

# To add external disk drives to the operating system

To configure your system and its peripherals, you must know what pieces of equipment make up your system's set up. You can use MAPPER to find out what is connected to your system. You can also ask your HP Representative or refer to your Purchase Order to help you determine this.

If you have purchased any additional external disk drives, use the VOLUTIL utility to define and initialize them.

#### Note

If you have NOT purchased any additional external disk drives, skip to the next section entitled, To remove preconfigured LDEVs from your system.

1. Log on as MANAGER.SYS:

# : HELLO MANAGER. SYS; HIPRI (Return)

- 2. At the system prompt, type the following to get into VOLUTIL:
  - : VOLUTIL (Return)
- 3. Use the VOLUTIL utility to identify each external disk drive separately. Your system may arrive with either one or two internal disk drives already preconfigured on your system. If you have **one** internal disk preconfigured, use 2 in place of n in the following example when adding an external disk drive to your configuration.

If your system has **two** preconfigured disk drives, use 3 in place of n when configuring the external disk drive. Note that your internal disks always count as the first disk drive and second disk drive, if the second one exists.

volutil: NEWVOL VNAME=MPEXL\_SYSTEM\_VOLUME\_SET: MEMBER n LDEV= n Return

For example, to add an external disk drive to your system configuration, where there is one internal disk preconfigured, type the following:

volutil: NEWVOL VNAME=MPEXL\_SYSTEM\_VOLUME\_SET:MEMBER 2 LDEV= 2 (Return)

4. The system displays a screen similar to the following each time that you initialize an external disk drive. Confirm that you want to initialize each new member volume by responding to the prompt as shown:

volutil: NEWVOL VNAME=MPEXL\_SYSTEM\_VOLUME\_SET: MEMBER2 LDEV=2

\*Verify: Initialize new member volume

MPEXL\_SYSTEM\_VOLUME\_SET on ldev 2 [Y/N]?y

Note: New member volume has been initialized on ldev2.

Using these procedure you can initialize up to three external disk drives, if one internal disk drive is preconfigured on your system. You can configure two external disk drives if your system is preconfigured with 2 internal disk drives.

# 4-4 Getting Your System Ready for Use

5. To return to the system prompt (:). At the volutil: prompt, type:

The system prompt should reappear.

# To remove preconfigured LDEVs from the operating system

Follow these procedures only if you have not purchased any external disk drives.

1. At the system prompt (:), type:

2. To get into the SYSGEN utility, type the following:

A screen similar to the following should appear:

```
SYSGEN version E.00.00: catalog version E.00.00 TUE, SEP 28, 1993,
Copyright 1987 Hewlett-Packard Co. All Rights Reserved.
      **warning** no NMCONFIG file in this configuration.
     **warning** NMCONFIG.PUB.SYS is now the NMCONFIG file
      ** First level command **
                        log (lo)
                                       misc (mi)
                                                        spu (sp)
      sysfile (sy)
     basegroup (ba)
                        keep(ke)
                                       permyes (pe)
                                                        show (sh)
      tape (ta)
     clear (cl)(c)
                        exit (ex)(e)
                                       help (he)(h)
                                                        oclose (oc)
     redo
sysgen>
```

3. To see how your system is currently configured, type IO at the prompt.

A screen similar to the following should appear:

```
** IO configuration commands **
aclass (ac)
                 adev (ad)
                                  apath (ap)
                                                   avol (av)
dclass (dc)
                 ddev (dd)
                                  dpath (dp)
                                                   dvol (dv)
lclass (lc)
                 ldev (ld)
                                  lpath (lp)
                                                   lvol (lv)
                                  mdev (md)
maddress(ma)
                 mclass (mc)
                                                   mpath (mp)
mvol (mv)
clear (cl)(c)
                 exit (ex)(e)
                                                   hold (ho)
                                  help (he)(h)
oclose (oc)
                 redo
```

# 4-6 Getting Your System Ready for Use

4. To get a device listing, type LD at the prompt.

A listing similar to the following should appear:

```
LDEV:
                             OUTDEV:
          1 DEVNAME:
                                            0
                                               MODE:
  ID: HPC2474S
                             RSIZE:
                                          128
                                              DEVTYPE: D
                                              4 MPESUBTYPE
PATH: 56/52.6.0
                                MPETYPE:
CLASS: DISC
LDEV:
          2 DEVNAME:
                             OUTDEV:
                                              MODE:
  ID: HPC2474S
                             RSIZE:
                                              DEVTYPE: D
                                         128
PATH: 56/52.5.0
                                MPETYPE:
                                                  MPESUBTYPE
CLASS: DISC
              SPOOL
          3 DEVNAME:
                             OUTDEV:
                                              MODE:
LDEV:
                                            0
  ID: HPC2474S
                             RSIZE:
                                          128
                                              DEVTYPE: D
                                              4 MPESUBTYPE
PATH: 56/52.4.0
                                MPETYPE:
CLASS: DISC
              SPOOL
LDEV:
          4 DEVNAME:
                             OUTDEV:
                                            0
                                               MODE:
  ID: HPC2474S
                             RSIZE:
                                          128
                                               DEVTYPE: DISC
PATH: 56/52.3.0
                                MPETYPE:
                                                  MPESUBTYPE: 2
              SPOOL
CLASS: DISC
LDEV:
          6 DEVNAME:
                             OUTDEV:
                                           0
                                              MODE:
  ID: HP2567B
                                              DEVTYPE: LP
                             RSIZE:
                                           66
PATH: 56/52.8.0
                                MPETYPE:
                                            32 MPESUBTYPE: 9
CLASS: LP
              LP1
          7 DEVNAME:
                             OUTDEV:
LDEV:
                                           O MODE:
                             RSIZE:
                                         128 DEVTYPE: TAPE
  ID: HPC1503B
                                MPETYPE:
PATH: 56/52.0.0
                                            24 MPESUBTYPE: 7
CLASS: TAPE DDUMP TAPE1
```

5. To delete LDEV 3 and LDEV 4 from the configuration, type the following at the IO> prompt:

6. To check to see if these devices have been removed type the following at the IO> prompt:

A screen similar to the following should appear:

```
LDEV:
         1 DEVNAME:
                             OUTDEV:
                                              MODE:
                                          0
  ID: HPC2474S
                                         128 DEVTYPE: DISC
                             RSIZE:
PATH: 56/52.6.0
                                             4 MPESUBTYPE: 2
                               MPETYPE:
CLASS: DISC
              SPOOL
LDEV:
         2 DEVNAME:
                            OUTDEV:
                                              MODE:
                                          0
  ID: HPC2474S
                             RSIZE:
                                         128 DEVTYPE: DISC
PATH: 56/52.5.0
                               MPETYPE:
                                             4 MPESUBTYPE: 2
CLASS: DISC
              SPOOL
LDEV:
         6 DEVNAME:
                            OUTDEV:
                                          0
                                              MODE:
  ID: HP2567B
                             RSIZE:
                                          66 DEVTYPE: LP
                                            32 MPESUBTYPE: 9
PATH: 56/52.8.0
                               MPETYPE:
CLASS: LP
                            OUTDEV:
LDEV:
         7 DEVNAME:
                                          O MODE:
                                        128 DEVTYPE: TAPE
  ID: HPC1503B
                             RSIZE:
                                        24 MPESUBTYPE: 7
PATH: 56/52.0.0
                             MPETYPE:
CLASS: TAPE DDUMP TAPE1
```

7. To keep your configuration changes type the following at the IO> prompt:

4-8 Getting Your System Ready for Use

```
sysgen> keep config (Return)
Purge old configuration (YES/NO)? YES (Return)
Keep configuration anyway (YES/NO)? YES (Return)
```

- 8. When you start (boot up) the system next time, you need only type the START NORECOVERY command at the ISL prompt.
- 9. To return to the system prompt (:), when the sysgen> prompt reappears, type:

```
sysgen> EXIT (Return)
```

# **Setting Up Your Terminals and Printers**

Terminals and printers are connected to the computer through the data communications and terminal controller (DTC). If you have a DTC 16iX, you must perform the activities described here.

# To get your terminals and printers to communicate to the system

Once the appropriate cables have been connected through the DTC 16iX in your system set up, you must tell the system where to look for the DTC. This location is known as the DTC station address, and is located either on the front cover or back panel of the DTC box. You must input each LAN address that you have connected in your system set up.

1. At the system prompt, log onto MANAGER.SYS:

```
:HELLO MANAGER.SYS (Return)
```

2. Run the NMMGR program:

```
: NMMGR. PUB. SYS (Return)
```

The Open Configuration/Directory File screen is displayed.

| comi igui | ation file name                                | [NMCONFIG.PUB.SYS ]                                                |  |
|-----------|------------------------------------------------|--------------------------------------------------------------------|--|
| Backup o  | onfiguration file name                         | [NMCBACK.PUB.SYS ]                                                 |  |
| Network   | directory file name                            | [NSDIR.NET.SYS ]                                                   |  |
|           | If a write access passwenter the password to r | word has been assigned, you must<br>modify the configuration file. |  |
|           | Write access password                          |                                                                    |  |
|           |                                                |                                                                    |  |
|           |                                                |                                                                    |  |

The Open Configuration/Directory Screen

- 3. NMCONFIG.PUB.SYS is the name required by the software. Verify that this name is displayed in the Configuration file name field.
- 4. Verify that the name of the correct backup configuration file is in the Backup configuration file name field. The default is NMCBACK. pub.sys.
- 5. Press the function key Open Config function key (F1).

  If the configuration file you are opening does not exist, the following message appears on the message line at the top of the screen:

Config files does not exist; press Open Config again to create it.

6. Press the Open Config function key again.

The following Main screen is displayed:

# 4-10 Getting Your System Ready for Use

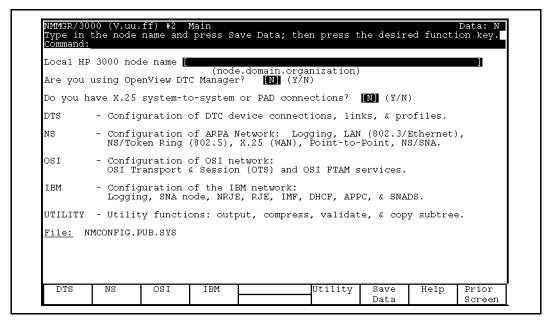

The Main Menu

#### To fill in the Main Menu:

1. Provide node name using the format: nodename.domain.organization.

Use the format nodename.domain.organization, where nodename identifies the DTC. If there is more than one DTC on the system, the nodename of each DTC must be unique.

# Note DTC name and DTC node name are two different fields. However, it is common to use the nodename part of the DTC node name as the DTC name, for example: DTC name = ALPHA DTC node name = ALPHA.ACCTG.TEKLAB

2. Reply with N to the following prompts:

Are you using OpenView DTC Manager? N

Do you have X.25 system-to-system or PAD connections?  $\ensuremath{\mathtt{N}}$ 

- 3. Press the Save Data function key ([F6]).
- 4. Press the DTS function key (F1).

The Host Configuration screen will appear. This screen is used to configure the Datacommunications and Terminal Subsystem (DTS) on the HP 3000. DTS defines the interaction between the system and any "asynchronous" devices such as terminals and printers.

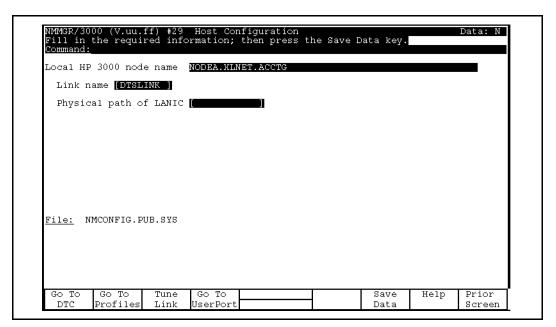

**Host Configuration Screen** 

# To fill in the Host Configuration Screen:

- 1. The Local HP 3000 node name field displays the name of your local node.
- 2. The Link name field displays DTSLINK. Use this default.

# 4-12 Getting Your System Ready for Use

- 3. In the Physical path of LANIC field, enter slot number (default physical path for Series 9X8LX is 60/6). Verify this number with your HP Service Representative.
- 4. To save the information entered on this screen press the Save Data function key ((F6)).
- 5. Press the Go to DTC function key ((F1)) to get the following screen:

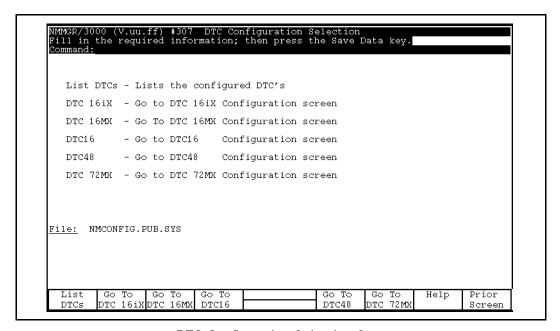

**DTC Configuration Selection Screen** 

6. Press the Go To DTC 16iX function key ( $(F_2)$ ) to get the following screen:

| DTC name: [ DTC LAN station address: [08-00-09 ] (in hex)  DTC node name: [ (node.domain.organization)  DTC IP Address: [ (optional) Enable logging class: (Y/N) 1 Y 2 Y 3 Y 4 N 5 N 6 N  To configure the ports, press Config Ports.  File: NMCONFIG.PUB.SYS | <b>Command:</b><br>To see a |          | C. enter | the name | then press R | ead DTC: |                        |                                |         |
|----------------------------------------------------------------------------------------------------|-----------------------------|----------|----------|----------|--------------|----------|------------------------|--------------------------------|---------|
| (node.domain.organization)  DTC IP Address: [                                                                                                    |                             |          |          |          | •            |          |                        | - (in                          | n hex)  |
| 1 W 2 W 3 W 4 N 5 N 6 N 6 N To configure the ports, press Config Ports.                                                                                                    | DTC node name:              |          |          |          |              |          |                        |                                |         |
|                                                                                                    | DTC IP                      | Address: |          |          | (optional)   | 1        | le loggi<br>V 2<br>N 5 | ng class<br>Y] 3 [Y<br>N] 6 [N | : (Y/N) |
|                                                                                                    |                             |          |          |          |              |          |                        |                                |         |

# To initiate the DTC 16iX Configuration:

- 1. Enter the DTC's name in the "DTC name" field.
  - The DTC name can be up to eight alphanumeric characters, beginning with a letter. The DTC name must be unique on the system.
- 2. Enter the DTC's LAN address in the "DTC LAN station address" field.
  - The DTC address can be found on a label on the back panel of the DTC16iX box.
- 3. Type in the DTC's node name in the DTC node name field.
  - Use the format nodename.domain.organization, where nodename identifies the DTC. If there is more than one DTC on the system, the nodename of each DTC must be unique.

# 4-14 Getting Your System Ready for Use

# Note

DTC name and DTC node name are two different fields. However, it is common to use the *nodename* part of the *DTC* node name as the DTC name, for example:

DTC name = ALPHA

DTC node name = ALPHA.ACCTG.TEKLAB

- 4. (Optional) Enter an IP (internet protocol) address for the DTC, if you want this DTC to be able to respond to PING/iX requests. Otherwise, leave the DTC IP Address field blank.
- 5. Enable the event logging classes that you want. It is recommended that you enable classes 2 and 3 and disable classes 4 through 6.
- 6. Press Save Data function key (f6).
- 7. To configure the ports, press "Config Ports" function key (f4) to get the following screen.

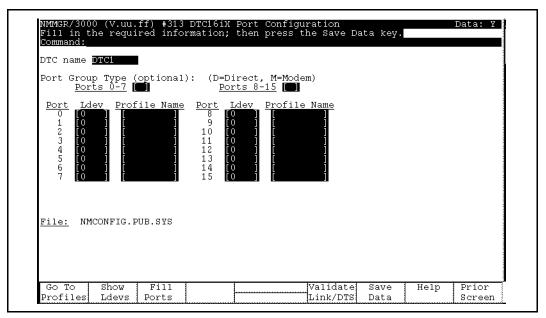

**DTC16iX Port Configuration** 

#### To configure the DTC16iX:

- 1. Verify that the DTC name is correct.
- 2. (Optional) Enter the port group type. The valid types are D for direct connect and M for modem connect.
- 3. Press  $(\underline{\mathsf{Tab}})$  key to move the cursor to the first port connector.
  - LDEV number used for each port connector must be unique.
- 4. Enter the profile name for each port connector in the Profile Name field.
  - For direct terminals ports, the suggested profile to use is TR10D96. For direct printer ports, the suggested profile to use is PR18D96. For a UPS connected to a DTC port, the suggested profile is UP10D12.
- 5. Press the Save Data function key (F6).
- 6. Press the Validate Link/DTS function key (F6) to validate the information you have just supplied. The DTS validation procedure starts by displaying the following on the terminal.

#### 4-16 Getting Your System Ready for Use

#### Validation of DTS/LINK started.

NOTE: In order for any TIO changes to take effect, you must reboot the system.

#### Validation of DTS/LINK finished.

If the configuration file encounters errors, the validation procedure prints out the total number of errors that it finds. Error messages are also displayed, explaining the problems found. If this occurs, correct the errors, press Save Data again and repeat the Validate Link/DTS process.

7. After validation of the network configuration file is complete, a series of SYSGEN messages will begin to appear ending with the following:

.

Cross validation with SYSGEN complete.

Copying validation configuration file to backup file, please wait \*\*\* (Press RETURN when done viewing screen contents.)

#### Note

The message Cross validation with SYSGEN complete does NOT mean that there were no configuration conflicts. There is a configuration mismatch if you see error or warning messages indicating that a conflict exists between the network configuration file and the system I/O devices configured through SYSGEN. If you see these messages, you must first correct the conflicts before validating again.

8. After successful validation and cross-validation, exit NMMGR by pressing the Prior Screen function key until you exit out, or type EXIT at the command line on top of any NMMGR screen and then press (Enter).

# Rebooting the system and the DTC

It is necessary to reboot your system for it to recognize the station address that you have provided. This procedure is needed to bring new equipment into the system's configuration file. Enter the following commands to reboot the system.

1. Shut down the system by pressing the (Ctrl) and (A) keys simultaneously and then typing the following command at the prompt (=):

Note that the shutdown process could take more than 10 minutes depending on what processes were running at the time.

Several shutdown messages flash on the screen during this shutdown process. Some messages contain the phrase SHUT nn. The numbers at the end of the phrase do not appear in sequence and might vary with each shutdown.

- 2. Wait until you see the phrase SHUT6.
- 3. Reset the system by pressing the Ctrl and B keys simultaneously and then typing the following command at the prompt (CM>):

4. When the startup Main Menu appears, respond as follows:

```
Main Menu: Enter command or menu > BO (Return)
Interact with IPL (Y or N)?> y (Return)
```

#### 4-18 Getting Your System Ready for Use

5. At the ISL> prompt type the following:

ISL> START NORECOVERY (Return)

- 6. At the system prompt, type SHOWME to make sure that you are logged on to MANAGER.SYS. Then type the following:
  - :SPOOLER LP;START
  - :STREAMS 10
  - :OUTFENCE 7
- 7. To reset the DTC, turn off the power and then turn on the power again for the DTC.

**Note** You should reboot the DTC *after* rebooting your HP 3000 system.

# **Customizing Your Terminal and Printer Configuration**

terminal configuration printer configuration

Your system came with a preset (also known as default) terminal and printer configuration. The defaults are

- eight direct-connect terminal ports (ports 0-7), on the slot labeled "Slot #0 Direct Connect"
- five modem-connect terminal ports (ports 0-4), on the slot labeled "Slot #1 Modem Connect"
- one modem-connect printer port (port 5), on the slot labeled "Slot #1 Modem Connect"

It is possible that the default configuration that you received with your system is not what you need to match your office setup. For instance, you may want to use the printer port for another terminal or you may want to use the terminal ports for more printers. This section tells you how to change the default configuration to match the needs of your environment.

If you have a personal computer (PC) running in terminal emulation mode and have it connected to the DTC, it is treated as a terminal by the DTC and the system.

# To change a terminal or printer port

To change the current terminal or printer configuration on your system, use the Node Management Services Configuration Manager program, known as NMMGR.

Before you run NMMGR, you must change the hardware device (terminal or printer) that is connected to the particular port. For example, if you want to change a terminal port to a printer port, disconnect the terminal cable and connect the printer cable to the DTC before you run NMMGR to configure the software.

You can change a terminal port to a printer port or a printer port to a terminal port using the NMMGR program.

If you are changing a terminal port to a printer port, it is important to know what kind of printer you have. The following printers do status checking and can be specified as a "status printer" (S) when you are running NMMGR:

- LaserJet II
- HP 256X

All other printers should be specified as a "printer" (P) when you are running NMMGR.

Check the documentation that came with your printer to see if the printer is capable of status checking. If the printer is capable of status checking, specify S; otherwise specify P when you run NMMGR.

The default setting for terminals and printers is 9600 baud. If you want to connect a printer at a different baud rate, you must use "Advanced Config" functions in NMMGR. Follow these steps to change your configuration.

1. You must be in the MANAGER.SYS account and at the system prompt (:). At the system prompt (:), type:

: HELLO MANAGER.SYS (Return)

#### 4-20 Getting Your System Ready for Use

2. If you have followed the procedures in chapter 4, "Getting Your System Ready For Use," but have not yet performed the first reboot of your system, type the following commands to start NMMGR:

: RESET NMMGRCMD (Return)

: NMMGR (Return)

If you have followed the manual procedures in chapter 10, "Performing Manual Tasks to Get Your System Ready For Use," you just need to type the following command to start NMMGR:

: NMMGR (Return)

The terminal displays the Open Configuration/Directory File screen. You do not need to enter any information on this screen.

- 3. Press the (F3) function key to move to the Quick Configuration screen.
  - At the top of this screen, you see the title Quick Configuration Confirmation. This screen asks whether you are sure that you want to enter Quick Configuration. Since you want to do this, continue to step 4.
- 4. Press (F1) to continue to the Quick DTC Configuration screen. This screen allows you to change the configuration. Notice that the cursor is positioned in the field labeled DTC number.

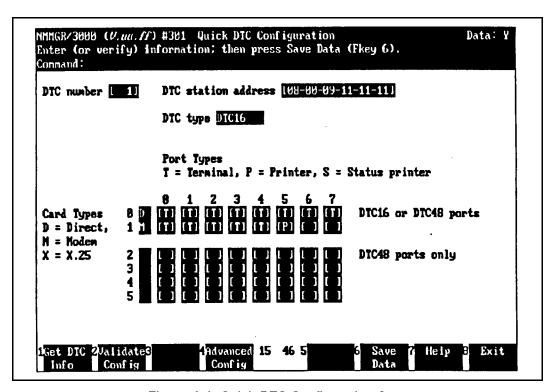

Figure 4-1. Quick DTC Configuration Screen

- 5. Type the number of the DTC whose configuration you want to change (for example, the DTC number would be 1, 2, or 3, depending on how many DTCs you have) in the DTC number field.
- 6. Press F1 (the Get DTC Info softkey) to tell the computer to display the current configuration of the DTC that you specified. The configuration information is then displayed on the screen.
- 7. Press (Tab) to move the cursor to the fields that specify the ports as terminals or printers.

The numbers across the top of the fields represent the port numbers on the DTC:

■ Numbers 0 through 7 are valid for the eight direct-connect ports.

#### 4-22 Getting Your System Ready for Use

■ Numbers 0 through 5 are valid for the six modem-connect ports.

The numbers going down the left side of the fields represent the number of slots for boards in the DTC. With this DTC, you only need to be concerned with slot 0 or slot 1.

You can only change values in existing fields. It is not possible to enter values in an empty field.

8. Press (Tab) to move to the particular port that you want to change and then type either a T, P, or S in the field, depending on whether you want the port configured as a terminal (T), a printer without status checking (P), or a printer with status checking (S). It is important that you make sure that the port you are changing on this screen matches the hardware connection that you changed on the DTC.

Make sure that the DTC number and DTC station address displayed on this screen match the DTC number that you recorded earlier during the installation process and the DTC station address on the DTC where you made the hardware changes.

If you make an error and want to exit NMMGR, press [F3] (the Exit softkey) so that you can return to the system prompt.

- 9. Press F6 (the Save Data softkey) to save this change. Look for the verification message found under the title line at the top of the screen to tell you when the saving process is complete.
- 10. Press F2 (the Validate Config softkey) to instruct the computer to validate the information that you have just supplied. Look for the verification message found under the title line at the top of the screen to tell you when the validation process is completed successfully. If the validation process was not completed successfully, do the following:
  - Check to make sure that you typed the information correctly.
  - Retype the information, if it was typed incorrectly.
  - Save the data again.
  - Validate the data.
- 11. Press (T8) (the Exit softkey) to leave NMMGR and return to the logon prompt.

# To perform a final validation of your new configuration

To ensure that there are no conflicts between the information that you have supplied in NMMGR and the information found in the system configuration file, you must cross-validate your configuration. You will use the SYSGEN utility to perform this cross-validation.

1. At the system prompt (:), type the following commands to get into SYSGEN. Once you are in SYSGEN, you can perform the cross-validation.

The computer responds by displaying the SYSGEN prompt:

2. Type the following to perform the cross-validation:

3. To return to the system prompt (:), when the sysgen> prompt reappears, type:

# 4-24 Getting Your System Ready for Use

You have now completed the cross-validation process, and your configuration should now be operational.

4. Reboot your system by entering the following at the prompt:

5. Respond Y once again to the primary boot questions, as you did in chapter 3, "Starting the Computer System." Then, once the system reboots, you will see the ISL> prompt. At the prompt, type the following command:

This step ensures that the new configuration that you created is used by the system instead of the default configuration. When you reboot the system and power cycle the DTC, the terminals and printers should be ready for the next step.

6. At the system prompt (:), type the following:

Enter any passwords, if necessary.

7. Turn the DTC(s) off, then back on again (known as power cycling) by pressing the DTC power switch, located in the lower left corner of the front panel. If your DTC is currently off, all you need to do is turn it on.

When the console has displayed a message stating that the DTC has downloaded successfully and the green light on the DTC front panel has stopped flashing, you are ready to use your system.

If the green light on the DTC front panel continues flashing after five minutes, check the cabling and the DTC station address entered in NMMGR.

# **Booting the System**

At times you may need to boot the system; for example, if you change the system's configuration or need to recover the operating system and software, you might need to boot your system.

#### Note

Keep in mind that these tasks should be performed only by system management trained personnel or a Hewlett-Packard Service Representative as these procedures may result in loss of user data if performed inappropriately.

Examples given are representative of booting up from the disk drive (Primary Boot Path) and booting up from a tape (Alternate Boot Path).

After you power on the system, a screen similar to the following appears on the console screen:

```
PDC - Processor Dependent Code - Version x.x

(c) Copyright 1990-1993, Hewlett-Packard Company, All rights reserved

O Bytes of memory configured an tested.

Primary boot path: 0/0/0/0/0/0.0.0.0.0.0 (dec)

Alternate boot path: 0/0/0/0/0/0.0.0.0.0.0.0 (dec)
```

Figure 4-2. Initial Menu

This screen is followed by the Main Menu.

```
--Main Menu-----
Command
                             Description
_____
                              -----
BOot [PRI|ALT|<path>]
                             Boot from specified path
PAth [PRI|ALT|CON][<path>] Display or modify a path
SEArch [DIsplay|IPL] [<path>] Search for boot devices
COnfiguration menu
                              Displays or sets boot values
INformation menu
                              Displays hardware information
SERvice menu
                              Displays service commands
DIsplay
                              Redisplay the current menu
HElp [<menu>|<command>]
                              Display help for a menu or command
RESET
                              Restart the system
Main Menu: Enter command or menu >
```

Figure 4-3. Main Menu

# **Booting from the Primary Path**

If you need to boot from the disk, enter the following at the Main Menu prompt:

```
Main Menu: Enter command or menu > BO Return

Interact with IPL (Y or N)?> y Return
```

Note

Booting from the primary path is the system default, therefore when BO is typed at the prompt, BO PRI is assumed.

The system responds with a screen similar to the following:

```
Booting...
Boot IO Dependent Code (IODC) revision 4
.
.
.
.
.
.
```

# **Booting from the Alternate Path**

If you need to boot from tape, do the following at the Main Menu prompt:

```
Main Menu: Enter command or menu > BO ALT Return Interact with IPL (Y or N)?> y Return
```

The system responds with a screen similar to the following:

```
Booting...
Boot IO Dependent Code (IODC) revision 4
.
.
.
.
ISL>
```

# 4-28 Getting Your System Ready for Use

# **Using and Maintaining the Tape Drive**

This chapter describes procedures for the tape drive that comes with your HP 3000 Series 9X8LX. A DDS tape drive stores data on cassette tapes in a format called digital data storage (DDS). To avoid loss of data and damage to your DDS drive, use only properly certified DDS cassette tapes, not DAT tapes, which are only tested for audio use. Hewlett-Packard makes no warranty for tapes other than those sold specifically for this tape drive and recommends that you use Hewlett-Packard DDS cassettes with your DDS-format drive.

The digital data storage (DDS) tape drive is mounted in the same cabinet with the computer. The tape drive is located just below the computer switches and indicators. The tape drive that comes with your computer system is the one shown in Figure 5-1.

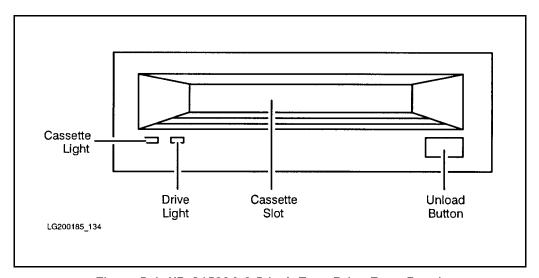

Figure 5-1. HP C1503A 3.5-Inch Tape Drive Front Panel

# **Getting To Know Your Tape Drive**

When familiarizing yourself with the tape drive and its indicators, here are some terms for you to know.

- Cassette Slot: is where the tape cassette is inserted and removed.
- Unload Button: stops any tape operation, rewinds the tape, and ejects the cassette from the tape drive.
- Cassette Light and Drive Light: indicate the status of the tape drive. Both lights are capable of displaying yellow or green colors. The combinations of green lights, yellow lights, and no lights, show normal operation status, operation with write protect, and caution states.

# Ordering HP DDS Cassettes

The 60-meter cassette tape, product number HP 92283A, can hold up to 1.3 gigabytes (1300 megabytes) of data. These cassettes are packaged in red boxes, five cassettes to a box.

The 90-meter cassette tape, product number HP 92283B, can hold up to 2 gigabytes (2000 megabytes) of data. These cassettes are packaged in a yellow box.

The cleaning cassette tape is product number HP 92283K.

Table 5-1 shows the types of DDS tapes available and which tape drives they are compatible with. This is important to know before loading a DDS cassette into a tape drive for operation.

Table 5-1. DDS Tape Requirements

|              | HP 3.5-inch<br>C1503A     | Non-HP<br>DDS Device      |
|--------------|---------------------------|---------------------------|
| 60M (red)    | Read (yes)<br>Write (yes) | Read (yes)<br>Write (yes) |
| 90M (yellow) | Read (yes)<br>Write (yes) | Read (*)<br>Write (*)     |

<sup>\*</sup>Refer to the manufacturer's specification.

# Operating a DDS Tape Drive Using DDS Cassettes

Operating your tape drive consists of knowing how to do the following:

- preparing your cassette
- $\blacksquare$  loading and unloading your cassette
- making a tape for read only
- making a tape for read and write
- handling and storing your cassette
- periodic tape head cleaning

# **Preparing Your Cassette**

When preparing your cassette for loading into the tape drive, you must decide if the cassette should be a read-and-write tape or a read-only tape.

### To allow a cassette to be written on

To allow a cassette to be written to as well as read from, slide the tab on the rear edge of the cassette so that the recognition hole is closed. This cassette is a read-and-write tape as shown in the following illustration.

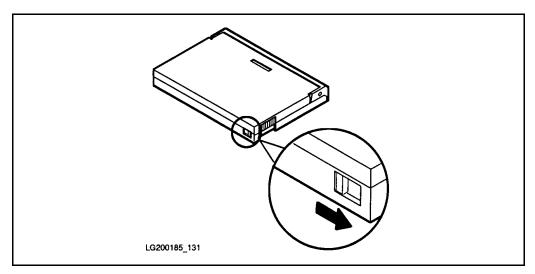

Figure 5-2. Close the Recognition Hole to Write on a Cassette

# To protect data on a cassette

To protect the data on a cassette from being altered or overwritten, you can make a read-only cassette. To do this, slide the tab on the rear edge of the cassette so that the recognition hole is open.

# 5-4 Using and Maintaining the Tape Drive

# To load a cassette

To load your cassette into a digital data storage (DDS) tape drive:

1. Insert the tape cassette squarely into the slot in the front of the drive. Make sure that the label is facing uppermost, then follow the arrowhead on the cassette case. Only minimum force is necessary when doing this. Do not restrain the cassette when pushing it into the drive because it could jam in the mechanism. The drive automatically ejects an incorrectly loaded cassette after 10 seconds.

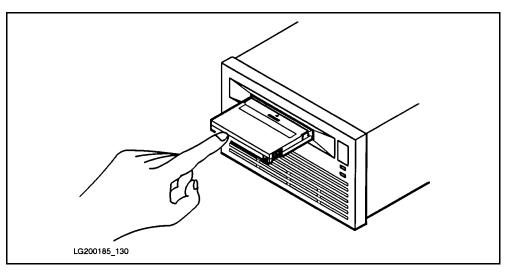

Figure 5-3. Inserting a Cassette

- 2. Locate the cassette squarely in the slot (not at an angle). Using single-finger pressure on the rear of the cassette allows the autoloading mechanism to take the cassette and load it into the drive. The loading sequence to thread the tape takes about 25 seconds.
- 3. Observe that the load sequence is finished when only the cassette light remains lighted. The light is a steady green if the cassette is read and write, and is yellow if the cassette is read only.

### Caution

Do not try to load another cassette when a cassette is already in the drive. Check for a "cassette loaded" indication on your tape drive if you are not sure whether or not a cassette is loaded.

#### To unload a cassette

To unload your cassette from the tape drive:

1. Press the unload button on the front panel.

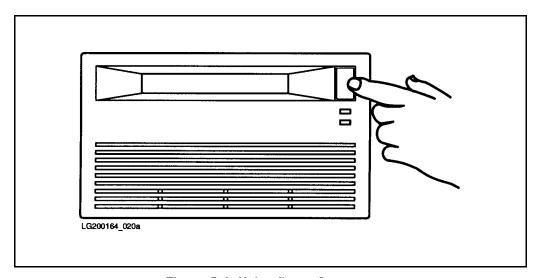

Figure 5-4. Unloading a Cassette

This starts a sequence that rewinds the tape to the beginning and ejects the cassette. The sequence takes about 10 seconds.

During the unload sequence, both front panel lights pulse green (yellow if the tape is read only).

2. Remove the cassette, label it appropriately, and store it in its plastic case.

### 5-6 Using and Maintaining the Tape Drive

### To label a cassette

In order for you to identify what kind of information is stored on the cassette, it is important for you to have a label on it. When you label your cassette, follow these guidelines:

- Use only one label on each cassette.
- Use only standard labels recommended for cassettes.
- Stick the label only in the label area. Do not stick anything else to the cassette.

## **Interpreting Indicator Status Lights**

The various status states that you will see displayed are shown in the following table.

The cassette indicator and the drive indicator are bi-color light emitting diodes (LEDs). They can show green or yellow light.

Table 5-2. HP 3.5-inch DDS Tape Drive

| Cassette Light       | Drive Light        | Condition                                                    |  |  |
|----------------------|--------------------|--------------------------------------------------------------|--|--|
| No Cassette States   |                    |                                                              |  |  |
| Off                  | Off                | No cassette loaded, or power is off.                         |  |  |
| Flash Yellow         | Flash Yellow       | Self-test in progress.                                       |  |  |
| On Green             | Flash Green        | No cassette; tape drive is active.                           |  |  |
| Write Enable States  |                    |                                                              |  |  |
| On Green             | On Green           | Cassette loaded; tape drive online.                          |  |  |
| On Green             | Flash Green        | Cassette loaded; tape drive active.                          |  |  |
| Pulse Green          | Pulse Green        | Loading, unloading, or ejecting cassette.                    |  |  |
| On Green             | Off                | Tape drive offline.                                          |  |  |
| Write Protect States |                    |                                                              |  |  |
| On Yellow            | On Green           | Read-only cassette loaded; tape drive online.                |  |  |
| On Yellow            | Flash Green        | Read-only cassette loaded; tape drive active.                |  |  |
| Pulse Yellow         | Pulse Green        | Loading, unloading, or ejecting cassette.                    |  |  |
| On Yellow            | Off                | Tape drive offline.                                          |  |  |
| Error States         |                    |                                                              |  |  |
| On Green             | Pulse Green/Yellow | Caution <sup>1</sup> (media warning).                        |  |  |
| On Yellow            | On Yellow          | Moisture detected, <sup>2</sup> or no termination resistors. |  |  |
| Pulse Yellow         | On Yellow          | $Fault^3$ .                                                  |  |  |

<sup>&</sup>lt;sup>1</sup> This occurs during writes where an excessive number of read-after-write errors occur and during reads where an excessive level of C3 correction is being applied. This indication would persist until the cassette is unloaded.

### 5-8 Using and Maintaining the Tape Drive

 $<sup>^2</sup>$  The termination resistor problem occur only at power-on time, and the tape drive appears to have hung during self-test.

<sup>&</sup>lt;sup>3</sup> Indicates a failure of the DDS field replaceable unit.

## **Interpreting Status Signal Conditions**

When operating your tape drive, be aware of the indicator lights displaying conditions to notify you of the status.

### If you have a read-only tape

If the cassette is a read-only tape, the cassette light shows yellow during normal operations.

### If you see a caution signal

The caution signal is indicated by the cassette light alternating between green (for 4.5 seconds) and off (for 0.5 seconds). For normal operation, it typically is a steady green. If this caution condition occurs, it means that the tape drive is having to correct an excessive number of errors when using the cassette. This can mean that the tape heads need cleaning or that the tape is nearing the end of its useful life.

When you see a caution signal, first clean the tape heads using the tape cleaning procedures described later in this section. If the signal occurs again, you should copy the data from the tape onto a new tape using this procedure sequence:

- 1. Copy the data from the tape onto disk.
- 2. Copy the data from the disk onto a new tape.
- 3. Discard the old tape.

### If the humidity is high

If the humidity rises too high, both front panel indicators show a steady yellow. The tape drive will not perform any operations requiring movements of the tape until the humidity has dropped to within specification again. Refer to "Handling and Storing Cassettes" in this chapter for information on how to handle your cassette tapes in these conditions.

### If you have a fault warning

If a fault is diagnosed during the self-test performed when the system is switched on, the result is indicated by the cassette light pulsing in groups of one, two, or three pulses, while the drive light shows a steady yellow. If this happens, make a note of the pattern and, call your Hewlett-Packard support representative.

## If You Need to Copy Data From the Tape Onto Disk

#### Caution

The following procedure can cause good data files to be written over by corrupted files. Before proceeding on to the following task, be sure that you fully understand the scope of the commands being used.

Use the RESTORE command and its options to copy files from your cassette tape back onto the system. Before you restore the files, use the RESTORE command with the LISTDIR option to display the files on the tape. After determining the files to be restored, issue the RESTORE command with the SHOW option.

To restore your files, follow these steps. (If you are already in MANAGER.SYS, omit step 1.)

1. Use the HELLO command to log on as MANAGER.SYS.

```
: HELLO MANAGER.SYS (Return)
```

- 2. Load the cassette tape into the tape drive from which you wish to copy files to the system disk.
- 3. For the HP 3000 Series 9X8LX with the built-in tape drive, type this file equation at the system prompt (specifying @.@.@ will restore all the files to the system disk):

```
: FILE T; DEV=TAPE Return
: RESTORE *T; @.@.@; SHOW Return
```

#### 5-10 Using and Maintaining the Tape Drive

For additional information about restoring files, refer to the book, *Task Reference* (B3813-90009).

### If you need to copy from the system disk onto a new tape

Use the STORE command and its options to copy your files from the system disk onto a cassette tape. Begin by using the FILE command to create a file equation to specify the tape device that you wish to copy to. For the HP 3000 9X8LX with the built in tape drive, use the FILE T; DEV=TAPE file equation. In the command line for STORE, use the SHOW option to list the files to verify that they are the files that you wanted to copy onto tape.

You should still be in the MANAGER. SYS account when you are copying from the system onto the cassette tape. Begin by loading your read-and-write tape into the tape drive, and then proceed with one of these procedures:

■ To copy more than one file to tape, type the following at the system prompt:

```
: FILE TAPE1; DEV=TAPE (Return)
: STORE filename, filename, filename; *TAPE1; SHOW (Return)
```

■ To copy all files in a group to tape, type the following at the system prompt:

```
: FILE TAPE1; DEV=TAPE Return
: STORE @.groupname; *TAPE1; SHOW (Return)
```

## **Handling and Storing Cassettes**

Environmental conditions can affect the reliability of data stored on cassette tapes. It is recommended that you only use cassettes labeled "DDS" in your DDS-format tape drive. *Do not* use cassettes labeled "DAT," because the media is not certified and integrity cannot be guaranteed. It is recommended that you only use DDS cassettes marketed by Hewlett-Packard, which meet exacting high standards.

To ensure data integrity for your cassettes, follow these guidelines:

- Do not touch the tape or attempt to clean the tape path or tape guides inside the cassette.
- Do not leave cassette tapes in excessively dry or humid conditions.
- Do not leave cassette tapes in direct sunlight or in places where magnetic fields are present (for example, under telephones or near transformers).
- Do not drop cassettes or handle them roughly.
- Do not stick more than one label onto cassettes; extra labels could cause the cassettes to jam in the tape drive.
- Store cassettes in their plastic cases when not in use.
- Do not let cassettes get dirty, and always stack the cassettes in a clean environment.
- Do not use cassettes when the Caution signal is displayed by the cassette light, located on the front panel. The light shows a repeating pattern of green for 4.5 seconds, then off for 0.5 seconds. If this light pattern appears, it means that the tape heads need cleaning or that the tape is nearing the end of its useful life.

#### Temperature considerations

The cassettes should be used only at temperatures between  $5^{\circ}C$  (41°F) and  $45^{\circ}C$  (113°F). You can, however, store them at temperatures down to -40°C (-40°F).

If you expose cassettes to temperatures outside the operating limits, stabilize them before you use them. To do this, leave the cassettes in the recommended operating temperature for a minimum of two hours.

To avoid temperature problems, observe these guidelines:

- Ensure that the tape drive is in a position where the temperature is relatively stable, for example, away from open windows, fan heaters, and doors.
- Avoid leaving cassettes in severe temperature conditions, for example, in a car standing in bright sunlight.
- Avoid transferring data (reading from and writing to cassettes) when the temperature is changing by more than 10°C (50°F) per hour.

#### 5-12 Using and Maintaining the Tape Drive

### **Environmental and usage limits**

Appropriate conditions of operating, storage (long-term), and transporting environments for your cassette tapes are as follows:

- Operating temperature is 5°C to 45°C (41°F to 113°F).
- Operating humidity is 20% to 80% relative humidity, non-condensing. Maximum wet bulb temperature is 26°C (79°F).
- Storage temperature is 5°C to 32°C (41°F to 90°F).
- Storage humidity is 20% to 60% relative humidity, non-condensing. Maximum wet bulb temperature is 26°C (79°F).
- Transporting temperature is -40°C to 45°C (-40°F to 113°F).
- Transporting humidity is 5% to 80% relative humidity, non-condensing. Maximum wet bulb temperature is 26°C (79°F).
- Recommended useful life of a cassette is 300 insertions into the tape drive.

## To determine storage life of a DDS cassette

Data can successfully be stored on DDS cassettes for a period of 10 years. You should give each cassette a full pass in the drive at least once a year to prevent sticking. Store cassettes according to the environmental specifications mentioned.

## Cleaning Tape Heads and Choosing Your Cassettes

The environment in which you use your tape drive and store the cassettes helps provide optimum conditions for good performance. It is also important that you take care to ensure that reliability continues. You can do this through regular cleaning of the tape heads in the drive and through correct handling of the cassettes. Cleaning the tape heads helps prevent problems of data integrity in two areas:

■ head clogs, when a speck of dirt adheres to the tape head and prevents data from being read or written correctly

■ scratches on the tape, usually caused by dirt particles becoming trapped between a tape guide and the tape and scratching the surface as the tape passes by

Any of the following conditions indicate that the tape heads need cleaning:

- after every 25 hours of use
- if the tape drive indicates that it is correcting an excessive number of errors (See your tape drive manual for details.)
- when the green Caution signal displayed by the cassette light, located on the front panel, is active
- when both the cassette and drive lights are on yellow

### To clean the tape heads

Use the following procedure to clean the tape head:

- 1. Insert the cleaning cassette, product number HP 92283K, into the tape drive slot. (Do not use swabs or other means of cleaning the heads.) The tape drive automatically loads the tape and cleans the heads. When the cleaning is complete, the tape drive unloads and ejects the tape.
- 2. After each cleaning, record on paper that the cleaning cassette has been used.
- 3. Discard the cleaning cassette after 25 uses. Ensure that you have another cleaning cassette to use.

#### To choose cassettes labeled DDS

It is important that you use cassettes labeled "DDS" in your DDS-format drive. Do not use cassettes labeled "DAT," because the media is not certified and, therefore, integrity cannot be guaranteed. In addition, DAT cassettes have a different mechanical specification, which may cause them to jam in the mechanism. Damage caused by the use of non-DDS media may invalidate the warranty on your tape drive.

### To determine number of DDS cassettes needed

The total number of cassettes needed depends on your backup routine; however, it is advisable to keep extra cassettes for the following:

- a spare set for full backup
- $\blacksquare$  a spare cassette for use for diagnostics by your Hewlett-Packard customer engineer
- $\blacksquare$  cassettes for file transfers
- cassettes for any archival storage you may require

# Getting Started with HP Easytime/iX

This chapter describes how to log on to your system and start HP Easytime/iX, and how to exit HP Easytime/iX and log off. It also explains and lets you practice the basic skills that you need to use the product effectively, including the following:

- logging on and starting HP Easytime/iX
- exiting HP Easytime/iX and logging off
- getting help
- using the Main menu
- working with screens
- working with menus
- working with list boxes
- working with dialog boxes
- understanding operating modes
- practicing basic skills

## Are You Ready?

Every HP 3000 Series 9X8LX arrives with HP Easytime/iX preinstalled. If you did not receive HP Easytime/iX installed as part of your system, you need to install the software before you can use the program. You receive the program on either a 1/2-inch magnetic tape or on a digital data storage (DDS) cassette.

## To install HP Easytime/iX

MPE/iX system manager or operator capabilities are required to install HP Easytime/iX. Follow the installation instructions that you received with your tape.

### To customize HP Easytime/iX

If you are the system manager, you can use the setup program to customize the HP Easytime/iX program. See "Customizing HP Easytime/iX" in chapter 3 of this manual. This program is optional. HP Easytime/iX arrives set up for you. You can use it as is, or customize it to meet your particular needs.

## To enable HP Easytime/iX

Before you can use HP Easytime/iX, the program must be enabled. This is a system administrator responsibility. If you are not the system administrator, ask the system administrator to do this for you.

- 1. Log on to the system as MANAGER.SYS.
- 2. From the system prompt, type:

```
:RUN EASYTIME.PUB.SYS (Return)
```

3. Press (F5) OK to enable HP Easytime/iX.

You can now start HP Easytime/iX and begin performing tasks. If, at some later time, you need to disable HP Easytime/iX again, see the following procedure.

### To disable HP Easytime/iX

Disabling HP Easytime/iX is a system administrator responsibility. You may want to do this, for example, before a system shutdown.

- 1. Log on to the system as MANAGER.SYS.
- 2. Start HP Easytime/iX.
- 3. Switch to system administrator mode.
- 4. From the Main menu, press (D) for Disable HP Easytime/iX. A dialog box prompts you for confirmation.
- 5. Press (F5) OK to confirm disabling HP Easytime/iX.
- 6. Press (F5) Yes to confirm again.

## Logging On and Starting HP Easytime/iX

Logging on means identifying yourself to the computer. You must identify yourself as an authorized user by typing your *logon identity* (user name and account) and a password (if any). If you do not have a logon identity, ask your system administrator to give you one.

Once you log on, you begin your communication with the HP 3000 computer and can start working.

### To log on

- 1. After switching on the terminal, press (Return) one or more times until you see the system prompt.
- 2. Type your logon identity. For example:

MPE XL: HELLO PAT. FINANCE

- 3. Press (Return).
- 4. Type any required passwords.

As a security precaution, passwords are not displayed on the screen as you type them.

5. Press (Return).

A system prompt (:) signals the start of your session. A welcome message may also be displayed.

## To start HP Easytime/iX

Once you have logged on (and the program is enabled), you can start HP Easytime/iX.

1. From the system prompt, type:

```
:RUN EASYTIME.PUB.SYS (Return)
```

Unless your system administrator has changed this, the Main menu is displayed on your screen. This is where you begin your work. The figure below illustrates the Main menu.

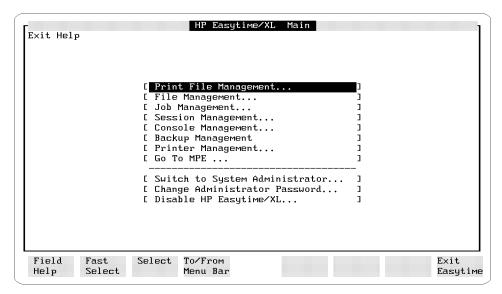

Figure 6-1. Main Menu

Welcome to HP Easytime/iX! Now you are ready to begin learning about basic skills and HP Easytime/iX tasks.

The following pages describe the basic skills that you need to use HP Easytime/iX. If you do not want to continue with basic skills now, you can exit HP Easytime/iX with the following procedure.

### To exit HP Easytime/iX

- 1. Press (F2) (E) to open the Exit menu.
- 2. Press (X) for Exit HP Easytime/iX.
- 3. Press (F5) Yes to confirm that you want to exit.

This ends your current HP Easytime/iX session.

### To go to the MPE/iX operating system

You can also exit HP Easytime/iX temporarily to execute an MPE/iX command or start another application, and then quickly return to HP Easytime/iX.

- 1. Press (F8) Close one or more times until the Main menu appears.
- 2. Press (G) for Go to MPE.

The MPE/iX system prompt is displayed on your screen. You can now enter an MPE/iX command or start another application.

3. Type EXIT when you want to return to HP Easytime/iX.

If you do not need to return to HP Easytime/iX, you can type BYE to end your MPE/iX session and log off. When you end your MPE/iX session, you end your HP Easytime/iX session as well.

### To log off

- 1. Exit HP Easytime/iX.
- 2. From the system prompt, type BYE.

A closing message displays the current time, date, and amount of CPU time that your session used. Switch off the terminal screen after you receive the disconnect message.

#### 6-6 Getting Started with HP Easytime/iX

## **Getting Help**

There are two ways to get help in HP Easytime/iX. You can access the Help menu for a complete index of help topics, or you can press (F1) Field Help for context-sensitive help about an object on the screen.

The HP Easytime/iX Help menu is available on every screen. The Help menu provides the following six categories of help information:

| Use this topic | To do this                                                                                                    |
|----------------|----------------------------------------------------------------------------------------------------|
| Help           | Access information about the HP Easytime/iX help facility.                                                         |
| Basic skills   | Access information about basic skills and concepts that you will need to use the product effectively.              |
| Procedures     | Access step-by-step procedures for every task available on a screen.                                               |
| Keys           | Access information about cursor movement keys, dialog box keys, function keys, and editing keys in HP Easytime/iX. |
| Glossary       | Access an alphabetical listing of<br>HP Easytime/iX terms and definitions.                                         |
| Version        | Access information about the current version of HP Easytime/iX on your system.                                     |

### To use the Help menu

- 1. Press F4 H to open the Help menu.
- 2. Press the key that corresponds to the underlined character in the menu item that you want. For example, press

An index of help topics for this screen is displayed.

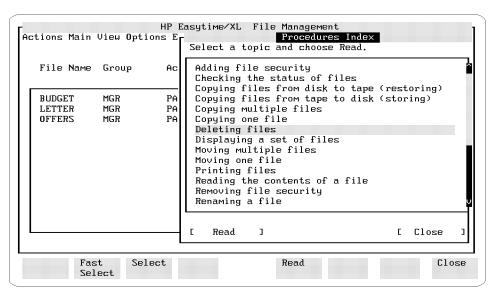

Figure 6-2. Index of Help Procedures

## To select and read a help topic

- 1. Press  $(\blacktriangle)$  or  $(\blacktriangledown)$  to move the cursor to a help topic.
- 2. Press either (F3), (Spacebar), or (Return) to select the topic.
- 3. Press (F5) Read.

A help window displays help information about that topic.

4. Press (F8) Close when you are finished reading.

If you want to choose another help topic, press (Tab) twice to go back to the list of topics and select another.

5. Press (F8) Close again to close the Help menu.

## To use the help key

With the help key you can access field-specific help about an object on the screen or in a menu, for example, a task or a data-entry field.

- 1. Move the cursor to an object on the screen.
- 2. Press (F1) Field Help to get help information about that object.
- 3. Press (F8) Close to close the help window when you are finished reading.

## **Using the Main Menu**

The Main menu is your focal point in HP Easytime/iX and usually the first thing that you see after starting HP Easytime/iX. Through the Main menu, you can access any HP Easytime/iX screen.

### To open a screen from the Main menu

- 1. Press the key that corresponds to the underlined letter in the screen that you want to open, for example, press
  - (P) for Print File Management
  - Or, use the or keys to highlight the screen that you want, and press Return.

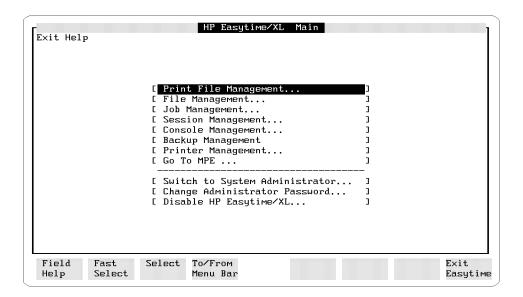

### To get help about Main menu items

- 1. Press ( or to highlight a menu item.
- 2. Press F1 Field Help to get context-sensitive help about that screen or task.

#### 6-10 Using the Main Menu

## Working with Screens

Each area of management in HP Easytime/iX (for example, File or Session Management) is displayed on a screen. Through screens you can access information about the current status of the system and perform system management tasks.

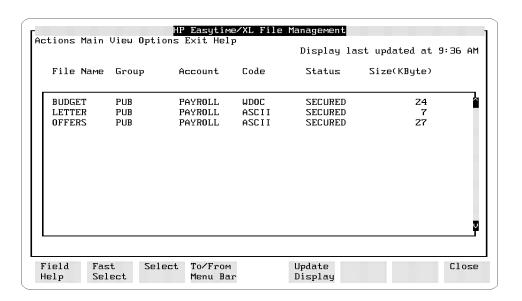

### To identify the parts of a screen

Each HP Easytime/iX screen contains the following:

title bar A horizontal bar that is located at the top of each screen and

contains the name of the screen.

menu bar A horizontal bar located directly below the title bar containing

the names of the HP Easytime/iX menus.

status line The third line on your screen (directly below the menu bar).

> The status line displays messages from the system that tell you when you need to do something, for example, load a form in the printer. The status line also displays the time the screen

was last updated.

list box A box listing available choices, for example, a list of available

files on the system.

message line The bottom line on your screen. Information about what is

happening on the system is displayed here.

function keys Along the top of the keyboard are eight keys labeled F1

through F8. These function keys correspond to the eight

function key labels along the bottom of each HP Easytime/iX

screen.

## **Working with Menus**

All HP Easytime/iX menus appear on the menu bar. The menu bar appears directly below the title bar. Each menu contains a list of available tasks (menu items) that let you determine what action to take next. You can also access the Main menu from the menu bar on any HP Easytime/iX screen.

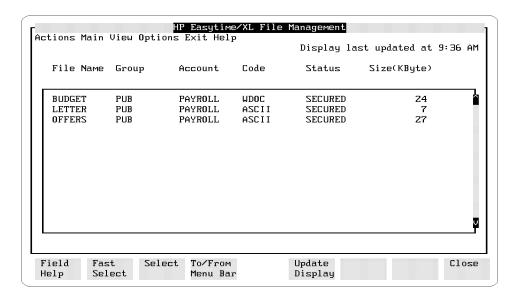

### To open a menu

You can open any menu in HP Easytime/iX by going to the menu bar and pressing the key that corresponds to the underlined letter in the menu that you want to open. For example, to open the Actions menu:

- 1. Press (F4) to go to the menu bar.
- 2. Press (A) to open the Actions menu.

You can also use (F2) Fast Select and an underlined character for a faster method of opening menus. For example, press (F2) (A) to open the Actions menu.

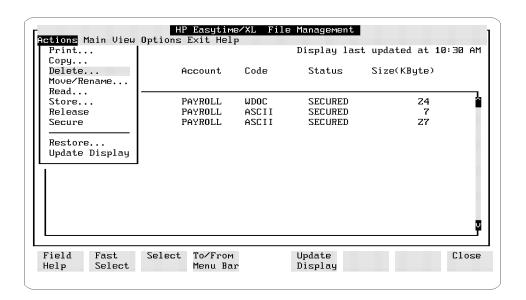

#### To choose a menu item

All HP Easytime/iX tasks are listed on menus. You perform tasks by choosing the menu item.

- 1. Press the key that corresponds to the underlined character in the menu item that you want. For example, press
  - D for Delete.

Or, use (A) or (T) to highlight the menu item that you want, and press (Return).

#### To close a menu

- Press F4 again to close a menu and exit the menu bar.
  - Or, press  $lackbox{}$  or  $lackbox{}$  to open other menus on the menu bar.

You automatically close one menu when you open another.

### 6-14 Working with Menus

### To understand menu conventions

Not all HP Easytime/iX menu items look the same. Menu items can be shaded, preceded by an asterisk, highlighted, or followed by an ellipsis ( ... ). Additionally, each menu item has one letter underlined. The following table explains HP Easytime/iX menu conventions.

| Menu convention      | Definition                                                                                                    |
|----------------------|----------------------------------------------------------------------------------------------------|
| Shaded               | This menu item or screen is not available. This can be because you are currently working on this screen, or because system administrator access is required to perform the task. |
| Ellipsis ( )         | Indicates that a dialog box or another screen will appear when you select this item.                                                                                             |
| Asterisk             | Indicates which default setting is active.                                                                                                    |
| Underlined Character | Indicates which key to press to access a menu or to select a menu item.                                                                                                    |

## **Working with List Boxes**

Each HP Easytime/iX screen contains at least one *list box*. A list box is an area displaying columns of information. These can be items related to the current HP Easytime/iX screen, for example, a list of files on the File Management screen, or a list of available choices, for example, printers currently available on the system.

### To identify a list box

Every list box contains a scroll bar on the right edge (and/or bottom edge) of the list box. If there are more items available than fit in the list box, scroll bars allow you to scroll through the list to view more information. The scroll bar arrows indicate the directions that you can scroll in a list.

Figure 2-6 illustrates the list box on the File Management screen.

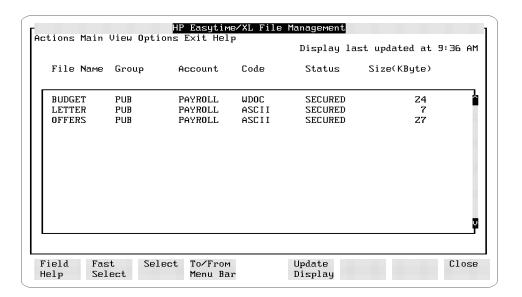

### To scroll in a list box

The cursor keys that you use depend on the kind of terminal and keyboard that you have. You can use the following keys to scroll in a list box:

| To scroll                 | Press these keys                                  |
|---------------------------|---------------------------------------------------|
| Up one line               | lack                                              |
| Down one line             | ( <u>v</u> )                                      |
| Up one page               | Scroll Up                                         |
|                           | (Shift) + (A)                                     |
| Down one page             | Scroll Down                                       |
|                           | $ \underbrace{\text{Shift}} +  \boxed{\bullet} $  |
| Right one page            | ( <u>Next</u> )                                   |
| Left one page             | Prev                                              |
| To the top of the list    | $\odot$                                           |
| To the bottom of the list | $\overline{\text{Shift}} + \overline{\mathbf{V}}$ |

#### To select items in a list box

When working in a list box, you can select one item, multiple items, a range of items, or all items.

#### To select one or more items

- 1. Move the cursor to the item that you want to select.
- 2. Press either F3, (Return), or (Spacebar).

The item that you selected should now be highlighted.

If you selected the wrong item, you can cancel your selection by pressing F3, Return, or Spacebar again.

3. Repeat steps 1 and 2 to select as many items as you like.

#### To select a range of items

- 1. Move the cursor to the first item that you want to select.
- 2. Press (F2) Fast Select and then (F3) Select.
- 3. Move the cursor to the last item that you want to select.

  As you move the cursor, the items in the list are highlighted line by line.
- 4. Press (F2) Fast Select and then (F3) Select to end the range selection.

#### To select all items

■ Press (F2) Fast Select and then (/).

All items in the list are selected. This includes items that are not visible in the list box.

### To cancel all selections

 $\blacksquare$  Press F2 Fast Select and then  $\bigcirc$ .

Or, press F5 Update Display.

Updating the display always cancels any selected items.

## **Working in Dialog Boxes**

HP Easytime/iX uses dialog boxes to present information or to prompt you for data needed to complete a task. Dialog boxes are windows that appear on your screen overlaying a portion of the current display.

Dialog boxes usually contain one or more fields (areas that you can fill in or edit), or a list of choices from which you can select a value.

Whenever an ellipsis (...) appears after a menu item, you know that a dialog box (or another screen) follows.

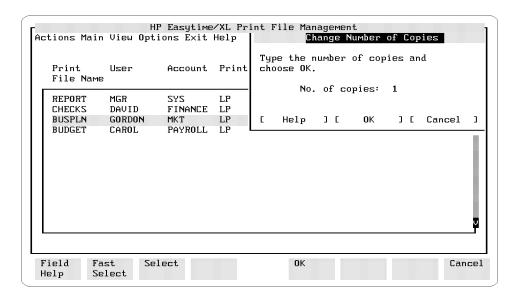

When a dialog box appears, you may be asked to input information in any of the following ways:

- Type the information in a field.
- Select one or more items in a list.
- Choose from a set of available options.

## To type text in a field

- 1. Press (Tab) to move from one data-entry field to the next.
- 2. Type the requested information.

## To correct typing errors

You can use any of the following keys to correct typing errors:

| To do this                       | Press these keys    |
|----------------------------------|---------------------|
| Go to insert mode                | (Insert char)       |
| Exit insert mode                 | (Insert char) again |
|                                  |                     |
| Delete a character               | Delete char         |
| Delete one character to the left | (Back space)        |
| Delete all characters            | Delete line         |
| Delete all characters to the     | (Clear line)        |
| right of the cursor              |                     |

## To select from a list in a dialog box

You can select only one item from a list that appears within a dialog box. Often, one item that is highlighted (preselected) for you.

- 1. Use the  $\triangle$  and  $\blacktriangledown$  keys to move the cursor to the item that you want to select.
- 2. Press either F3, Return, or Spacebar.

## To choose options in a dialog box

- 1. Press (Tab) to move to the option that you want.
- 2. Press either [F3], (Return), or (Spacebar) to choose the option. Selected choices are marked by either an asterisk <\*>, or by [X].

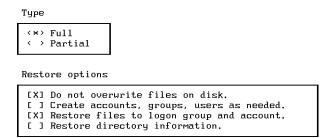

## To move in a dialog box

< > You can use the following keys to move around in a dialog box:

| To move                    | Press these keys                                  |
|----------------------------|---------------------------------------------------|
| To the next field          | Tab                                               |
| To the previous field      | $\overline{\text{Shift}} + \overline{\text{Tab}}$ |
| One character to the right | lacksquare                                        |
| One character to the left  | <b>(1)</b>                                        |

## To close a dialog box

■ After you have supplied the requested information, press (F5) OK to complete a task and close the dialog box.

## To cancel a dialog box

■ Press F8 Cancel to cancel a task and close the dialog box.

## **Understanding Operating Modes**

There are two operating modes in HP Easytime/iX:

- user mode
- system administrator mode

When you start HP Easytime/iX, you are automatically in user mode. In this mode, some tasks are not available (shaded). Usually, shaded tasks require system administrator access.

### To set the system administrator password

A password is required when changing to system administrator mode. If you are the system administrator, you set the system administrator password the first time that you change to system administrator mode.

- 1. Log on as MANAGER.SYS.
- 2. Start HP Easytime/iX.
- 3. From the Main menu, press (A) for Switch to System Administrator.
- 4. Type the system administrator password, and press Return.

  The password must begin with a letter and can contain eight alphanumeric characters. For security reasons, each character that you type is displayed as an asterisk (\*).
- 5. Type the password again for verification.
- 6. Press (F5) OK to set the system administrator password.

### To change to system administrator mode

You must be in system administrator mode to perform every HP Easytime/iX task and to manage all files, jobs, and sessions on the system.

- 1. From the Main menu, press (A) for Switch to System Administrator.
- 2. Type the system administrator password.

#### 6-22 Understanding Operating Modes

The password must begin with a letter and can contain eight alphanumeric characters. For security reasons, each character that you type is displayed as an asterisk (\*).

3. Press (F5) OK to change to system administrator mode.

### To change to user mode

If you are in user mode, you can manage only your own files, jobs, and sessions.

■ From the Main menu, press U for Switch to User. No passwords are required when changing to user mode.

### To change the system administrator password

For security reasons, it is a good idea to change the system administrator password on a regular basis. Be sure not to use a word that is easy to identify, such as your own name. This is a system administrator task.

- 1. Change to system administrator mode.
- 2. From the Main menu, press (W) for Change Administrator Password.
- 3. Type the new password, and press (Return). The password must begin with a letter and can contain eight alphanumeric characters. For security reasons, each character that you type is displayed as an asterisk (\*).
- 4. Type the new password again for verification.
- 5. Press (F5) OK to change the password.

## **Practicing Basic Skills**

This section guides you through a few tasks so that you can practice using some of the basic skills just introduced. A file called ETLEARN has been created for you to use throughout these exercises. Please do the tasks in the order that they are presented, as later tasks build on previous ones.

### To prepare to practice basic skills

The file ETLEARN is located in the public group of the system account, PUB.SYS. Programs and applications available to all users of the system reside here. Before you can begin working with the ETLEARN file, you need to copy it to your own group.

If you are not already at the system prompt (:),

- 1. Press (F8) Close one or more times until the Main menu screen is displayed.
- 2. Press G for Go to MPE.
- 3. At the system prompt, type:

```
:COPY ETLEARN.PUB.SYS Return
```

This command copies the file ETLEARN to your logon group and account.

4. From the system prompt, type:

This command takes you back to HP Easytime/iX.

#### To read a file

You can read the contents of any file if you created it, or if you have read access as provided through MPE/iX security. With this task, you can read the contents of ETLEARN.

- 1. From the Main menu, press (F) for File Management.
- 2. Select the file ETLEARN.
- 3. Press F2 A to open the Actions menu.

#### 6-24 Understanding Operating Modes

4. Press (R) for Read.

The first 15 lines of the file are displayed on your screen. You can use the scroll keys to browse through the contents of the file.

- 5. Press (Shift) + (v) to scroll to the next page.
- 6. When you are finished reading, press (F3) Close to close the file and go back to the File Management screen.

### To print a file

When you request a file to be printed, you create a print file. A print file is a copy of the file that the system creates and sends to the printer. You print files from the File Management screen.

- 1. Select the file ETLEARN from the File Management screen.
- 2. Press (F2) (A) to open the Actions menu.
- 3. Press (P) for Print.

A dialog box prompts you to type the number of copies that you want printed.

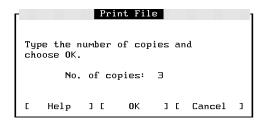

- 4. Type 3 in the No. of copies field.
- 5. Press (F5) **OK**.

You have requested three copies of the file ETLEARN to be printed.

### To copy a file

You can copy files to the same group or to another group in your logon account. With this task, you are going to make a copy of the file ETLEARN and keep it in your logon group.

- 1. Select the file ETLEARN from the File Management screen.
- 2. Press F2 A to open the Actions menu.
- 3. Press (c) for Copy.

A dialog box prompts you to type a file name and group.

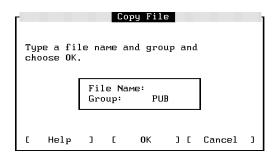

4. Type a new name for the file ETLEARN.

A file name can be a maximum of eight alphanumeric characters and must begin with a letter.

You want to keep the file in your logon group, so leave the group field as it is.

5. Press (F5) OK to copy the file.

#### To delete a file

You can delete your own files from the system. It is important to remember that when you delete a file, you *cannot* get it back, except possibly from a backup tape.

1. Select the file ETLEARN from the File Management screen.

### 6-26 Understanding Operating Modes

- 2. Press (F2 (A) to open the Actions menu.
- 3. Press D for Delete.

Whenever you delete a file, HP Easytime/iX prompts you to confirm the action.

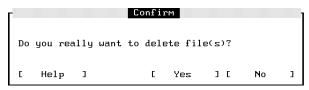

**Confirmation Dialog Box** 

4. Press (F5) Yes to confirm that you want to delete this file.

# Performing Tasks Using HP Easytime/iX

This chapter describes the tasks that you can perform with HP Easytime/iX. HP Easytime/iX helps you to manage your system by organizing your daily tasks around menus that are easy to identify and use. These tasks are separated into the following categories:

- managing sessions
- managing files
- managing print files
- managing printers
- managing jobs
- managing backups
- managing console messages
- customizing HP Easytime/iX
- $\blacksquare$  solving problems

## **Managing Sessions**

When you log on to the MPE/iX system, you begin a session. This is your means of communicating with the computer. A session begins when you log on (HELLO) and ends when you log off (BYE).

The menus at the top of the Session Management screen contain all of the tasks necessary for managing your sessions, including the following:

- deleting sessions
- sending messages to other users
- limiting the number of sessions on the system
- displaying a set of sessions
- sorting a list of sessions

## **To access Session Management**

- 1. Move the cursor to Session Management on the Main menu.
- 2. Press either F3, (Return, or (Spacebar).

The Session Management screen provides information about all the sessions that are logged on to the computer, including:

- name of the session
- user name and account of the session
- name of the program that the session is running (if there is one)
- date and time when the session was started
- which session is your session

The following figure illustrates the Session Management screen.

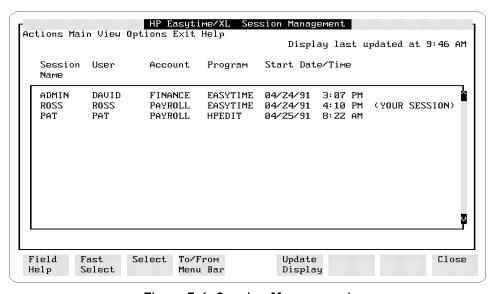

Figure 7-1. Session Management

## To delete (abort) a session

Before performing routine maintenance on the system, for example, a backup, you may want to delete any active sessions (log other users off the system). This ensures that any files currently locked by an application are available for backup.

- 1. Select one or more sessions from the Session Management screen.
- 2. Press (F2) (A) to open the Actions menu.
- 3. Press (D) for Delete.

A dialog box prompts you to confirm deletion.

4. Press (F5) YES to delete sessions.

#### Caution

If a user is working in an application, this task aborts the program, and data may be lost. For this reason, be sure to send a warning message prompting users to log off before you delete sessions. See the following procedure about how to send messages to users.

## To send messages to users

You can send messages to one or more users on the system. For example, you can send a message asking users to log off before you shut down the system.

- 1. Select one or more sessions from the Session Management screen.
- 2. Press (F2) (A) to open the Actions menu.
- 3. Press (S) for Send Message.
- 4. Type the message to be sent to other users.

Your message can be up to 80 characters in length. The field shifts to the left as you type, providing more space.

If you want a user to reply to your message, be sure to include your session name so that the user knows which session to answer. The session name and user are not automatically displayed with the message.

#### 7-4 Managing Sessions

5. Press (F5) OK to send the message.

## To limit the number of sessions on the system

If you are the system administrator, you can limit the number of users allowed to log on to the system at one time.

- 1. Press F2 A to open the Actions menu.
- 2. Press  $\bigcirc$  for Limit No. of Sessions.

A dialog box prompts you to type the session limit.

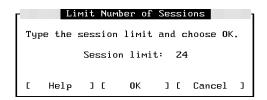

- 3. Type the number of sessions allowed to run concurrently.
- 4. Press (F5) OK to set the session limit.

## To display a set of sessions

When you log on to HP Easytime/iX and go to Session Management, you see all of the sessions currently logged on to the system. You can use the View menu to restrict your view to a particular set of sessions, for example, those in a specific account.

- 1. Press (F2) (V) to open the View menu.
- 2. Press V for Set View.

A dialog box prompts you to type a set of sessions. The following example displays all sessions for all users, in the account FINANCE.

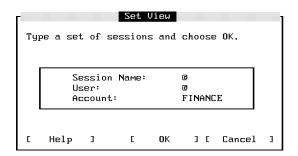

3. Type the set of sessions that you would like to view.

You can use wildcard characters to define the set.

4. Press (F5) OK to display the new view.

Only those sessions that you specified are now displayed on your screen. This new view will last until you exit HP Easytime/iX, or change the view again.

#### To reset the view

If you have set the view to show only selected sessions, you can quickly reset it to display all sessions on the system.

- 1. Press (F2) (V) to open the View menu.
- 2. Press (R) for Reset View.

#### To sort a list of sessions

You can define how sessions are *sorted* (order in which they are displayed) on the Session Management screen. When you start HP Easytime/iX and go to Session Management, sessions are sorted alphabetically by session name. You can change this to sort sessions, for example, by user.

- 1. Press (F2) (V) to open the View menu.
- 2. Choose one of the following settings:

sort by Session Name

#### 7-6 Managing Sessions

```
sort by User sort by Account
```

The sessions on your screen will be sorted according to the setting that you selected. An asterisk (\*) appears in front of the selected setting. This setting is valid until you exit HP Easytime/iX, or until you change the sort again.

## Managing Files

Files store the information with which you work. Reports, spreadsheets, letters, and application programs are all files. If you use the MPE/iX editor to create a document, this document is a file.

You can use the File Management screen to manage the files on your system. If you cannot perform a task with a particular file, it may be secured. Ask the creator of the file to release it, or see your system administrator for assistance.

The menus at the top of the File Management screen contain all of the tasks necessary for managing your files, including the following:

- printing files
- copying files
- deleting files
- renaming files
- moving files
- reading files
- releasing and securing files
- displaying a set of files
- sorting a list of files

## To access File Management

- 1. Move the cursor to File Management on the Main menu.
- 2. Press either (F3), (Return), or (Spacebar).

The File Management screen provides the following information about files on the system:

- name of the file
- account and group where the file is located
- file code (ASCII or application type)
- status (whether the file is secured or released)
- size of the file in kilobytes

The following figure illustrates the File Management screen.

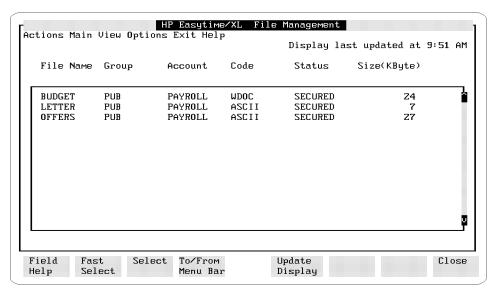

Figure 7-2. File Management

## 7-8 Managing Files

## To print a file

When you request a file to be printed, a copy of the file (a print file) is created and sent to the printer.

- 1. Select one or more files from the File Management screen.
- 2. Press F2 A to open the Actions menu.
- 3. Press P for Print.

A dialog box prompts you for the number of copies.

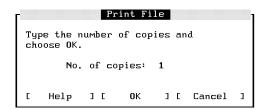

- 4. Type the number of copies that you want printed.
- 5. Press (F5) OK to print the file.

If any files have lockwords, a dialog box prompts you to type them.

The print file is directed to the HP Easytime/iX printer. You can change the HP Easytime/iX printer with the task Set Printer on the Options menu.

## To copy files

You can copy files to the same group, or to another group in your logon account. You can also copy files to and from tape for security purposes. If you want to copy a secured file, ask the creator of the file to release it.

## To copy one file

- 1. Select one file from the File Management screen.
- 2. Press (F2) (A) to open the Actions menu.
- 3. Press © for Copy.

A dialog box prompts you for a file name and group.

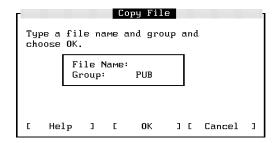

- 4. Type a file name. You must type a *new* name if copying the file to the same group.
- 5. Type a group if you want to copy the file to a group other than your logon group.
- 6. Press (F5) OK to copy the file.

If the file has a lockword, a dialog box prompts you to type it.

## To copy multiple files

You cannot rename files when copying more than one at the same time.

- 1. Select files to copy.
- 2. Press (F2) (A) to open the Actions menu.
- 3. Press © for Copy.

A dialog box prompts you for a group.

#### 7-10 Managing Files

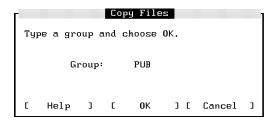

- 4. Type a group if you want to copy the files to a group other than your logon group.
- 5. Press (F5) OK to copy the files.

If any files have lockwords, a dialog box prompts you to type them.

## To copy a file from disk to tape (store)

In addition to making regular backups, you can copy files to tape at any time for security purposes.

1. Prepare tapes and device.

Refer to the reference information that you received with your tape drive.

2. Load the correct tape in the tape drive.

#### Caution

When you start the store process, any files currently stored on this tape will be lost.

- 3. Select one or more files from the File Management screen.
- 4. Press F2 A to open the Actions menu.
- 5. Press (S) for Store.

A dialog box may prompt you for more information. For example:

```
Reply to Request

LOAD "ETSTORE" ON TAPE (7) .

Choose
OK when the tape is loaded.
Stop to abort process and delete request.

[ Help ] [ OK ] [ Stop ] [ Cancel ]
```

Supply any requested information and press (F5) OK to continue.

During the store process, HP Easytime/iX displays a monitoring screen where you can check the progress of the task. Do this by pressing F5 Update Display periodically. During the store process, you cannot use this terminal for anything else.

If the store is progressing correctly, the monitoring screen displays the percent complete, for example:

```
STORE OPERATION IS 25% COMPLETE.
```

When the store is finished, the following message is displayed:

Store finished successfully. See report ETSTLST.

When you see this message, the store process is finished.

6. Press (F8) Close to close the monitoring screen.

## To stop the store process

- Press (F7) Stop.
- Press (F5) Yes to confirm.
- Press F8 Close to close the monitoring screen and go back to File Management.

It can take several minutes for the store process to stop.

#### 7-12 Managing Files

## To verify files stored

HP Easytime/iX creates a print file listing every file stored and every file that the system was not able to store. Check this report to verify that all files have been successfully stored on tape. You should keep this report with your tape.

The name of the report file is ETSTLST. You can view and read the contents of this file on the Print File Management screen. This file can be quite large and so the status is ON HOLD. Take the file off hold if you want to print it.

## To set store options

You can set special store options that apply when storing files. If you are the system administrator, you can save these options permanently.

- 1. Press F2 O to open the Options menu.
- 2. Press (s) for Set Store Options.

A dialog box prompts you to choose store options.

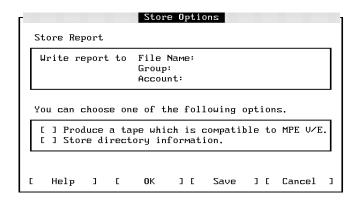

- 3. Type a file name, group, and account to save the store report in a file. If the file does not exist, HP Easytime/iX creates it for you.
- 4. Choose *one* of the available options.

Refer to "HP Easytime/iX Options," in chapter 4, if you need more information.

5. Press F6 Save to save the store options permanently.

Or, press (F5) OK to save the store options for this session only.

## To copy a file from tape to disk (restore)

You can restore (copy to disk) one or more files that have been stored on tape.

1. Prepare tapes and device.

See the reference information that you received with your tape drive.

- 2. Load the correct tape in the tape drive.
- 3. Press F2 A to open the Actions menu.
- 4. Press (T) for Restore.

A dialog box prompts you for the names of the files that you want to restore from tape.

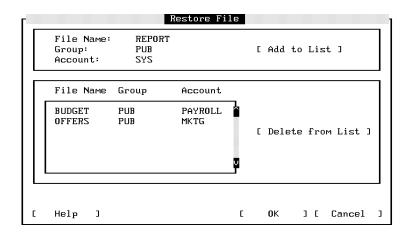

5. Type one file name, group, and account.

Or, specify a set of files using wildcard characters.

6. Press (F6) Add to List.

## 7-14 Managing Files

If you make a mistake and add a file to the list that you do not want to restore, select it and press (F7) Delete from List.

You can repeat steps 5 and 6 to add as many files as you like to the list.

7. When you have completed the list of files to be restored from tape, press F5 OK to continue.

A dialog box may prompt you for more information. For example:

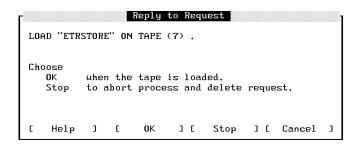

Supply any requested information, and press (F5) OK to continue.

During the restore process, HP Easytime/iX displays a monitoring screen where you can check the progress of the task. Do this by pressing F5 Update Display periodically. During the restore process, you cannot use this terminal for anything else.

When the restore is finished, the following message is displayed:

Restore finished successfully. See report ETRSTLST.

8. Press (F8) Close to close the monitoring screen.

#### To stop the restore process

- Press (F7) Stop.
- Press (F5) Yes to confirm.
- Press F8 Close to close the monitoring screen and go back to File Management.

It can take several minutes for the restore process to stop.

## To verify files restored

HP Easytime/iX creates a print file listing every file restored and every file that the system was not able to restore. Check this report to verify that all files have been successfully restored from tape.

The name of the report file is ETRSTLST. You can view and read the contents of this file on the Print File Management screen. This file can be quite large and so the status is ON HOLD. Take the file off hold if you want to print it.

## To set restore options

You can set special options for restoring files. If you are the system administrator, you can save these options permanently.

- 1. Press F2 O to open the Options menu.
- 2. Press (R) for Set Restore Options.

A dialog box prompts you to choose restore options.

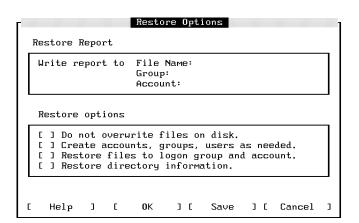

3. Type a file name, group, and account to save the restore report in a file. If the file does not exist, HP Easytime/iX creates it for you.

#### 7-16 Managing Files

4. You can choose one or more of the available options.

Refer to "HP Easytime/iX Options," in chapter 4, if you need more information.

5. Press (F6) Save to save the restore options permanently.

Or, press (F5) OK to save the restore options for this session only.

## To delete a file

You can use this task to delete unwanted files from the system.

- 1. Select one or more files from the File Management screen.
- 2. Press (F2) (A) to open the Actions menu.
- 3. Press (D) for Delete.
- 4. Press (F5) Yes to confirm deletion of files.

If the file has a lockword, a dialog box prompts you to type it.

## Caution

It is important to remember that when you delete a file, you cannot get it back, except possibly from a backup tape.

#### To rename a file

You can rename any file that you created and that is in your logon account.

- 1. Select one file from the File Management screen.
- 2. Press (F2) (A) to open the Actions menu.
- 3. Press (M) for Move/Rename.

A dialog box prompts you for a file name and group. Your logon group is displayed.

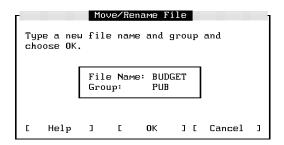

- 4. Type a new file name.
- 5. Type a group name if you want the renamed file moved to a group other than your logon group.
- 6. Press (F5) OK to rename the file.

If the file has a lockword, a dialog box prompts you to type it.

#### To move files

You can move files to and from other groups, but not to and from other accounts. You can only move files that you created and that are in your logon account.

## To move one file to another group

- 1. Select one file from the File Management screen.
- 2. Press F2 A to open the Actions menu.
- 3. Press (M) for Move/Rename.

A dialog box prompts you for a file name and group. Your logon group is displayed.

## 7-18 Managing Files

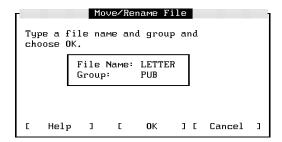

- 4. Type the file name. If you want to give the file a new name, type a new file name; otherwise, type the old file name.
- 5. Type a group name if you want to move the file to a group other than your logon group.
- 6. Press (F5) OK to move the file.

If the file has a lockword, a dialog box prompts you to type it.

## To move multiple files to another group

When moving more than one file to another group, you cannot rename them at the same time.

- 1. Select files from the File Management screen.
- 2. Press (F2) (A) to open the Actions menu.
- 3. Press (M) for Move/Rename.

A dialog box prompts you for the new group. Your logon group is displayed.

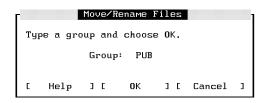

- 4. Type a group name if you want to move the files to a group other than your logon group.
- 5. Press (F5) OK to move the file.

If any files have lockwords, a dialog box prompts you to type them.

## To read the contents of a file

You can read the contents of any file that you created or that is released by the creator. You may also be able to read the contents of a secured file if you have read access as provided by MPE/iX security provisions.

- 1. Select one or more files from the File Management screen.
- 2. Press (F2) (A) to open the Actions menu.
- 3. Press (R) for Read.

If the file has a lockword, a dialog box prompts you to type it.

The first 15 lines of the file are displayed. You can use the scroll keys to browse through the contents of the file.

If you have selected several files to read, press F5 Read Next to display the contents of the next selected file.

If the next selected file has a lockword, a dialog box prompts you to type it.

4. Press (F8) Close to close the file when you have finished reading.

#### To remove MPE/iX security from a file

You can remove MPE/iX security provisions from any file that you created. This means that users in any account can read, copy, delete, or print it.

- 1. Select one or more files from the File Management screen.
- 2. Press F2 A to open the Actions menu.
- 3. Press for Release.

If any files have lockwords, a dialog box prompts you to type them.

#### 7-20 Managing Files

## To add MPE/iX security to a file

If you previously removed MPE/iX security from a file, you can re-establish security provisions with this task. You can secure a file only if you created it. Files are automatically secured when they are created.

- 1. Select one or more files from the File Management screen.
- 2. Press F2 A to open the Actions menu.
- 3. Press (E) for Secure.

If any files have lockwords, a dialog box prompts you to type them.

## To display a set of files

When you log on to HP Easytime/iX and go to File Management, you see all the files in your logon group and account. You may want to expand your view to include files in another group or to restrict your view to a smaller set of files for easier management.

- 1. Press (F2) (V) to open the View menu.
- 2. Press (V) for Set View.

A dialog box prompts you to type a set of files. The following example displays all files in the group PUB, in the account SYS.

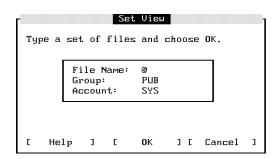

3. Type the set of files that you would like to view. You can use wildcard characters to define a set of files.

4. Press (F5) OK to display the new view.

Only those files you that specified are now displayed on your screen. This new view lasts until you exit HP Easytime/iX or change the view again.

#### To reset the view

If you have set a view of files, you can quickly reset it to all the files in your logon group and account.

- 1. Press (F2) (V) to open the View menu.
- 2. Press (R) for Reset View.

### To sort a list of files

You can define how files are *sorted* (order in which they are displayed) on the File Management screen. When you start HP Easytime/iX and go to File Management, files are first sorted alphabetically by account, and then by group and file name. You can change this so that files are first sorted, for example, by file name.

- 1. Press (F2) (V) to open the View menu.
- 2. Choose one of the following settings:

```
sort by File Name
sort by Group
sort by Account
```

The files on your screen will be sorted according to the setting that you selected. An asterisk (\*) appears in front of the selected setting. This setting is valid until you exit HP Easytime/iX or until you change the sort again.

Additional information about managing files is provided in the book Task Reference (B3813-90009).

## **Managing Print Files**

Print files are files that users have requested for printing, but that have not yet printed. Because the printer can only process one file at a time, print files must be organized in a logical order (queued) when sent to the printer. HP Easytime/iX sorts print files according to their status and prints each in turn.

The menus at the top of the Print File Management screen contain all of the tasks necessary for managing your print files, including the following:

- checking the status of print files
- deleting a print file
- putting a print file on hold
- taking a print file off hold
- moving a print file to the top of the queue
- reading the contents of a print file
- changing the number of copies
- changing the printer
- reprinting a print file
- loading and aligning forms
- displaying a set of print files
- sorting print files

The Print File Management screen provides information about all pending print files on the system, including the following:

- name of the print file
- name of the user who created the print file
- name of the account
- printer on which the print file will be printed
- status of the print file
- number of copies requested

- approximate length (in pages) of the print file
- name of the required form (if available)

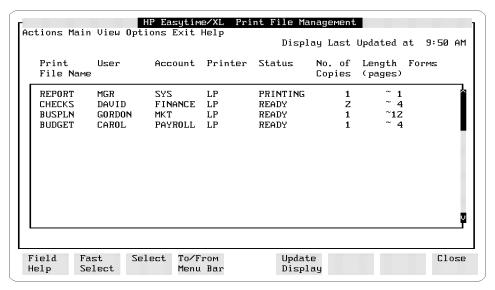

Figure 7-3. Print File Management

## To access Print File Management

- 1. Move the cursor to Print File Management on the Main menu.
- 2. Press either F3, (Return, or (Spacebar).

## To check the status of print files

You can monitor printing on your system by checking the status field on the Print File Management screen.

The status of a print file can be any one of the following:

| This status | Means this                                                                                                    |
|-------------|----------------------------------------------------------------------------------------------------|
| CREATE      | A print file is being created.                                                                                                    |
| PRINTING    | The print file is printing now.                                                                                                    |
| READY       | The print file is ready (waiting) to print.                                                                                                    |
| ON HOLD     | The print file has been put on hold.  This means that the print file cannot print until you take it off hold.                                                                                                    |
| LOAD FORM   | The print file requires a special form (kind of paper). Because this print file is at the top of the print queue, all printing on this printer has stopped. You must load the form before printing can continue.                                 |
| ALIGN FORM  | The print file requires that you align<br>the form before printing. Because this<br>print file is at the top of the print<br>queue, all printing on this printer has<br>stopped. You <i>must</i> align the form<br>before printing can continue. |
| PROBLEM     | There is a problem with the printer.<br>Check to make sure the printer is<br>switched on, or check for a paper jam.                                                                                                    |
| UNKNOWN     | This status indicates a problem with<br>the printing program. Contact your<br>system administrator for assistance.                                                                                                    |

## To delete a print file

If you no longer want a print file to print, you can delete it from the print queue.

- 1. Select one or more print files from the Print File Management screen.
- 2. Press (F2) (A) to open the Actions menu.
- 3. Press D for Delete.
- 4. Press (F5) Yes to confirm deletion of the print file.

## To put a print file on hold

You can put a print file on hold to keep it from printing until you want it to.

- 1. Select one or more print files from the Print File Management screen.
- 2. Press F2 A to open the Actions menu.
- 3. Press (H) for Put on Hold.

The status of the print file changes to ON HOLD.

## To take a print file off hold

Once you put a print file on hold, it will not print until you take it off hold.

- 1. Select one or more print files with the status ON HOLD.
- 2. Press (F2) (A) to open the Actions menu.
- 3. Press of for Take off Hold.

The status of the print file changes to READY.

## To move a print file to the top of the queue

If you need one or more print files printed quickly, you can move them to the top of the print queue. These files are then the next to be printed.

- 1. Select one or more print files from the Print File Management screen.
- 2. Press (F2) (A) to open the Actions menu.

#### 7-26 Managing Print Files

3. Press (N) for Print Next.

## To read the contents of a print file

You can read the contents of a print file while it is waiting in the print queue.

- 1. Select one or more print files from the Print File Management screen.
- 2. Press (F2) (A) to open the Actions menu.
- 3. Press (R) for Read.

If the first print file has a lockword, type it.

The first 15 lines of the print file are displayed. You can use the scroll keys to browse through the contents of the print file.

If you have selected several print files to read, press (F5) Read Next to display the contents of the next selected print file.

If the next selected print file has a lockword, type it.

4. Press (F8) Close to close the print file when you have finished reading.

## To change the number of copies of a print file

You can increase or decrease the requested number of copies for a print file with this task.

- 1. Select one or more print files from the Print File Management screen.
- 2. Press (F2) (A) to open the Actions menu.
- 3. Press (C) for Change No. of Copies.

A dialog box prompts you for the number of copies.

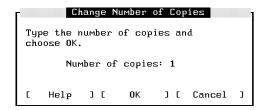

- 4. Type the number of copies that you want printed.
- 5. Press (F5) OK to change the number of copies.

## To change the printer for a print file

You can route your print files to another printer with this task.

- 1. Select one or more print files from the Print File Management screen.
- 2. Press (F2) (A) to open the Actions menu.
- 3. Press (P) for Change Printer

A dialog box displays a list of available printers.

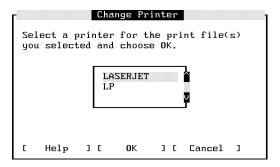

- 4. Select a printer from the list.
- 5. Press (F5) OK to change the printer.

## 7-28 Managing Print Files

## To stop and restart printing of a print file

You can stop (interrupt) a file that is printing, and start printing again from the beginning. Use this task to recover after a paper jam.

- 1. Select the print file that is currently printing.
- 2. Press F2 A to open the Actions menu.
- 3. Press (E) for Reprint.

#### To load a form

Some print files need to be printed on a form or special kind of paper. When a form is needed, the status line on your screen displays the message: LOAD FORM. You *must* respond to the request before printing on this printer can continue.

- 1. Select a print file with the status Load Form.
- 2. Press (F2) (A) to open the Actions menu.
- 3. Press (L) for Load Form.

A dialog box displays information about the kind of form required.

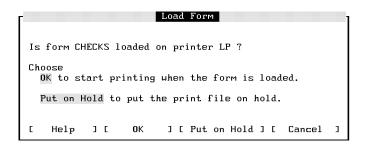

4. Load the correct form in the printer.

Or, choose Put on Hold from the dialog box. In this particular case, you cannot use the Actions menu to put the form on hold.

5. Press (F5) OK when the form is loaded and you want to start printing.

## To align a form

Some print files that require a form also require that you align the form before printing. You would want to be sure that checks, for example, are correctly aligned before printing a large number of them.

When alignment of a form is needed, the status line on your screen displays the message: ALIGN FORM. You must respond to this request before printing on this printer can continue.

- 1. Select a print file with the status Align Form.
- 2. Press (F2) (A) to open the Actions menu.
- 3. Press (F) for Align Form.

A dialog box prompts you to align the form.

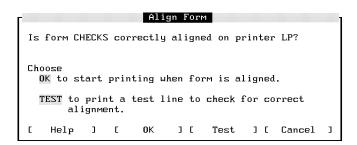

4. Align the form in the paper tray.

Or, choose Test to first print a test line to check alignment.

5. Press (F5) OK to inform the system that the form is aligned.

## To display a set of print files

When you log on to HP Easytime/iX and go to Print File Management, you see all the print files under your logon name and account. You may want to expand your view to include print files in another account, or restrict it to a particular set of print files, for example, those on a specific printer.

#### 7-30 Managing Print Files

- 1. Press (F2) (V) to open the View menu.
- 2. Press V for Set View.

A dialog box prompts you to type a set of print files. The following example displays all print files for user PAT in account FINANCE.

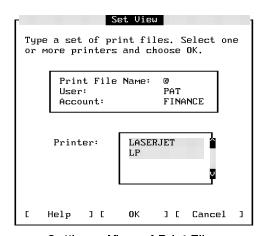

Setting a View of Print Files

- 3. Type the set of print files that you would like to view. You can use wildcard characters to define a set of print files.
- 4. Select one or more printers.
- 5. Press (F5) OK to display the new view.

Only those print files that you specified are now displayed on your screen. This new view lasts until you exit HP Easytime/iX or change the view again.

## To reset the view

If you have changed your view of print files, you can quickly reset it to display all the print files under your logon name and account.

- 1. Press (F2) (V) to open the View menu.
- 2. Press  $\bigcirc$  for Reset View.

## To sort a list of print files

When you start HP Easytime/iX and go to Print File Management, print files are sorted on your screen by printer. You can change this to sort print files, for example, by print file name or by status.

- 1. Press (F2) (V) to open the View menu.
- 2. Choose one of the following settings:

```
sort by Print File Name
sort by User
sort by Account
sort by Printer
sort by Status
```

The print files on your screen will be sorted according to the setting that you selected. An asterisk (\*) appears in front of the selected setting. This setting is valid until you exit HP Easytime/iX or change the sort again.

## **Managing Printers**

All of the printers configured on your system are listed on the Printer Management screen. The menus at the top of Printer Management screen contain all of the options necessary for managing your printers, including the following tasks:

- checking the status of printer
- enabling a printer
- disabling a printer
- setting the printer outfence

## **To access Printer Management**

You must be in system administrator mode to perform Printer Management tasks.

- 1. Move the cursor to Printer Management on the Main menu.
- 2. Press either [F3], (Return), or (Spacebar).

The Printer Management screen provides information about all of the print devices on the system, including the following:

- name of the printer
- status of the printer (enabled or disabled)
- current outfence set for the printer

The following figure illustrates the Printer Management screen.

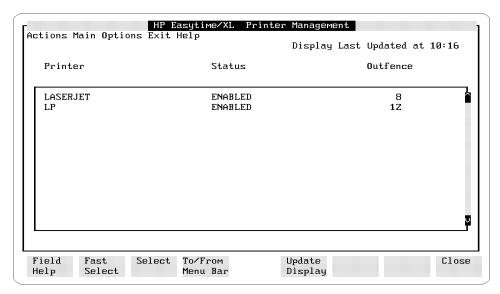

Figure 7-4. Printer Management

## To check the status of a printer

You can check the status of printers on your system from the Printer Management screen.

The status of a printer can be any one of the following:

| This status | Means this                                                                                                    |
|-------------|----------------------------------------------------------------------------------------------------|
| ENABLED     | The system administrator has enabled the printer. It is available for printing.                                                                              |
| DISABLED    | The system administrator has disabled<br>the printer. If you route your print files<br>to this printer, they will not print until<br>the printer is enabled. |
| UNKNOWN     | This status indicates a problem with<br>the printer or printing program.<br>Contact your system administrator for<br>assistance.                             |

## To enable a printer

If you are the system administrator, you can enable a printer. This task activates a printer and makes it available for printing.

- 1. Select one or more printers from the Printer Management screen.
- 2. Press (F2) (A) to open the Actions menu.
- 3. Press (E) for Enable.

## To disable a printer

If you are the system administrator, you can disable a printer. This task stops a printer and makes it unavailable for printing.

- 1. Select one or more printers from the Printer Management screen.
- 2. Press (F2) (A) to open the Actions menu.
- 3. Press D for Disable.

## 7-34 Managing Printers

## To set the printer outfence

If you are the system administrator, you can set the printer outfence. By increasing the outfence, you can prevent files from printing. The outfence can be any value from 1 to 14. If the outfence is set at 5, for example, then only those print files with a priority of 6 or higher can print.

- 1. Select one or more printers from the Printer Management screen.
- 2. Press (F2) (A) to open the Actions menu.
- 3. Press (o) for Set Outfence.

A dialog box prompts you to type the new outfence.

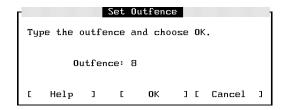

- 4. Type the outfence number.
- 5. Press (F5) OK to set the outfence.

## To set the HP Easytime/iX printer

You can specify a printer for all printing initiated in HP Easytime/iX, for example, print files, listings of system errors, or backup reports. Unless saved by the system administrator, this setting is valid until you exit HP Easytime/iX.

- 1. Press (F2) (O) to open the Options menu.
- 2. Press (P) for Set Printer

A dialog box prompts you to select a printer.

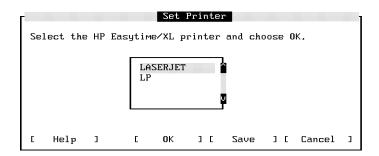

- 3. Select a printer from the list.
- 4. If you are the system administrator, you can press (F6) Save to save this setting permanently.

Or, press (F5) OK to set the printer for this session only.

## **Managing Jobs**

Much of the work that you do on the system can be accomplished with *jobs*. A job is a file that contains commands that you would normally type at the keyboard during an interactive session. When you start the job, the computer interprets and executes these commands automatically. No further user input is necessary.

HP Easytime/iX sorts jobs according to status and runs each in turn. These jobs are listed (queued) on the Job Management screen where you can manage them and monitor their progress.

The menus at the top of the Job Management screen contain all of the options necessary for managing your jobs, including the following tasks:

- checking the status of jobs
- starting jobs
- deleting jobs
- scheduling jobs
- putting jobs on hold
- taking jobs off hold
- suspending and resuming jobs
- moving a job to the top of the queue
- changing the status of jobs
- limiting the number of jobs
- setting the jobfence
- displaying a set of jobs
- sorting a list of jobs

The Job Management screen provides the following information about jobs on the system:

- name of the job
- name and account of the user under which the job is logged on
- name of the program that the job is running (if there is one)
- current status of the job
- date and time when the job started or is scheduled to start

The following figure illustrates the Job Management screen.

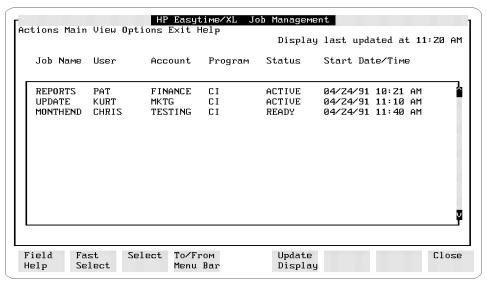

Figure 7-5. Job Management

### To access Job Management

- 1. Move the cursor to Job Management on the Main menu.
- 2. Press either F3, (Return, or (Spacebar).

### 7-38 Managing Jobs

## To check the status of jobs

You can monitor jobs on your system by checking the status field on the Job Management screen.

The status of a job can be any one of the following:

| This status | Means this                                                                                                    |
|-------------|----------------------------------------------------------------------------------------------------|
| ACTIVE      | The job is running now.                                                                                                    |
| READY       | The job is ready and waiting to run. The maximum number of jobs that can run at one time has been reached. This job will run when one of the active jobs is finished. |
| SCHED       | The job is scheduled to run at a later date and time. The start date and time is displayed on the Job Management screen.                                              |
| ON HOLD     | The job has been put on hold. A job that is on hold cannot run until you take it off hold.                                                                            |
| SUSPEND     | Someone has interrupted (suspended) this job while it was running. The task Resume can be used to start it again (from the place where it was stopped).               |

## To start a job

When you start a job, you introduce it to the system.

- 1. Press F2 A to open the Actions menu.
- 2. Press (S) for Start.

A dialog box prompts you for a job file name.

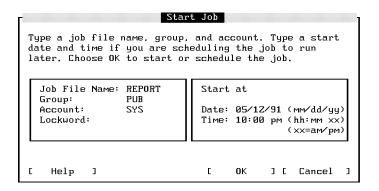

3. Type the name of the job file in the Job File Name field.

If the job file is in a group or account other than your logon group and account, type them.

If the file has a lockword, type it.

4. Press (F5) OK to start the job.

If the job accesses accounts, groups, or users that require passwords, HP Easytime/iX prompts you to type them.

### To delete (abort) a job

If a job cannot continue because of an error, you may need to delete the job and restart. You can delete any active job, or job that is waiting in the job queue.

- 1. Select one or more jobs from the Job Management screen.
- 2. Press F2 A to open the Actions menu.
- 3. Press  $\bigcirc$  for Delete.
- 4. Press (F5) Yes to confirm deletion of jobs.

#### 7-40 Managing Jobs

## To schedule a job

You can schedule a job to run at a later date or time, for example, after you have gone home for the evening. If you have a job that updates a database, or other files, you can schedule it to run at night when the files are not being used.

- 1. Press F2 A to open the Actions menu.
- 2. Press (s) for Start.

A dialog box prompts you for a job file name, start date, and time.

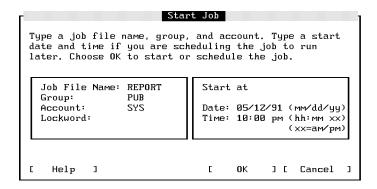

3. Type the name of the job file in the Job File Name field.

If the job file is in a group or account other than your logon group and account, type them.

If the file has a lockword, type it.

- 4. Type the start date and time for the job.
- 5. Press F5 OK to schedule the job.

The job appears in the job queue with a status of SCHED and starts at the scheduled date and time.

### To put a job on hold

If a job in the job queue is not yet running, you can put it on hold to delay its running.

- 1. Select one or more jobs with a status of Ready.
- 2. Press (F2) (A) to open the Actions menu.
- 3. Press (H) for Put on Hold.

The job appears in the job queue with a status of ON HOLD and does not start until you take it off hold.

### To take a job off hold

If one or more jobs are on hold, you must take them off hold before they can run.

- 1. Select one or more jobs with the status On Hold.
- 2. Press (F2) (A) to open the Actions menu.
- 3. Press of for Take off Hold.

The job appears in the job queue with a status of ACTIVE or READY.

### To suspend a job

The task suspends (interrupts) a job in progress. If system resources are limited, you can speed up the processing of some jobs by suspending other, less critical jobs.

- 1. Select one or more jobs with the status Active.
- 2. Press (F2) (A) to open the Actions menu.
- 3. Press P for Suspend.

The job stops, and its status changes to SUSPEND. The job does not continue until you resume processing.

#### 7-42 Managing Jobs

## To resume a suspended job

- 1. Select one or more jobs with the status Suspend.
- 2. Press (F2) (A) to open the Actions menu.
- 3. Press (R) for Resume.

The job continues to run from the point where it was suspended.

### To move a job to the top of the queue

If you are the system administrator, you can move a job to the top of the queue by changing the job status. It becomes the next job to run.

- 1. Select one or more jobs from the Job Management screen.
- 2. Press (F2) (A) to open the Actions menu.
- 3. Press N for Run Next.

## To limit the number of jobs

If you are the system administrator, you can limit the number of jobs running at one time on the system. If the job limit is set at 5, only the first five jobs can begin processing. Subsequent jobs have a status of READY and wait in the job queue until one of the active jobs ends.

- 1. Press F2 A to open the Actions menu.
- 2. Press (L) for Limit No. of Jobs.

A dialog box prompts you to type the job limit.

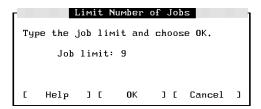

- 3. Type the number of jobs allowed to run concurrently.
- 4. Press (F5) OK to set the job limit.

## To set the jobfence

If you are the system administrator, you can restrict which jobs are allowed to execute.

The jobfence is the minimum priority level that a job must exceed in order to run. The jobfence can be any value from 0 to 14. If the jobfence is set at 8, for example, then only those jobs with a priority of 9 or higher can run.

- 1. Press (F2) (A) to open the Actions menu.
- 2. Press (F) for Set Jobfence.

A dialog box prompts you to type the jobfence number.

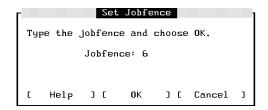

- 3. Type the jobfence.
- 4. Press (F5) OK to set the jobfence.

### To display a set of jobs

When you log on to HP Easytime/iX and go to Job Management, you see all the jobs currently logged on to the system. You can restrict your view to a particular set of jobs, for example, those in a specific account.

- 1. Press F2 V to open the View menu.
- 2. Press  $\bigcirc$  for Set  $\underline{\text{V}}$  iew.

A dialog box prompts you to type a set of jobs. The following example displays all jobs for user PAT, in account MGR.

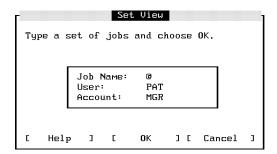

- 3. Type the set of jobs that you would like to view. You can use wildcard characters to define a set of jobs.
- 4. Press (F5) OK to display the new view.

Only those jobs that you specified are now displayed on your screen. This new view will last until you exit HP Easytime/iX or until you change the view again.

#### To reset the view

If you have changed your view of jobs, you can quickly reset it to display all of the jobs on the system.

- 1. Press (F2) (V) to open the View menu.
- 2. Press (R) for Reset View.

## To sort a list of jobs

When you start HP Easytime/iX and go to Job Management, jobs are sorted on your screen by status (the order in which they will run). You can change this to sort jobs, for example, by user.

- 1. Press (F2) (V) to open the View menu.
- 2. Choose one of the following settings:

```
sort by Job Name
sort by User
sort by Account
sort by Status
```

The jobs on your screen are sorted according to the setting that you selected. An asterisk (\*) appears in front of the selected setting. This setting is valid until you exit HP Easytime/iX or change the sort again.

## **Managing Backups**

Choosing a good backup plan and scheduling regular backups are important to the efficient operation of your system. Regularly scheduled backups reduce the time needed to perform backups and guarantee that the most recent information is always available to users.

If you are responsible for managing backups on your system, your responsibilities include the following:

- designing a backup schedule
- scheduling and performing regular backups
- storing and maintaining backup tapes

#### To access Backup Management

- 1. Move the cursor to Backup Management on the Main menu.
- 2. Press either (F3), (Return), or (Spacebar).

The Backup Management screen displays the current backup schedule and provides a history of recent backups on the system including the following:

- kind of backup (full or partial)
- date the backup was performed

- number of tapes required for the backup
- device on which the backup was performed
- time needed to complete the backup

The following figure illustrates the Backup Management screen.

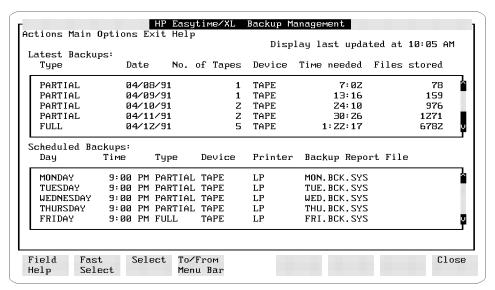

Figure 7-6. Backup Management

## To design a backup schedule

You can perform two kinds of backups with HP Easytime/iX:

- full backups
- partial backups

A full backup copies all user files on the system whether or not the information has changed since the last full backup. A partial backup copies only those files that have changed since the last full backup. Your backup schedule should include both. A typical backup schedule allows for one full backup one day a week, and a partial backup on each remaining work day.

The following figure illustrates such a backup schedule on the Backup Management screen.

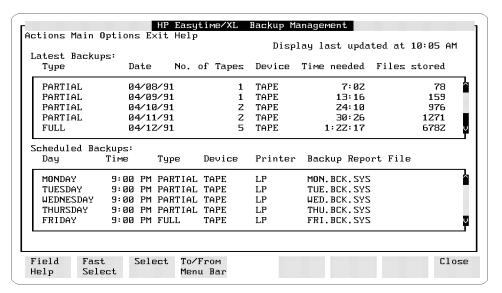

Figure 7-7. Backup Management Screen

If you use such a schedule, you will lose no more than 24 hours' worth of information should the system fail.

## To schedule backups

With HP Easytime/iX, you can set up your backup schedule and then use the Backup Management screen to review backup information.

#### Note

Your scheduled backup will start and complete automatically only under the following conditions:

- A write-enabled tape is loaded.
- Your tape device is configured for autoreply. Refer to "Backing Up the System" in Chapter 6 and read the instructions for performing an unattended, scheduled backup.
- The files to be backed up fit on one tape; otherwise, someone must load the next one.

Perform the following steps to schedule backups:

- From the Backup Management screen, select one or more days of the week.
   For example, Monday through Thursday.
- 2. Press F2 A to open the Actions menu.
- $3.\ \mathrm{Press}$  (S) for Schedule Backup.

A dialog box prompts you for further scheduling information.

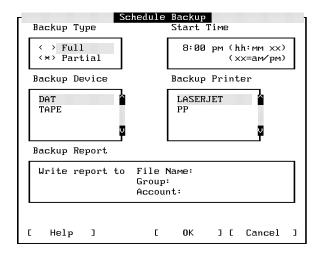

- 4. Choose the type of backup that you want (full or partial).
- 5. Type the time that you want the backup to start.

It is a good idea to schedule backups at the end of the workday when users are no longer using the system. Also, schedule the backup for the same time every day so that users know when to expect it and can plan accordingly.

- 6. Select a backup device.
- 7. Select a backup printer (for backup report).

If you want to save the backup report in a file, you have the option of entering a file name, group, and account where the report will be saved.

8. Press (F5) OK to schedule the backup.

When the scheduled backup starts, HP Easytime/iX sets the job and session limits to 1 to prevent any new sessions or jobs from starting.

### To cancel a scheduled backup

You can cancel a scheduled backup at any time before it starts.

- 1. From the Backup Management screen, select one or more scheduled backups.
- 2. Press (F2) (A) to open the Actions menu.
- 3. Press (D) for Delete Scheduled Backup.
- 4. Press (F5) Yes to cancel the scheduled backup.

### To perform backups

In addition to your regularly scheduled backups, you can perform a full or partial backup whenever needed. Before you start a backup, send a message warning users to log off the system, for example:

Backup will begin in 10 minutes. Please finish and log off.

1. Prepare your backup tapes and device.

See the reference information that you received with your tape drive.

- 2. Load the correct tape in the tape drive.
- 3. Press (F2) (A) to open the Actions menu.
- 4. Press (F) for Perform Full Backup.

Or, press P for Perform Partial Backup.

If there are active jobs and sessions, a dialog box prompts you to confirm that you want to continue. Any files currently accessed by the active jobs and sessions are not backed up. Press (F5) Yes if you want to continue with the backup.

Once the backup begins, HP Easytime/iX sets the job and session limits to 1 to prevent any new sessions or jobs from starting.

#### Caution

If your system is configured for autoreply, the backup starts immediately. Any files stored on the tape that you loaded will be lost.

#### 7-52 Managing Backups

If your system is not configured for autoreply, a dialog box prompts you for more information. For example:

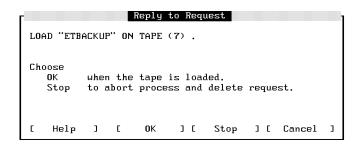

Supply the requested information and press (F5) OK to continue with the backup.

Or, press (F7) Stop to stop the backup.

During the backup process, HP Easytime/iX displays a monitoring screen where you can check the progress of the backup. Do this by pressing (F5) Update Display periodically. During the backup process, you cannot use this terminal for anything else.

If the backup is progressing correctly, the monitoring screen displays the percent complete, for example:

STORE OPERATION IS 25% COMPLETE.

When the backup is finished, the following message is displayed:

Backup finished successfully. See report ETBUPLST.

When you see this message, the backup process is finished.

5. Press (F8) Close to close the monitoring screen.

## To stop the backup process

- 1. Press (F7) Stop.
- 2. Press (F5) Yes to confirm.
- 3. Press F8 Close to close the monitoring screen and go back to Backup Management.

It can take several minutes for the backup process to stop.

### To verify backup information

HP Easytime/iX prints a backup report listing every file backed up and every file that the system was not able to back up. Be sure to check this report to verify that all files have been successfully saved on tape. You should keep this report with your tape.

The name of the report file is ETBUPLST. You can view and read the contents of this file on the Print File Management screen. This file can be quite large and so the status is ON HOLD. Take the file off hold if you want to print it.

### To set the backup options

You can specify special default options that apply when backing up files. If you are the system administrator, you can save these options permanently.

- 1. From the Backup Management screen, press (F2) (O) to open the Options menu.
- 2. Press (B) for Set Backup Options.

A dialog box prompts you for more information.

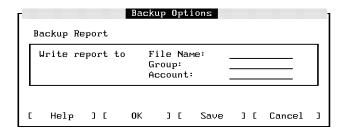

- 3. Type a file name, group, and account for the backup report. If the file does not exist, HP Easytime/iX creates it for you.
- 4. If you are the system administrator, you can press (F6) Save to save this setting permanently.

Or, press (F5) OK to save the backup options for this session only.

### To set the backup device

You can specify the backup device to be used when performing backups or storing and restoring files. If you are the system administrator, you can save these options permanently.

- 1. From the Backup Management screen, press (F2) (O) to open the Options menu.
- 2. Press (D) for Set Backup Device.

A dialog box displays a list of available backup devices.

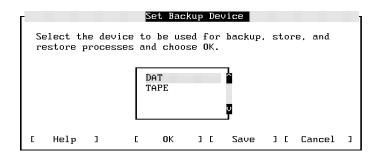

- 3. Select a device from the list.
- 4. If you are the system administrator, you can press (F6) Save to save this setting permanently.

Or, press (F5) OK to save the backup device for this session only.

## **Managing Console Messages**

You can monitor the system from the Console Management screen and respond to requests from the system. The menus at the top of the Console Management screen contain all of the options necessary for managing your console messages and requests, including the following tasks:

- replying to requests
- printing messages and requests
- displaying a set of messages and requests

## To access Console Management

- 1. Move the cursor to Console Management on the Main menu.
- 2. Press either (F3), (Return), or (Spacebar).

The Console Management screen displays the following information:

■ messages from the system

### 7-56 Managing Console Messages

- requests that require a response
- time the request or message was sent
- creator of the request

The following figure illustrates the Console Management screen.

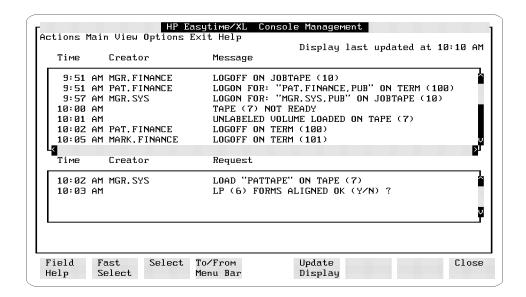

### To move between requests and messages

■ Press (Tab).

## To reply to a request

Some tasks, for example, backing up the system or storing a file on tape, require additional user input after you start them. HP Easytime/iX prompts you to load or remove tapes as needed. These prompts are called *requests*.

- 1. Select one request from the Console Management screen.
- 2. Press (F2) (A) to open the Actions menu.
- 3. Press (R) for Reply to Request.

A dialog box displays the system request and prompts you to reply.

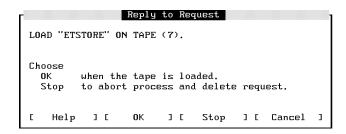

- 4. Read the request and follow the instructions on the screen.
- 5. Press (F5) OK to continue.

Or, press (F8) Cancel to postpone your reply until later.

#### **Important**

Some request dialog boxes have a **Stop** option. If you press **F7 Stop**, you *abort* a task in progress (for example, backing up the system, or storing a file on tape) and delete the request from the system.

### To print messages and requests

- 1. Press (F2) (A) to open the Actions menu.
- 2. Press (P) for Print Requests/Messages.

All messages and requests will be printed on the HP Easytime/iX printer. The name of the print file is ETCONLST.

### To display a set of console messages

When you log on to HP Easytime/iX and go to Console Management, you can read the last 1,000 messages that the system sent and any pending requests.

If you do not want to see all messages and requests on the system, you can restrict your view to a particular set of messages and requests, for example, those for a specific user or account.

- 1. Press (F2) (V) to open the View menu.
- 2. Press (V) for Set View.

A dialog box prompts you to type a set of messages. The following example displays messages and requests for all users in account SYS.

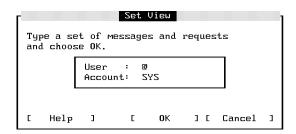

- 3. Type a set of user names and accounts. You can use wildcard characters to define the set.
- 4. Press (F) OK to display the new view.

Only those messages that you specified are now displayed on your screen. This new view lasts until you exit HP Easytime/iX or until you change the view again.

#### To reset the view

If you have set a view of messages and requests, you can quickly reset it to view all messages and requests on the system with this task.

- 1. Press (F2) (V) to open the View menu.
- 2. Press (R) for Reset View.

## Customizing HP Easytime/iX

As the system manager, you can use the setup program to customize HP Easytime/iX. This program is optional. HP Easytime/iX arrives set up for you. You can use it as it is or change it to meet your particular needs.

This section explains how to use the setup program, including the following tasks:

- starting the setup program
- disabling and enabling functions
- choosing a startup screen
- canceling a startup screen
- setting defaults
- saving the setup file

## To start the setup program

You need system manager capabilities to customize HP Easytime/iX with the setup program.

- 1. Log on to the system as MANAGER.SYS.
- 2. From the system prompt, type:

:RUN ETSETUP.PUB.SYS (Return)

The HP Easytime/iX Setup screen is displayed. The following figure illustrates the setup screen.

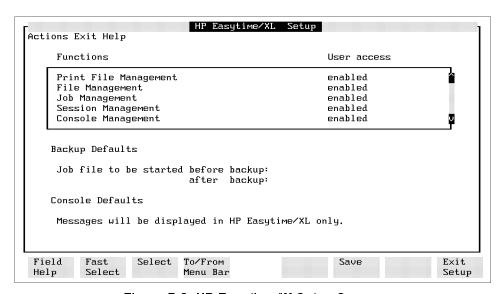

Figure 7-8. HP Easytime/iX Setup Screen

### To disable a function

When you receive HP Easytime/iX, all functions are enabled and any user can access them. The setup screen displays a list box containing all of the HP Easytime/iX functions.

You can disable any function that you do not want users to access.

- 1. Select one or more functions.
- 2. Press (F2) (A) to open the Actions menu.

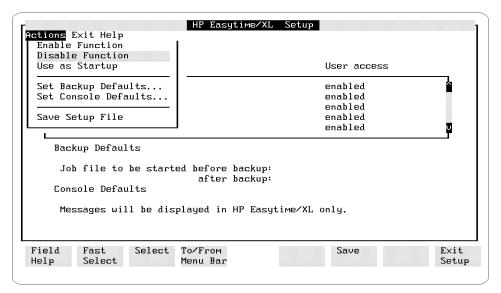

Figure 7-9. Actions menu

3. Press D for Disable Function.

### To enable a function

You can use the setup program at any time to enable functions that you have disabled.

- 1. Select one or more functions.
- 2. Press (F2) (A) to open the Actions menu.
- 3. Press (E) for Enable Function.

### To set backup defaults for scheduled backups

With this task, you can specify a job to run immediately before a scheduled backup and a job to run immediately after a scheduled backup.

For example, you can run a job that deletes (aborts) active sessions and specific jobs before a scheduled backup. After the backup, you can run another job that restarts the jobs and processes that you stopped previously.

- 1. Press (F2) (A) to open the Actions menu.
- 2. Press (B) for Set Backup Defaults.

A dialog box prompts you for more information.

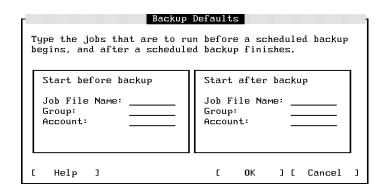

3. Type the file name, group, and account of the job to start before the scheduled backup.

Use the (Tab) key to move from field to field.

- 4. Type the file name, group, and account of the job to start after the scheduled backup.
- 5. Press (F5) OK to set the backup defaults.

The backup defaults that you selected are displayed on the HP Easytime/iX Setup screen.

## To set the default for console messages and requests

With HP Easytime/iX, you do not need a dedicated terminal to view and respond to console messages. You can monitor console messages from the Console Management screen within HP Easytime/iX.

You can display messages and requests on both the system console and in HP Easytime/iX, or in HP Easytime/iX only.

- 1. Press F2 A to open the Actions menu.
- $2. \text{ Press } \bigcirc$  for Set Console Defaults.

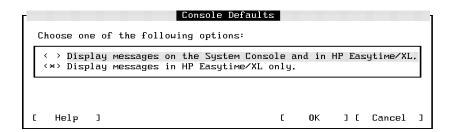

3. Select the option that you want.

An asterisk (\*) marks the selected option.

If you choose to display messages on both the system console and in HP Easytime/iX, you will not be able to use the system console for any other application, including HP Easytime/iX.

4. Press (F5) OK to set the console default.

#### 7-64 Customizing HP Easytime/iX

The option that you selected is displayed on the HP Easytime/iX Setup screen.

### To choose a startup screen

HP Easytime/iX is configured to display the Main menu when started. You can change this to display a different screen, for example, Print File Management, when starting the program.

- 1. Select one function.
- 2. Press (F2) (A) to open the Actions menu.
- 3. Press (U) for Use as Startup.

This screen is marked (Startup) on the HP Easytime/iX Setup screen.

## To cancel a startup screen

If you choose a screen as the startup screen for HP Easytime/iX, you can cancel it by enabling the function again.

- 1. Select the function marked (Startup).
- 2. Press (F2) (A) to open the Actions menu.
- 3. Press (E) for Enable Function.

This screen is no longer the startup screen, and the Main menu will be used instead.

### To save the setup defaults

After you have completed customizing HP Easytime/iX, you must save the setup file.

- 1. Press  $(F_2)$  (A) to open the *Actions* menu.
- 2. Press (S) for Save Setup File.

## To exit the setup program

- 1. Press F8 Exit to exit the HP Easytime/iX Setup screen.
- 2. Press (F5) Yes to confirm and exit.

## **Solving Problems**

This section lists problems that you may encounter when working with HP Easytime/iX, possible causes for the problem, and steps for recovery.

## To respond to print file problems

| Problem                | Print file is not printing.                                                                                                    |
|------------------------|----------------------------------------------------------------------------------------------------|
| G                      |                                                                                                    |
| $\operatorname{Cause}$ | Print file needs a form (or standard paper) loaded.                                                                                                    |
| Action                 | Check the Print File Management screen for the name of the form, and load it on the printer. Perform the task Load Form to inform the system that form has been loaded. |
| Cause                  | Form needs alignment.                                                                                                    |
| Action                 | Check to see that the form is correctly aligned, and perform<br>the task Align Form from the Print File Management screen.                                              |
| Cause                  | Print file has been put on hold.                                                                                                    |
| Action                 | Perform the task Take off Hold from the Print File Management screen.                                                                                                   |

### 7-66 Solving Problems

## To respond to printer problems

Problem Nothing is printing on a printer.

Cause Printer is not ready.

Check the printer to make sure that it is plugged in, switched Action

on, and online. Check for a paper jam, or check if paper needs

to be loaded.

Printer is not enabled. Cause

Action The system administrator should enable the printer.

Cause Printer outfence is set too high.

Action The system administrator should check the outfence.

### To respond to session problems

Problem Terminal is not responding.

Cause Various causes.

Action Delete session, and log on again.

Action Press (Shift) + (Reset).

Problem Screen display is corrupted.

Communication problem between terminal and computer. Cause

Action Press (Clear display). Problem User cannot type data in a field.

Cause Input field is full and you are in insert mode.

Action Press Insert char again to change to overwrite mode.

# HP Easytime/iX Reference

This chapter provides reference information about the following topics:

- $\blacksquare$  requests and messages from the system
- cursor movement, editing, selection, and function keys
- field definitions for each screen
- HP Easytime/iX options
- lacktriangledown wildcard character sets

## Requests and Messages from the System

This section provides a list of requests and messages that you may encounter when working with HP Easytime/iX. The three kinds of messages displayed in HP Easytime/iX are:

- requests prompting you for more information
- messages resulting from an error (requires a corrective action)
- messages about what is happening on the system

The following figure illustrates messages and requests as displayed on the Console Management screen.

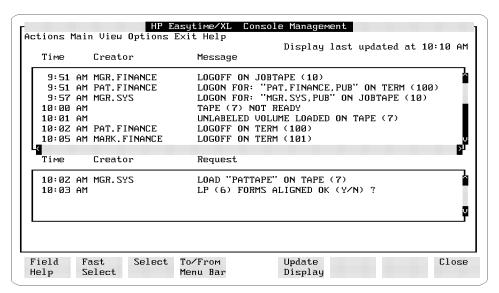

Figure 8-1. Messages and Requests

### To respond to requests

Requests are messages from the system that prompt you first to do something, and then to confirm your actions by replying, either from the Console Management screen or from a dialog box. You should respond immediately when there is a request pending on the system. A process or task, such as a backup, cannot continue until you supply the required information.

This section provides a list of common requests, causes for the request, and the required actions.

Request device (ldev n) FORMS ALIGNED OK (Y/N)?

Cause This message occurs when a form has been loaded.

Action Check to see that the form is correctly aligned, and perform

the task Align Form from the Print File Management screen.

Request device  $(ldev \ n)$  IS PAPER AT TOP OF FORM (Y/N?)?

This message occurs at the beginning of a print job. Cause

Action Check to see that the paper is at the top of form and perform

the task Align Form from the Print File Management screen.

Request Is device (ldev n)WRITE ENABLED (Y/N)?

Cause This message occurs during a backup or when storing files to

tape.

Action Confirm that the tape is write enabled and reply to the

request. You can store information only on a tape that is write

enabled.

Request LOAD tape ON device  $(ldev \ n)$ .

Cause This message occurs during a backup, store, or restore process

when you need to load a tape.

Action Load the tape indicated in the correct tape drive, and reply to

the request.

Request SELECT DEVICE NO. OF CLASS classname ON WHICH

YOU LOADED tape.

Cause This request occurs during a backup, store, or restore process

when you need to load a tape.

Action Load the tape indicated in the correct tape drive and reply to

the request.

Request SP #ldev n IS #job number; file name ON device (ldev n)

(Y/N)?

Cause This request occurs when a print file requires a form or

standard paper to be loaded.

Action Check the Print File Management screen for the kind of paper

required, and perform the task Load Form.

## To respond to messages

You can monitor messages to keep informed about activity on your system, for example, users or jobs logging on and off, disk storage, or other resource usage. Some messages are caused by an error and require a corrective action on your part.

This section provides a list of system messages. When the message is caused by an error, possible causes for the error and suggestions for recovery are also included.

device (ldev n) IS NOT WRITE ENABLED. Message

Cause This message occurs during a backup, or when storing or

restoring files. It indicates that the tape is not write enabled.

Action Enable the tape for writing.

device (ldev n) MUST BE ONLINE BEFORE REPLYING. Message

Cause This message occurs if the tape drive is not online during a

backup, or when storing or restoring files.

Action Set the tape drive online.

device (ldev n) NOT READY. Message

Cause This message occurs when there is a problem with a printer or

tape drive.

Action Check the device to make sure that it is plugged in, powered

on, and online. If the device is a printer, check for a paper jam

and that the printer is not out of paper.

**FORMS ON** device  $(ldev \ n)$ : forms message. Message

Cause This message occurs when a print file requires a form. Action Check the Print File Management screen for the kind of form

required and perform the task Load Form.

Message LOGOFF ON device  $(ldev \ n)$ .

Cause User or job indicated has logged off this device.

Action No action required.

Message LOGON FOR: user, group. account ON device (ldev n).

Cause User or job indicated has logged on to this device.

Action No action required.

Message LOAD MEDIA media n FOR RESTORE ON device (ldev n).

Cause This message occurs when restoring files from tape. Indicates

that the end of the tape has been reached.

Action Load the next tape in the tape drive.

Message LOAD NEXT MEDIA FOR RESTORE ON device (ldev n).

Cause This message occurs when restoring files from tape. Indicates

that the end of the tape has been reached.

Action Load the next tape in the tape drive.

Message LOAD MEDIA media n FOR STORE ON device (ldev n).

Cause This message occurs during a backup or when storing files to

tape. Indicates that the end of the tape has been reached.

Action Load the next tape in the tape drive.

Message LOAD NEXT MEDIA FOR STORE ON device (ldev n).

#### 8-6 HP Easytime/iX Reference

Cause This message occurs during a backup or when storing files to

tape. Indicates that the end of the tape has been reached.

Action Load the next tape in the tape drive.

**STANDARD FORMS ON** device  $(ldev \ n)$ : forms message. Message

Cause This message occurs when a print file requires a standard

paper (after a form has printed).

Action Load standard paper in the printer, and perform the task Load

Form from the Print File Management screen.

COMPLETE. Message

Cause This message occurs during a scheduled backup and indicates

the current status of the backup process.

Action No action required.

Message UNLABELED VOLUME LOADED ON device (ldev n).

Cause This message occurs when an unlabeled tape is loaded in the

tape drive.

Action No action required.

Message **VOLUME WITH LABEL** label **LOADED ON** device (ldev n).

Cause This message occurs during a backup, store, or restore process

when you use labeled tapes. Tape indicated is currently loaded

on this tape drive.

Action No action required. HP Easytime/iX cannot use labeled tapes.

# Using the Keyboard

This section provides tables to identify the keys that you use when performing HP Easytime/iX tasks. The keys that you use will vary depending on the kind of terminal that you have.

## **Cursor movement keys**

You can use the following keys to move in HP Easytime/iX:

| To scroll                 | Press these keys                                  |
|---------------------------|---------------------------------------------------|
| Up one line               | A                                                 |
| Down one line             | V                                                 |
| Up one page               | Scroll Up or Shift $+$ ( $\blacktriangle$ )       |
| Down one page             | Scroll Down or Shift $+$ $\bigcirc$               |
| Right one page            | Next                                              |
| Left one page             | Prev                                              |
| To the top of the list    | $\odot$                                           |
| To the bottom of the list | $\overline{\text{Shift}} + \mathbf{Y}$            |
|                           |                                                   |
| To move in a dialog box   | Press these keys                                  |
| To the next field         | (Tab)                                             |
| To the previous field     | $\overline{\text{Shift}} + \overline{\text{Tab}}$ |
| One character right       | D                                                 |
| One character left        | •                                                 |

## **Editing keys**

You can use any of the following keys to edit information that you are typing on the screen:

| To do this                         | Press these keys    |
|------------------------------------|---------------------|
| Go to insert mode                  | (Insert char)       |
| Exit insert mode                   | (Insert char) again |
|                                    |                     |
| Delete a character                 | Delete char         |
| Delete one character to the left   | (Backspace)         |
| Delete all characters              | (Delete line)       |
| Delete all characters to the right | Clear line          |

## **Selection keys**

You can use any of the following keys to select items:

| To do this                                                  | Press these keys              |
|-------------------------------------------------------------|-------------------------------|
| Select one item                                             | F3, (Return), or (Spacebar)   |
| Cancel selection of one item                                | (F3), (Return), or (Spacebar) |
| Select all items  Cancel selection of all items             | F2 ()<br>F2 ()                |
| Select first item in a range<br>Select last item in a range | F2 F3<br>F2 F3                |

## **Function Keys**

This section describes the function keys used in HP Easytime/iX for the many tasks that you can perform. Both the function labels and the keys are listed. Not every function key is available on every screen or dialog box. The labels change according to the dialog box or screen where you are working; however, a function key label always refers to the same key wherever it appears.

| Pressing this key     | Does this                                                                                                    |
|-----------------------|----------------------------------------------------------------------------------------------------|
| Add to List (F6)      | In a dialog box, Add to List moves the indicated file to the list box.                                                       |
| Cancel (F8)           | In a dialog box, Cancel cancels the task and closes the dialog box.                                                          |
| Close (F8)            | On a screen, <b>Close</b> closes the active screen and displays the previous one.                                            |
|                       | In a help window, Close closes the window.                                                                                   |
| Delete from List (F7) | In a dialog box, <b>Delete from List</b> deletes the selected file from the list box.                                        |
| Fast Select (F2)      | On a screen, Fast Select (and then an underlined letter) opens the corresponding menu.                                       |
|                       | In a dialog box, Fast Select (and then an underlined letter) selects and activates a push button.                            |
| Field Help (F1)       | In HP Easytime/iX, Field Help displays help about the current cursor object, for example, a data-entry field or a menu item. |
| No (F8)               | In a confirmation box, <b>No</b> cancels a task and closes the box.                                                          |
| OK (F5)               | In a dialog box, <b>OK</b> confirms and completes a task, and closes the dialog box.                                         |
| Read (F5)             | In a help window, Read displays help information about the selected topic.                                                   |

## 8-10 HP Easytime/iX Reference

| Pressing this key   | Does this                                                                                                    |
|---------------------|----------------------------------------------------------------------------------------------------|
| Read Next (F5)      | In a file, Read Next displays the contents of<br>the next selected file.                                                                                                    |
| Save (F7)           | In a dialog box, Save saves the selected options.                                                                                                    |
| Select (F3)         | In a list of values, Select selects the value on which the cursor rests.                                                                                                    |
|                     | In a dialog box, Select selects the push button on which the cursor rests.                                                                                                    |
|                     | In a menu, Select selects the menu item on which the cursor rests.                                                                                                    |
|                     | In a list box, Select and then ( ) selects all items in the list.                                                                                                    |
|                     | Select and then ( ) cancels the selection of all items in the list.                                                                                                    |
| Stop (F7)           | In a dialog box, Stop stops a task in progress, for example, a backup.                                                                                                    |
| Test F6             | In a dialog box (when aligning forms), Test prints a test line.                                                                                                    |
| To/From Menu Bar F4 | In HP Easytime/iX, To/From Menu Bar moves the cursor to or from the menu bar.                                                                                                 |
|                     | In a menu, To/From Menu Bar closes the menu and exits the menu bar.                                                                                                    |
| Update Display (F5) | In HP Easytime/iX, Update Display updates the terminal display with the most current data. The time of the last update is always displayed on the status line of your screen. |
| Yes (F5)            | In a confirmation box, Yes confirms and completes a task, and closes the box.                                                                                                 |

# Defining HP Easytime/iX Screens

This section illustrates and provides field names and definitions for the following HP Easytime/iX screens:

- Session Management
- File Management
- Print File Management
- Printer Management
- $\blacksquare$  Job Management
- Backup Management
- Console Management

## **Session Management**

This section illustrates and defines the fields that are displayed on the Session Management screen and that you encounter when performing Session Management tasks.

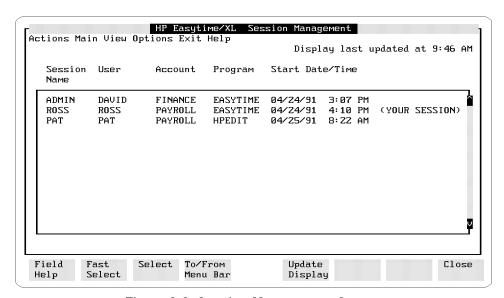

Figure 8-2. Session Management Screen

| <u>Field name</u> | Means this                                                         |
|-------------------|--------------------------------------------------------------------|
| Session Name      | Name of the session. This can be specified when logging on.        |
| User              | Name of the user who started the session.                          |
| Account           | Logon account of the user who started the session.                 |
| Program           | Name of the program that the session is running (if there is one). |
| Start Date/Time   | Date and time when a session started.                              |

## **File Management**

This section illustrates and defines the fields that are displayed on the File Management screen and that you encounter when performing File Management tasks.

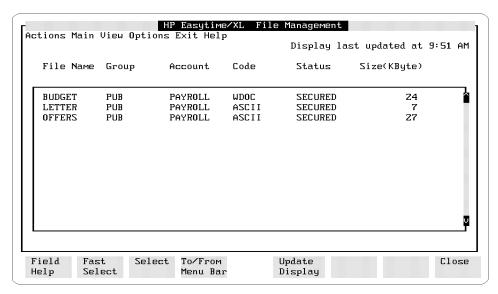

Figure 8-3. File Management Screen

| $\underline{\mathbf{Field}\ \mathbf{name}}$ | Means this                                                                                                    |
|---------------------------------------------|----------------------------------------------------------------------------------------------------|
| File Name                                   | Name of the file. A file name can contain a maximum of eight alphanumeric characters and must begin with a letter.                                                                          |
| Group                                       | Group where the file is located. Files located in<br>the PUB group are usually files that all users<br>share. Files in other groups are often private<br>files for users in the group only. |

| Field name | Means this                                                                                    |
|------------|-----------------------------------------------------------------------------------------------|
| Account    | Account where the file is located.                                                            |
| Code       | Indicates the kind of file, for example, ASCII or WDOC.                                       |
| Status     | Shows current file security (whether file is secured or released).                            |
| Size       | Shows size of the file in kilobytes. If a file is smaller than one kilobyte, <1 is displayed. |

## **Print File Management**

This section illustrates and defines fields that are displayed on the Print File Management screen and that you encounter when performing Print File Management tasks.

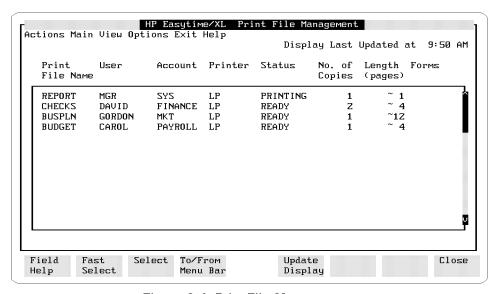

Figure 8-4. Print File Management

| $\underline{\mathbf{Field\ name}}$ | Means this                                                                        |
|------------------------------------|-----------------------------------------------------------------------------------|
| Print File Name                    | Name of the file to be printed.                                                   |
| User                               | User who created the print file.                                                  |
| Account                            | Logon account of the user who created the print file.                             |
| Printer                            | The identification name or number of the printer where the files will be printed. |

| Field name    | Means this                                                                                                    |
|---------------|----------------------------------------------------------------------------------------------------|
| Status        | The status of a print file may be any one of the following:                                                                             |
| CREATE        | The print file is being created.                                                                                                    |
| PRINTING      | The print file is currently printing.                                                                                                   |
| READY         | The print file is ready (waiting) to print.                                                                                             |
| ON HOLD       | The print file is on hold. Cannot print until you take it off hold.                                                                     |
| LOAD FORM     | A form is required and must be loaded before printing on this printer can continue.                                                     |
| ALIGN FORM    | A form has been loaded and requires alignment.                                                                                          |
| PROBLEM       | There is a problem with the printer or with a print file. Check to make sure that the printer is switched on, or check for a paper jam. |
| UNKNOWN       | Cause of the problem is unknown. Contact your system administrator for assistance.                                                      |
| No. of Copies | Shows number of copies that will be printed.                                                                                            |
| Length        | Shows the approximate length (in pages) of each print file.                                                                             |
| Forms         | Indicates the name of the form, if one is required.                                                                                     |

## **Printer Management**

This section illustrates and defines the fields that are displayed on the Printer Management screen and that you encounter when performing Printer Management tasks.

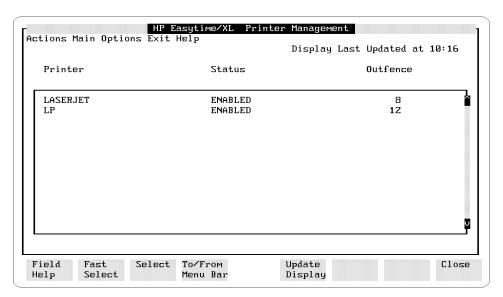

Figure 8-5. Printer Management Screen

| Field name | Means this                                                                                                    |
|------------|----------------------------------------------------------------------------------------------------|
| Printer    | Identification name of the printer. Usually, each printer has one name assigned to it. In some cases, several printers may be grouped together under one name. |
| Status     | Printer status can be any one of the following:                                                                                                    |
| ENABLED    | The system administrator has enabled the printer. It is available for printing.                                                                                |
| DISABLED   | The system administrator has disabled the printer. If your print files are routed to this printer, they do not print until the printer is enabled.             |

## 8-18 HP Easytime/iX Reference

Field name

UNKNOWN

Outfence

Means this

Cause of problem is unknown. Contact your system administrator for assistance.

The outfence is a number assigned to each printer on the system by the system administrator. The outfence is the minimum priority that a print file must exceed in order to print.

The outfence can be any value from 1 to 14. If the outfence is set at 5, for example, only those print files with a priority of 6 or higher can print. By adjusting the outfence higher or lower, the system administrator can control printing on specific printers.

## **Job Management**

This section illustrates and defines the fields that are displayed on the Job Management screen and that you encounter when performing Job Management tasks.

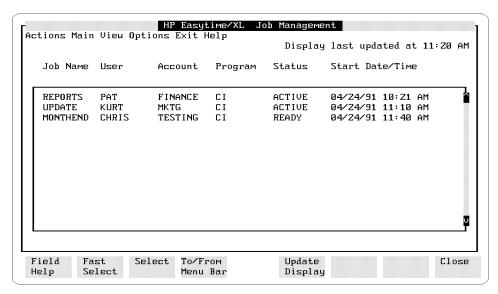

Figure 8-6. Job Management Screen

| Field Name | Means this                                                                |
|------------|---------------------------------------------------------------------------|
| Job Name   | An identification name given to each job when it is started or scheduled. |
| User       | User name under which the job is logged on.                               |
| Account    | Account under which the job is logged on.                                 |
| Program    | The name of the program that the job is running (if there is one).        |

| Field name      | Means this                                                                                                    |
|-----------------|----------------------------------------------------------------------------------------------------|
| Status          | The status of a job can be any one of the following:                                                            |
| ACTIVE          | The job is running now.                                                                                         |
| READY           | The job is ready (waiting) to run.                                                                              |
| SCHED           | The job is scheduled to run at a later date and time.                                                           |
| ON HOLD         | The job has been put on hold. It does not run until you take it off hold.                                       |
| SUSPEND         | Someone has suspended (interrupted) this job while it was running. It does not run until you resume processing. |
| Start Date/Time | Date and time a job started, or is scheduled to start.                                                          |

## **Backup Management**

This sections illustrates and defines the fields that are displayed on the Backup Management screen and that you encounter when performing Backup Management tasks.

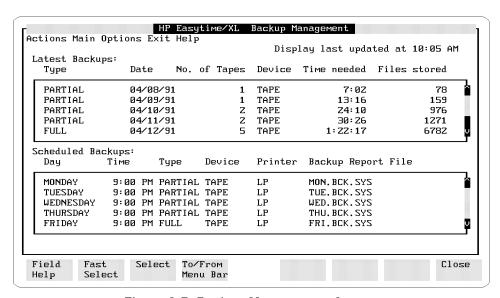

Figure 8-7. Backup Management Screen

| $\overline{\mathbf{Field}\ \mathbf{name}}$ | Means this                                     |
|--------------------------------------------|------------------------------------------------|
| Туре                                       | Type of backup (full or partial).              |
| Date                                       | Date that the backup was performed.            |
| No. of Tapes                               | Number of tapes needed to complete the backup. |
| Device                                     | Tape drive on which the backup was performed.  |
| Time Needed                                | Time needed to complete the backup.            |
| Files Stored                               | Number of files stored during the backup.      |

 ${\bf Field\ name}$ Means this

Day of the week a backup is scheduled. Day

Time a backup is scheduled. Time

Printer Printer where the backup report will be printed.

Name of the file for the backup report. Backup Report File

## **Console Management**

This section illustrates and defines the fields that are displayed on the Console Management screen and that you encounter when performing Console Management tasks.

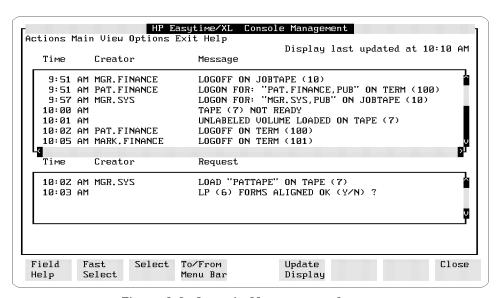

Figure 8-8. Console Management Screen

| Field Name | Means this                                                                                                    |
|------------|----------------------------------------------------------------------------------------------------|
| Time       | Time when the system sent the message or request.                                                                                                    |
| Creator    | The name and logon account of the user whose session or job created the message or request. If a message is sent from the system, the creator field is blank. |
| Message    | Messages about what is happening on the system.                                                                                                    |
| Request    | Requests from the system that require a response.                                                                                                    |

#### 8-24 HP Easytime/iX Reference

# Specifying HP Easytime/iX Options

With the Options menu, you can set defaults that apply when backing up the system, storing and restoring files, or printing, including the following:

- setting the HP Easytime/iX printer
- setting store options
- setting restore options
- setting the backup device

The system administrator can save the option settings permanently. Unless saved, options are valid until you exit HP Easytime/iX or change the settings again.

## Set printer option

You can access the Set Printer option from the Options menu on every HP Easytime/iX screen.

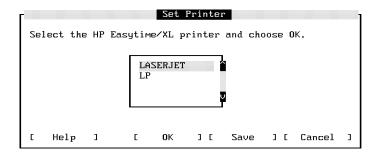

#### Set Printer

Sets the default printer for all printing initiated in HP Easytime/iX, for example, print files, listings of system errors, or backup reports.

## Set store options

You can access Set Store Options from the Options menu on the File Management screen. There are three options you can set for storing files to tape:

- Save the store report on disk.
- Produce an MPE V/E-compatible tape.
- Store directory information with files.

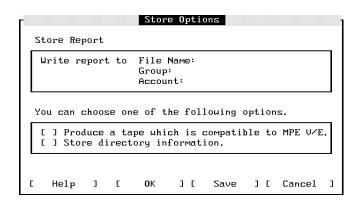

#### Store Report

You can specify a file name, group, and account for the store report. This report is saved on disk.

#### Produce a tape which is compatible to MPE V/E.

This option produces a tape that can be read by an MPE V/E system. This is the previous version of your current operating system.

#### Store directory information.

This option creates a tape with all of the files that you selected, as well as their directory information (accounts, groups, and users).

#### 8-26 HP Easytime/iX Reference

## Set restore options

You can access Set Restore Options from the Options menu on the File Management and Backup Management screens. There are five options you can set for restoring files from tape:

- Save the report file on disk.
- Do not overwrite files on disk.
- Create account, groups, and users if needed.
- Restore files to your logon group and account.
- Restore directory information with files.

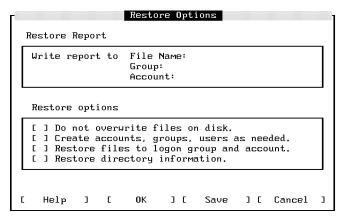

**Restore Options** 

#### Restore Report

You can specify a file name, group, and account for the restore report. This report is saved on disk.

#### Do not overwrite files on disk.

This option prevents overwriting of files on disk. If a file on tape has the same name as a file on disk, it is not restored.

#### Create accounts, groups, users as needed.

This option creates accounts, groups, and users if they are needed for the files being restored.

## Restore files to logon group and account.

This option restores all of the selected files to your logon group and account.

#### Restore directory information

This option restores directory information (accounts, groups, users) to disk, along with the files that you selected.

## Set backup device option

You can access the Set Backup Device option from the Options menu on the File Management and Backup Management screens.

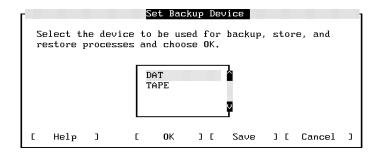

#### Set Backup Device

Sets the backup device for backups and for storing and restoring files.

## Set backup options

You can access the Set Backup Options from the Options menu on the File Management and Backup Management screens.

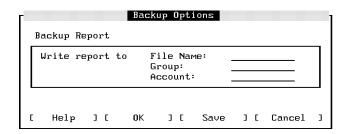

#### Set Backup Options

You can specify a file name, group, and account for the backup report. This report is saved on disk.

## **Understanding and Using Wildcard Characters**

Wildcard characters represent groups of other characters. You can use them in place of actual characters when specifying any of the following:

- file names
- user names
- account names
- group names

The following wildcard characters may be used in HP Easytime/iX:

| This character | $\underline{	ext{Represents}}$                               |
|----------------|--------------------------------------------------------------|
| @              | Any number of alphanumeric characters. Alone it means "all". |
| ?              | One alphanumeric character.                                  |
| #              | One number.                                                  |

#### Examples:

To display all file names

File Name: @

To display all file names beginning with (T)

File Name: T@

To display all file names beginning with (T) followed by four numbers

File Name: T####

To display all files for group FINANCE

File Name: @

Group: FINANCE

Account: @

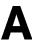

# Preparing Additional Software Products for Use

## **Setting Up Additional Software Products**

Your system may have additional software products that require special set up attention. You must do this from MANAGER.SYS. To determine if your system has additional products, follow these steps:

1. To see if you are in MANAGER. SYS, type:

: SHOWME (Return)

USER: #S9749, MANAGER.SYS, PUB

RELEASE: v.uu.ff MPE/iX HP31900 v.uu.ff CURRENT: Day, Month, Year, Time

LOGON: Day, Month, Year, Time

CPU SECONDS: 2 CONNECT MINUTES: 1 \$STDIN LDEV: 32 \$STDLIST LDEV: 32

Your screen displays information about your logon identity on the first line to let you know if you are currently in MANAGER.SYS.

If you are not in MANAGER.SYS, use the HELLO command to log on as MANAGER.SYS.

:HELLO MANAGER.SYS (Return)

2. At the system prompt (:), enter the LISTFILE command to find out if the file SPNAMES exists on your system.

:LISTFILE SPNAMES (Return)

If no file is found, you have not purchased any of the software that requires special set up attention, and you can proceed to the next chapter.

3. If a file is found, enter the following command to display the contents of the file to the screen. Write down the names of these products.

```
:PRINT SPNAMES (Return)
```

installing HP DeskManager

The following products need additional steps to be performed before they are fully functional. Your Hewlett-Packard Customer Engineer (CE) will complete the installation of these products for you. Please contact this CE for assistance.

## Installing HP DeskManager

The HP DeskManager software is now installed on your system; however, before attempting to use the product, there are some steps that must be completed.

- You must create and configure your databases. Refer to chapters 8 and 9 of the HP DeskManager Administration Manual (36570-90134) for details on how to do this.
- The following UDC files are supplied with HP DeskManager:

```
OPERUDC.MAILLIB.HPOFFICE - this holds the operator commands
MAILUDC.MAILLIB.HPOFFICE - this holds the user commands
```

The level at which these UDCs are set depends upon the guidelines followed at your site; however, Hewlett-Packard recommends setting the operator commands at the user level for the user MGR.HPOFFICE. To do this, enter the following commands:

```
: HELLO MGR.HPOFFICE, MAILLIB
: SETCATALOG OPERUDC.MAILLIB.HPOFFICE
```

Remember to include all other UDCs that are to be set at the same level in the SETCATALOG command.

The following three items may apply to your system. Please read them and follow the instructions, if they are applicable.

#### A-2 Preparing Additional Software Products for Use

■ The American version of the product is supplied as default; however, if a British version is to be installed, enter the following command:

#### :STREAM UKDICT.MAILJOB.HPOFFICE

■ If you are running HP DeskManager on a *standalone* system and Distributed Systems (DS) or Network Services (NS) are NOT installed, enter the following command:

#### :STREAM DSNSSEGS.MAILJOB.HPOFFICE

■ It is possible to improve the performance of HP DeskManager by creating an Object Code Translated (OCT) version. Read the file OCTINSTL.MAILJOB.HPOFFICE for detailed instructions on how to perform this translation.

## Installing HP ALLBASE/4GL

To complete the installation of HP ALLBASE/4GL some additional steps must be performed.

These installation procedures must be completed on a terminal other than the system console. HP ALLBASE/4GL cannot be run on the system console.

## To install new HP ALLBASE/4GL systems

To complete the installation of the HP ALLBASE/4GL Developer system or the HP ALLBASE/4GL Run-Time Environment, perform the following steps after the AUTOINST utility has run.

 Create the account in which you want to use HP ALLBASE/4GL. You can select any name for the account, but we suggest that you use the name HP4GL for the HP ALLBASE/4GL Developer System, and HP4GLR for the HP ALLBASE/4GL Run-Time Environment.

Developer

```
: HELLO MANAGER.SYS
: NEWACCT HP4GL,MGR; PASS=password; CAP=AM,AL,GL,ND,SF,BA,IA,PH
or
Run-Time
```

 $: \overline{\texttt{NEWACCTHP4GLR}, \texttt{MGR}}; \texttt{PASS} = password; \texttt{CAP=AM}, \texttt{AL}, \texttt{GL}, \texttt{ND}, \texttt{SF}, \texttt{BA}, \texttt{IA}, \texttt{PH}$ 

2. Log on to the new account and execute the following command file:

Developer

```
: HELLO MGR.HP4GL
: HP4BLD.HP4GL.SYS
```

:HELLO MANAGER.SYS

or

Run-Time

#### A-4 Preparing Additional Software Products for Use

: HELLO MGR.HP4GLR : HP4BLDR.HP4GLR.SYS

HP4BLD (or HP4BLDR) will create several groups within the account. After the groups are created, the utility copies several files from the SYS account into the newly created groups.

## To install the HP ALLBASE/4GL environment

The default HP ALLBASE/4GL installation assumes that the MPE/iX system is configured to support the "American" language as well as the "native computer" language. Refer to the *Localizing and Customizing Systems Information Reference Manual* (32650-90046) for more information on localization on your systems.

To run HP ALLBASE/4GL on a terminal that supports the line-drawing character set, set the MPE/iX variable HP4TERM as follows:

:SETVAR HP4TERM "HPL"

Refer to the  $HP\ ALLBASE/4GL\ Developer\ Administration\ Manual\ (30601-64001)$  or the  $HP\ ALLBASE/4GL\ Run-Time\ Administration\ Manual\ (30602-64001)$  for further information on setting up the HP ALLBASE/4GL environment.

HP ALLBASE/4GL is now ready to be run.

# Installing SNA IMF/XL

You must perform some additional steps before SNA IMF/XL (HP30293) is fully functional. Follow the steps below using the TTSINST command file to complete the installation. You can also access the online instructions by typing TTSINST.PUB.SYS at the colon prompt without specifying any parameters.

To install the English language option for the United States and European sites type the following commands:

: HELLO MANAGER.SYS

:TTSINST 000

Confirm that you want to complete the installation:

```
SNA IMF> Begin installing the English option (Y/N)? Y SNA IMF> The English language option is now installed.
```

To install the Asian language option, type the following commands:

```
:HELLO MANAGER.SYS
```

:TTSINST

Read the instructions that appear on your screen, then enter the following:

```
:TTSINST 221 ** 221 is the language option parameter **
```

Confirm that you want to complete the installation:

```
SNA IMF> Begin installing the Japanese option (Y/N)? \underline{Y} SNA IMF> The Japanese language option is now installed.
```

# **Installing HP Predictive Support**

If you have purchased HP Predictive Support for the first time, your Hewlett-Packard Customer Engineer will assist you with the installation and supply you with the HP Predictive Support User's Guide (50779-90001).

#### A-6 Preparing Additional Software Products for Use

## Installing NewWave Office Products

NewWave Office products include HP DeskManager, HP Resource Sharing, and HP Information Access. Instructions for installing HP Information Access and HP Resource Sharing are listed below. Instructions for installing HP DeskManager are found in the beginning of this chapter.

## To install HP Resource Sharing

#### Caution

If you attempt to connect a PC to shared resources before you complete the steps listed above, you will have to restart the system and perform these steps again. The message "Resource Sharing Registration Completed" must appear on the console before you can connect a PC to shared resource.

- 1. License information from the NewWave Office Software Certificate must be recorded on the system before connections to shared resources can be allowed. You do not need to record this information again if you have recorded it previously, and it has not changed.
  - If you need to update license information, or are recording it for the first time, please refer to the "Installation" chapter in the New Wave Office Resource Sharing for MPE XL Manual (32597-90082). The "Installation" chapter provides the instructions for recording license information from the software certificate with the NWOLC.PPC.SYS program.
- 2. Stream JPDINSTL.NWOCONF.HPOFFICE to complete the installation. Watch for the console message, "Resource Sharing Registration Completed" to verify that HP Resource Sharing is ready to receive connection requests from PCs.
- 3. If you have HP Information Access, continue below.

#### To install HP Information Access

Please refer to the HP NewWave Office Information Access Server: System Management Manual (B1716-90018) for installation instructions.

# **Configuring Your UPS**

## Introducing the UPS

A new method of power failure protection is available on the HP 3000 Series 9X8 system. Instead of battery backup units, they will have one or more HP model A2998A PowerTrust UPS (Uninterruptible Power Supply) devices.

Like the battery backup method of power failure, the UPS devices protect the HP 3000 system against the loss of work in progress in cases of utility AC power failures of up to fifteen minutes in duration. Furthermore, they have been designed to appear similar to the battery backup method which minimizes their effect on system operation and management procedures.

UPS devices offer two principal advantages over the battery backup method:

- In a minimal UPS-based system, the degree of power failure protection is equivalent to that provided by the battery backup unit. You can, however, add more UPS devices to the system and provide reserve power to selected peripherals. Depending upon how much of the system is provided with UPS power, it can run a partial or full workload non-stop through limited periods of AC power failure.
- The UPS contains a serial I/O communications interface that, in conjunction with UPS Monitor/iX software, notifies the system operator of any problems. Like the battery backup hardware that the UPS devices replace, a system-wide power failure recovery message is broadcast to all active user terminals and to the console upon the return of power following a failure. In addition to console messages, the UPS Monitor/iX software also posts a variety of status and warning messages to the system log files which you can review and analyze to evaluate system performance.

## To configure a UPS device

You can use one of two configuration methods to add UPS devices to a Series 9X8 systems. For the first or only UPS, which is attached to the third serial port on the system's LAN/Console I/O interface card, you use NMMGR to set the data preconfigured in the default configuration group supplied with the FOS tape. You perform this procedure once, immediately after you install a new system. For additional UPS devices, which are attached to a DTC serial I/O port, you use NMMGR to supply all of the information necessary to configure the device(s). (As the final step in this second method, you will cross-validate the configuration files with SYSGEN.)

#### Note

Each UPS device, and only a UPS device, must have its device class name set to HPUPSDEV during I/O configuration. Otherwise, the UPS Monitor/iX software will not be able to initialize and communicate with the UPS device(s) correctly.

## To configure the first UPS after an Install

After you have installed a new Series 9X8 system, you must "set" the UPS configuration data supplied in default configuration group. To configure the first UPS, do the following:

- 1. Boot the system using the default configuration group.
- 2. At the MPE prompt, start the NMMGR program. Enter:

#### :RUN NMMGR.PUB.SYS

- 3. Press the Open Config softkey twice and wait while NMMGR opens a configuration file.
- 4. Enter a node name and press the Save Data softkey.
- 5. Press the Go to DTS softkey to display the DTS configuration screen.
- 6. Tab to the third field and enter the physical path of the LAN/Console I/O interface card, then press the Save Data softkey.
- 7. Press the Go to UPS Port softkey and at the UPS Port screen, verify that the LDEV number is correct, the Parity Checking option is set to

#### **B-2 Configuring Your UPS**

- **none**, and the baud rate to **1200**. Make any changes to this screen if it is necessary to correct the values.
- 8. Press the Save Data softkey to save your UPS Port configuration. (Note that the upper right corner of the screen will change from Data: N to Data: Y.)
- 9. Press Prior Screen twice and at the Main screen, press Utility.
- 10. At the Utility screen, press Validate Link/DTS to cross-validate the DTC configuration with the SYSGEN configuration.
- 11. Once validation is complete, press Prior Screen three times and at the Open Configuration File screen, press Exit Program to exit NMMGR.
- 12. Reboot the system to make the new configuration effective.
- 13. Turn power to the DTC hardware off and then on again to download the correct baud rate for the UPS port to the DTC hardware. (On some systems, cycling the power to a DTC may require you to unplug it and plug it in again.)

#### Note

If you don't know the path of the Console/LAN interface card, start SYSGEN's I/O configurator and at the io> prompt, use the LDEV command to check the path:

#### io>LDEV LDEV=20

The console will be on an I/O path of the form XX/XX.0, such as 56/56.0. The UPS device that you are configuring will have a path of the form XX/XX.3 (for example, 56.3). Exit the I/O configurator and Sysgen and use this information in step 6.

# To configure a UPS connected via a DTC port

All UPS devices on a Series 9X8 system other than the first one are connected to your computer system via a DTC port. You use the NMMGR program to add them to your system configuration using a procedure that is very similar to configuring user terminals.

To configure a UPS connected via a DTC, do the following:

1. At the MPE prompt, start the NMMGR program. Enter:

#### :RUN NMMGR.PUB.SYS

- 2. Press the Open Config softkey twice and wait while NMMGR opens a configuration file.
- 3. Press Go to DTS to enter the DTS configurator.
- 4. Press **Go to DTC** and choose the appropriate DTC configurator for the system (DTC16ix, DTC16MX, DTC16, DTC48, etc.).
- 5. Choose an available LDEV number for the UPS you are configuring, and determine which DTC port (DTC card number and port number) the UPS is connected to.
- 6. Press the Config Card softkey to enter the DTC card configurator.
- Add each UPS by entering its logical device number in the Ldev field and UP10D12 in the Profile Name field. When you have added all UPS devices, press Save Data
- 8. Press the Validate Link/DTS softkey to cross-validate the DTC configuration with the SYSGEN configuration.
- 9. Once validation is complete, press Prior Screen until you see the Open Configuration File screen, and then press Exit Program to exit NMMGR. If you see a message that the NETXPORT subsystem has not been validated, ignore it and exit the program.
- 10. Shut down the system.
- 11. Turn power to the DTC hardware off and then on again to download the correct baud rate for the UPS port to the DTC hardware. (On some systems, cycling the power to a DTC may require you to unplug it and plug it in again.)
- 12. Reboot the system to make the new configuration effective.

## **B-4 Configuring Your UPS**

# Overview of UPS Monitor/iX Software

Once you have configured UPS devices on the system, they will automatically be monitored by the UPS Monitor/iX software. This software causes the UPS devices to emulate the traditional battery backup method of system powerfail handling and recovery. UPS Monitor/iX runs continually while the system is up to monitor all of the UPS devices for power failure and any other hardware status conditions. It reports these conditions to the system operator via console messages and records them in the system log file.

## Note

UPS monitoring is event number 148 in the system log files. The default is ON (i.e. UPS hardware conditions are recorded in the files) regardless of whether the system has UPS power fail protection or not. In the latter case, when no UPS devices have been configured, the system log files will receive and record two UPS-related messages each time the system starts: one indicating that the UPS Monitor/iX process has been launched and a second message which says that no UPS devices are found in the I/O configuration.

# System behavior when AC power fails

Whenever input AC power to any UPS device fails, the UPS hardware switches to internal battery operation to continue to deliver output AC power to the computer equipment. No actual power failure occurs at the computer equipment itself and, as a result, the SPU continues to operate. However, the actual behavior of the system will vary depending on how much of the system equipment is provided with UPS power.

In the "minimal" case, where only the SPU and any Remote Busses receive UPS power (and assuming that disks are external to the SPU), the system is most likely to appear to be dormant (like a traditional battery backup method system) because the system can not make progress once the disks lose power and spin down. The system will simply enter its "idle loop", waiting for disk I/O operations to complete, and that won't happen until AC power returns and the disks spin up again.

But in expanded UPS coverage systems, where some or all of the disks receive UPS power, the system may continue to run to some extent. Again, it depends

on what resources the system needs to perform its workload. Batch jobs that only need CPU, memory, and disk I/O can continue to run undisturbed. Processing that requires tape or printer or terminal I/O will be blocked if those peripherals do not have UPS power.

UPS Monitor/iX issues a warning message to the system console to notify the operator that the particular UPS (identified by its LDEV number) has reported to the system that its input AC power has failed. In the following example, UPS Monitor/iX reports and power failure and a recovery shortly thereafter:

```
:showtime
FRI, AUG 13, 1993, 11:27 AM
:
:11:27/50/UPS LDEV 102 reports loss of AC input power. (UPSERR 0033)

**RECOVERY FROM POWER FAIL**

11:27/50/UPS LDEV 102 reports AC input power restored. (UPSWRN 0036)
:
```

Example B-1. Sample Console Messages from UPS Monitor/iX

UPS Monitor/iX also writes a system log file entry that denotes the input power loss to the UPS device. Read "To enable logging of UPS activity" and "To review UPS activity recorded in the system log file", later in this chapter for more information.

## System Behavior When AC Power Returns

The behavior of the system when AC input power returns to the UPS is very similar to that of the battery backup method systems. One of two things will happen: a recovery from power failure (if AC power returns before the UPS battery that backs up the SPU becomes exhausted) or a system crash.

If AC power returns before the UPS battery becomes exhausted (up to fifteen minutes when starting with fully charged UPS batteries; less if the batteries were already partially discharged), then the system recovers from the AC power failure and resumes normal operation. In this case, UPS Monitor/iX displays

## **B-6 Configuring Your UPS**

a message on the system console, posts an entry in the system log files, and broadcasts the following message to all active user terminals:

#### \*\* RECOVERY FROM POWERFAIL \*\*

If the UPS battery that powers the SPU becomes exhausted before AC input power returns, then the system really does lose AC power and crashes. In this case, when AC power does return and the UPS turns on again, the system reboots just as if it used battery backup.

# To enable logging of UPS activity

The UPS Monitor/iX program posts UPS status and alarm messages to the system log files. If system logging for the UPS Monitor/iX (which is event number 148) is turned on, you can review the messages to troubleshoot your system configuration and evaluate system performance.

As the default, event 148 is ON. To verify that it is or, if necessary, to turn it on, do the following:

1. At the MPE prompt, start SYSGEN by entering:

#### :SYSGEN

2. At the sysgen> prompt, start the LOG configurator by entering:

3. To display which system logging events are enabled or disabled, enter:

#### log>SHOW SLOG

You will see a list of information similar to the example shown on the next page.

4. To turn UPS Monitor/iX logging on (if it is currently listed as OFF), enter:

5. To exit the LOG configurator and SYSGEN, enter the EXIT command twice. You will see the MPE prompt displayed on your screen.

| log>SHOW SLOG                | log>SHOW SLOG |        |  |
|------------------------------|---------------|--------|--|
| system log events            | event #       | status |  |
| System logging enabled       | 100           | OFF    |  |
| System up record             | 101           | ON     |  |
| Job initiation record        | 102           | OFF    |  |
| Job termination record       | 103           | OFF    |  |
| Process termination record   | 104           | OFF    |  |
| NM file close record         | 105           | OFF    |  |
| System shutdown record       | 106           | ON     |  |
| Power failure record         | 107           | ON     |  |
| Spooling log record          | 108           | OFF    |  |
| I/O error record             | 111           | ON     |  |
| Physical mount/dismount      | 112           | OFF    |  |
| Logical mount/dismount       | 113           | OFF    |  |
| Tape labels record           | 114           | OFF    |  |
| Console log record           | 115           | ON     |  |
| Program file event           | 116           | ON     |  |
| NCS spooling log record      | 120           | ON     |  |
| Architected interface record | 130           | ON     |  |
| Password changes             | 134           | ON     |  |
| System logging configuration | 135           | ON     |  |
| Restore logging              | 136           | ON     |  |
| Printer access failure       | 137           | ON     |  |
| ACD changes                  | 138           | ON     |  |
| Stream initiation            | 139           | ON     |  |
| User logging                 | 140           | ON     |  |
| Process creation             | 141           | ON     |  |
| Chgroup record               | 143           | O N    |  |

**Example B-2. Sample System Log Configuration** 

| File open record             | 144 | ON  |
|------------------------------|-----|-----|
| Maintenance request log      | 146 | OFF |
| UPS Monitor Event Logging    | 148 | OFF |
| Diagnostic Information       | 150 | ON  |
| High Priority Machine Check  | 151 | ON  |
| Low Priority Machine Check   | 152 | ON  |
| Directory Open/Close Logging | 155 | OFF |
| CM File Close                | 160 | OFF |
| Chdir                        | 161 | OFF |
| Process Adoption             | 162 | OFF |
| File Owner Change            | 163 | OFF |
|                              |     |     |
| log>                         |     |     |
|                              |     |     |

**Example B-2. Sample System Log Configuration** 

# To review UPS activity recorded in the system log file

UPS Monitor/iX status and alarm messages are recorded in the system log files as event number 148. You can use the LOGTOOL utility to review entries in the system log file about the performance and condition of UPS devices on your system. To do so, follow these steps:

1. List the names of the log files currently on your system. At the MPE prompt, enter:

### :LISTFILE LOG@.PUB.SYS

Note the number of the last  $\log$  file in the list (other than LOGDCC). You will use it in step 5.

2. Start the system diagnostic utility. At the MPE prompt, enter:

#### :SYSDIAG

3. Run the LOGTOOL utility. Enter:

## DUI > RUN LOGTOOL

4. To review the current log file, use the SWITCHLOG command to close it and open a new one.

# DUI >SWITCHLOG

5. List the UPS-related messages (which are recorded as system log event number 148) in the log file that you want to review. For example, if the last log file displayed with the LISTFILE command was LOG00017, enter:

## DUI >LIST LOG=17; TYPE=148

Or, if the last log file was LOG00017 and you then issued the SWITCHLOG command, to see the most recent log file you would enter:

# DUI >LIST LOG=18; TYPE=148

In a moment, you will see the contents of the system log files for event 148, which stores UPS-related messages. If event 148 was disabled, you are informed that no messages are found.

# **UPS Console Messages**

Appendix C describes console messages that only occur while you are using the UPS.

UPS LDEV! reports loss of AC input power. (UPSERR 0033) **MESSAGE:** 

CAUSE The specified UPS device reported that it detected an input

> power failure. There has been an AC power failure somewhere in the power path leading into the UPS. The UPS has switched

to its internal battery pack to supply reserve power.

**ACTION** If the power failure is brief, not long enough to exhaust the

> UPS battery, no action is needed. Otherwise, determine what is causing the power loss and take action to restore the power

before the UPS battery becomes exhausted.

MESSAGE: UPS LDEV ! reports AC input power "Bypass Mode".

(UPSWRN 0035)

CAUSE The specified UPS device has been placed into its "AC Power

Bypass Mode" of operation. This should only occur when an HP Customer Engineer is servicing the UPS and intends to put

the UPS into "Bypass Mode".

ACTION: No action is needed if this message occurs during Customer

Engineer servicing of the UPS. If this message occurs during normal system operation, there is probably a hardware problem in the UPS. Call your HP service representative.

MESSAGE: UPS LDEV ! reports AC input power restored. (UPSWRN

0036)

CAUSE: The specified UPS device had lost its AC input power in the

past, and now the AC input power has been restored. If the UPS is operating correctly, it will now switch from battery

operation back to normal AC power operation.

**ACTION:** No action is needed. The system automatically returns to

normal operation when all UPS devices (there may be one or several UPS devices on a system) detect that normal AC input

power is present following a power loss at any UPS.

**MESSAGE:** UPS LDEV ! reports "Low Battery Charge" condition.

(UPSWRN 0037)

CAUSE: The specified UPS had lost its AC input power some time ago

> and has been supplying reserve power from its battery. AC input power has not been restored yet, causing the battery to

be drained down to a "low charge" power level.

**ACTION:** Locate and correct the cause of the AC power failure. If AC

> power is not restored within the next two minutes, the UPS battery will be exhausted and the UPS output AC power will

fail, causing power loss to the computer equipment.

MESSAGE: UPS LDEV! reports AC output power turned off. (UPSERR

0041)

CAUSE: The specified UPS device has turned off its AC output power.

> Someone may have mistakenly turned off the UPS' power switch, or the UPS may have malfunctioned. Whatever equipment was receiving power from the UPS has now lost

power.

**ACTION:** Investigate and correct the problem at the UPS. Turn on all

> power control switches on the UPS. If the computer (CPU) lost power, you will have to re-boot the system after restoring the

UPS power.

MESSAGE: UPS LDEV! reports UPS "System Fail" condition cleared.

(UPSWRN 0128)

CAUSE: Some time ago, the specified UPS device had reported a

UPS "System Failure" condition. Now, the "System Failure" condition within the UPS device has been corrected and the UPS is reporting that it has returned to normal operation.

**ACTION:** No action is needed. This message merely confirms that a

previously reported problem has been corrected.

MESSAGE: UPS LDEV ! reports UPS "Inverter Fail" condition

cleared. (UPSWRN 0129)

CAUSE: Some time ago, the specified UPS device had reported a UPS

"Inverter Failure" condition. Now, the "Inverter Failure" condition within the UPS device has been corrected and the

UPS is reporting a return to normal operation.

ACTION: No action is needed. This message merely confirms that a

MESSAGE: UPS LDEV ! reports UPS "Battery Not Present" condition

cleared. (UPSWRN 0130)

**CAUSE:** Some time ago, the specified UPS device had reported a

"Battery Not Present" condition. Now, the "Battery Not Present" condition within the UPS has been corrected and the UPS is reporting that it has returned to normal operation.

**ACTION:** No action is needed. This message merely confirms that a

previously reported problem has been corrected.

UPS LDEV ! reports UPS "Charger Fault" condition **MESSAGE:** 

cleared. (UPSWRN 0131)

CAUSE: Some time ago, the specified UPS device had reported a

UPS "Charger Fault" condition. Now, the "Charger Fault" condition within the UPS device has been corrected and the UPS is reporting that it has returned to normal operation.

**ACTION:** No action is needed. This message merely confirms that a

MESSAGE: UPS LDEV! reports UPS "Overload Shutdown" condition

cleared. (UPSWRN 0132)

CAUSE: Some time ago, the specified UPS device had reported

an "Overload Shutdown" condition. Now, the "Overload

Shutdown" condition within the UPS device has been corrected

and the UPS is reporting a return to normal operation.

**ACTION:** No action is needed. This message merely confirms that a

previously reported problem has been corrected.

MESSAGE: UPS LDEV ! reports UPS "High Ambient Temperature

Shutdown" condition cleared. (UPSWRN 0133)

CAUSE: Some time ago, the specified UPS device had reported a "UPS

High Ambient Temperature Shutdown" condition. Now, the "High-Ambient Temperature Shutdown" condition has been corrected. The UPS is reporting a return to normal operation.

ACTION: No action is needed. This message merely confirms that a

MESSAGE: UPS LDEV ! reports UPS "Overload" condition cleared.

(UPSWRN 0134)

**CAUSE:** Some time ago, the specified UPS device had reported a UPS

> "Overload" condition. Now, the UPS "Overload" condition has been corrected and the UPS is reporting that it has returned to

normal operation.

**ACTION:** No action is needed. This message merely confirms that a

previously reported problem has been corrected.

UPS LDEV ! reports UPS "High Ambient Temperature" **MESSAGE:** 

condition cleared. (UPSWRN 0135)

CAUSE: Some time ago, the specified UPS device had reported a UPS

"High Ambient Temp- erature" condition. Now, the "High Ambient Temperature" condition has been corrected and the UPS is reporting that it has returned to normal operation.

**ACTION:** No action is needed. This message merely confirms that a

MESSAGE: UPS LDEV ! reports UPS "Battery Test Fail" condition

cleared. (UPSWRN 0136)

CAUSE: Some time ago, the specified UPS device had reported a UPS

"Battery Test Fail" condition. Now, the "Battery Test Fail" condition within the UPS device has been corrected and the

UPS is reporting a return to normal operation.

**ACTION:** No action is needed. This message merely confirms that a

previously reported problem has been corrected.

MESSAGE: UPS LDEV ! reports UPS "High Battery Voltage" condition

cleared. (UPSWRN 0137)

CAUSE: Some time ago, the specified UPS device had reported a UPS

"High Battery Volt- age" condition. Now, the "High Battery Voltage" condition in the UPS device has been corrected and

the UPS is reporting a return to normal operation.

ACTION: No action is needed. This message merely confirms that a

MESSAGE: UPS LDEV ! reports UPS "Low Battery Voltage" condition

cleared. (UPSWRN 0138)

**CAUSE:** Some time ago, the specified UPS device had reported a UPS

> "Low Battery Volt- age" condition. Now, the "Low Battery Voltage" condition in the UPS device has been corrected and

the UPS is reporting a return to normal operation.

**ACTION:** No action is needed. This message merely confirms that a

previously reported problem has been corrected.

UPS LDEV ! reports UPS "High Output Voltage Shutdown" **MESSAGE:** 

condition cleared. (UPSWRN 0139)

CAUSE: Some time ago, the specified UPS device had reported a UPS

> "High Output Volt- age Shutdown" condition. Now, the "High Output Voltage Shutdown" condition has been cleared and the

UPS is reporting a return to normal operation.

**ACTION:** No action is needed. This message merely confirms that a

MESSAGE: UPS LDEV ! reports UPS "Low Output Voltage Shutdown"

condition cleared. (UPSWRN 0140)

CAUSE: Some time ago, the specified UPS device had reported a UPS

"Low Output Voltage Shutdown" condition. Now, the "Low Output Voltage Shutdown" condition has been corrected and

the UPS is reporting a return to normal operation.

**ACTION:** No action is needed. This message merely confirms that a

previously reported problem has been corrected.

MESSAGE: UPS LDEV ! reports UPS "System Fail" condition. (UPSERR

0192)

**CAUSE:** The specified UPS device reported a UPS "System Failure"

condition. This is a hardware malfunction condition within the

UPS.

MESSAGE: UPS LDEV! reports UPS "Inverter Fail" condition.

(UPSERR 0193)

CAUSE: The specified UPS device reported a "UPS Inverter Fail"

condition. This is a hardware malfunction condition within the UPS. The DC-to-AC power inverter within the UPS has

malfunctioned.

**ACTION:** Call your Hewlett-Packard service representative.

MESSAGE: UPS LDEV! reports UPS "Battery Not Present" condition.

(UPSERR 0194)

CAUSE: The specified UPS device reported a "Battery Not Present"

condition. This is a hardware malfunction condition within the UPS. The UPS hardware logic perceives that the UPS battery

pack is not connected.

MESSAGE: UPS LDEV ! reports UPS "Charger Fault" condition.

(UPSERR 0195)

CAUSE: The specified UPS device reported a UPS "Charger Fault"

condition. This is a hardware malfunction condition within the UPS. The UPS' internal battery charger circuitry has

malfunctioned.

**ACTION:** Call your Hewlett-Packard service representative.

MESSAGE: UPS LDEV! reports UPS "Overload Shutdown" condition.

(UPSERR 0196)

CAUSE: The specified UPS device reported a UPS "Overload

Shutdown" condition. Too much power was being drawn from the UPS AC output by the computer equipment being powered

from this UPS. That equipment may be malfunctioning.

MESSAGE: UPS LDEV! reports UPS "High Ambient Temperature

Shutdown" condition. (UPSERR 0197)

CAUSE: The specified UPS device reported a UPS "High Ambient

Temperature Shutdown" condition. The temperature of the UPS hardware became too high to permit safe operation, and

the UPS turned itself off to prevent equipment damage.

ACTION: If the computer room has become too warm, take steps to

cool the room. If room temperature is not the problem, there has probably been a hardware malfunction. Call your

Hewlett-Packard service representative.

MESSAGE: UPS LDEV ! reports UPS "Overload" condition. (UPSERR

0198)

**CAUSE:** The specified UPS device reported a UPS "Overload"

condition. The equipment being powered by the UPS is drawing too much power from the UPS AC output. If the excessive power draw continues, the UPS may reach an

"Overload Shutdown".

MESSAGE: UPS LDEV! reports UPS "High Ambient Temperature"

condition. (UPSERR 0199)

CAUSE: The specified UPS device reported a UPS "High Ambient

Temperature" condition. The UPS has detected an abnormally high temperature in the UPS hardware. If the temperature rises further, the UPS may reach "High Temperature

Shutdown".

**ACTION:** If the computer room has become too warm, take steps to

cool the room. If room temperature is not the problem, there has probably been a hardware malfunction. Call your

Hewlett-Packard service representative.

MESSAGE: UPS LDEV! reports UPS "Battery Test Fail" condition.

(UPSERR 0200)

CAUSE: The specified UPS device reported a UPS "Battery Test Fail"

condition. This is a hardware malfunction within the UPS hardware. The UPS logic perceives that the UPS battery is

not working properly.

MESSAGE: UPS LDEV ! reports UPS "High Battery Voltage" condition.

(UPSERR 0201)

CAUSE: The specified UPS device reported a UPS "High Battery

Voltage" condition. This is a hardware malfunction within the UPS hardware. The UPS logic perceives that the UPS battery

is not working properly.

**ACTION:** Call your Hewlett-Packard service representative.

MESSAGE: UPS LDEV! reports UPS "Low Battery Voltage" condition.

(UPSERR 0202)

CAUSE: The specified UPS device reported a UPS "Low Battery

Voltage" condition. This is a hardware malfunction within the UPS hardware. The UPS logic perceives that the UPS battery

is not working properly.

MESSAGE: UPS LDEV! reports UPS "High Output Voltage Shutdown"

condition. (UPSERR 0203)

CAUSE: The specified UPS device reported a UPS "High Output

Voltage Shutdown" condi- tion. This is a hardware malfunction within the UPS hardware or possibly in the equipment being

powered from the UPS. The UPS has shut itself off.

**ACTION:** Call your Hewlett-Packard service representative.

MESSAGE: UPS LDEV ! reports UPS "Low Output Voltage Shutdown"

condition. (UPSERR 0204)

CAUSE: The specified UPS device reported a UPS "Low Output

Voltage Shutdown" condition. This is a hardware malfunction within the UPS hardware or possibly in the equipment being

powered from the UPS. The UPS has shut itself off.

MESSAGE: UPS Monitor UPS error: Lost communications with UPS LDEV

!. That UPS is no longer being monitored. (UPSERR 0512)

CAUSE: The UPS Monitor had been monitoring the specified

UPS LDEV successfully, then for some reason lost I/O  $\,$ 

communications with that UPS. The I/O interface cable or I/O interface hardware may have failed, or the UPS itself may have

failed.

ACTION: Check the specified UPS's I/O interface cable and I/O

interface connection at the computer. Check the UPS

hardware for power connections and front panel indicators. If the cause is not found, call your HP service representative.

MESSAGE: UPS LDEV ! I/O Operation warning: Warning status

returned by I/O system at completion of a UPS I/O

request. (UPSWRN 0533)

**CAUSE:** This is a software-detected warning condition that indicates

something unusual occurred in an I/O request made to a UPS

by the UPS Monitor.

**ACTION:** If this warning appears only rarely, then no action is needed. If

it appears frequently, then call your Hewlett-Packard service

representative.

MESSAGE: UPS LDEV ! I/O Operation error: Error status returned by

I/O system at completion of a UPS I/O request. (UPSERR

0534)

CAUSE: This is a software-detected error condition that indicates an

error in the I/O software subsystems that the UPS Monitor

uses to communicate with UPS devices.

ACTION: If this error appears only rarely, then no action is needed. If

it appears frequently, then call your Hewlett-Packard service

representative.

MESSAGE: UPS LDEV ! I/O Operation error: A status of "aborted"

was returned by I/O system as completion status of a UPS

I/O request. (UPSERR 0535)

CAUSE: This is a software-detected error condition that indicates an

error in the I/O software subsystems that the UPS Monitor

uses to communicate with UPS devices.

**ACTION:** If this error appears only rarely, then no action is needed. If

it appears frequently, then call your Hewlett-Packard service

representative.

MESSAGE: UPS LDEV ! I/O Operation error: UPS device failed to

complete a Read I/O request in allotted time. The Read

request timed out. (UPSERR 0536)

CAUSE: This is a software-detected error condition that indicates an

error in the I/O software subsystems that the UPS Monitor uses to communicate with UPS devices. It could indicate a disconnected I/O cable or a UPS hardware malfunction.

**ACTION:** Check for proper connection of the UPS I/O interface cable

at both ends. See if the UPS is powered-on. If those checks

do not reveal the source of the problem, then call your

Hewlett-Packard service representative.

MESSAGE: UPS Monitor UPS initialization: UPS LDEV! was

initialized successfully and is now being monitored.

(UPSWRN 0540)

CAUSE: During system startup, the specified UPS device was

successfully initialized by the UPS Monitor.

**ACTION:** No action is needed. This is merely an expected confirmation

that the UPS and UPS Monitor software are operating

correctly.

MESSAGE: UPS LDEV ! I/O Operation error: The actual Read data

transfer length in a UPS Read I/O operation was too short, less than the minimum required Read transfer

length. (UPSERR 0563)

CAUSE: This is a software-detected error condition that indicates an

error in the I/O software subsystems that the UPS Monitor uses to communicate with UPS devices. It could also indicate an I/O interface hardware error, or a UPS hardware error

**ACTION:** Call your Hewlett-Packard service representative.

MESSAGE: UPS LDEV ! I/O Operation error: The actual Read data

transfer length in a UPS Read I/O operation was too long, greater than the maximum requested Read transfer

length. (UPSERR 0564)

CAUSE: This is a software-detected error condition that indicates an

error in the I/O software subsystems that the UPS Monitor uses to communicate with UPS devices. It could also indicate

an I/O interface error or a UPS hardware error.

MESSAGE: UPS LDEV ! I/O operation error: Data supplied by the UPS

device in response to a Read I/O request did not match any of the allowable data patterns for that request. The

Read will be re-done. (UPSERR 0567)

**CAUSE:** Possibly a poor I/O interface cable connection between the

system and the UPS. Possibly electrical noise interference induced in the  $\rm I/O$  interface cable or hardware. It could also

indicate a malfunction of the UPS hardware.

**ACTION:** If this error appears only rarely, then no action is needed. If

it appears frequently, then call your Hewlett-Packard service

representative.

MESSAGE: UPS LDEV ! initialization error: After trying several

times, the UPS Monitor has been unable to complete the initialization sequence of I/O operations for this UPS

device. (UPSERR 0573)

**CAUSE:** Something is preventing the HP3000 system from

communicating with the UPS. Possibly a bad I/O interface cable or bad I/O interface hardware at the system or at the

UPS. Possibly a UPS hardware malfunction.

**ACTION:** Check the I/O interface cable for correct attachment, and

check that the UPS is powered-on. Check that the system I/O configuration is correct. If the problem is not found, then call

your Hewlett-Packard service representative.

MESSAGE: UPS Monitor warning: Too many UPS devices have been

configured in the system I/O configuration files. The UPS Monitor can not monitor all of them; it will monitor

as many as it can. (UPSWRN 0577)

CAUSE: Incorrect system I/O configuration. The system I/O

configuration, generated by SYSGEN and NMMGR configurators, contains more than 128 UPS devices, which is the maximum number that the UPS monitor can handle

simultaneously.

**ACTION:** Review and correct the system I/O configuration, reducing the

number of UPS devices specified in the configuration to an

acceptable number.

MESSAGE: UPS Monitor system call error: Error status! (Subsystem

#!, Error #!) received from procedure HPFOPEN.

(UPSERR 0580)

CAUSE: This is a software-detected error condition that indicates an

error occurred in a call to the specified MPE/iX operating system procedure when that procedure was called by the UPS

Monitor software.

MESSAGE: UPS Monitor system call error: Error status! (Subsystem

#!, Error #!) received from procedure FCLOSE. (UPSERR

0581)

CAUSE: This is a software-detected error condition that indicates an

error occurred in a call to the specified MPE/iX Operating System procedure when that procedure was called by the UPS

Monitor software.

**ACTION:** Call your Hewlett-Packard service representative.

MESSAGE: UPS Monitor system call error: Error status ! (Subsystem

# !, Error # !) received from procedure Create\_Port.

(UPSERR 0584)

CAUSE: This is a software-detected error condition that indicates an

error occurred in a call to the specified MPE/iX Operating System procedure when that procedure was called by the UPS

Monitor software.

MESSAGE: UPS Monitor system call error: Error status! (Subsystem

#!, Error #!) received from procedure Purge\_Port.

(UPSERR 0585)

CAUSE: This is a software-detected error condition that indicates an

error occurred in a call to the specified MPE/iX Operating System procedure when that procedure was called by the UPS  $\,$ 

Monitor software.

**ACTION:** Call your Hewlett-Packard service representative.

MESSAGE: UPS Monitor error: UPS Monitor was unable to create

its UPS Table object. The UPS Monitor process can not operate without it, and is aborting itself. (UPSERR

0586)

CAUSE: This is a software-detected error condition that indicates an

error in the UPS Monitor software or in some other system

software, or a system memory error.

MESSAGE: UPS Monitor UPS error: Unable to start monitoring on UPS

Ldev! due to File System error in finding or opening

the device. (UPSWRN 0587)

CAUSE: This is a software-detected error condition that indicates an

error in the UPS Monitor software or in some other system

software, or a system memory error.

**ACTION:** Call your Hewlett-Packard service representative.

MESSAGE: UPS LDEV ! initialization error: UPS Monitor was unable

to allocate (open) this UPS device. This UPS device will

not be monitored. (UPSERR 0589)

CAUSE: This is a software-detected error condition that indicates an

error in the UPS Monitor software or in some other system

software, or a system memory error.

MESSAGE: UPS Monitor error: UPS Monitor process initialization

failed due to error in obtaining resources (data object,

message port, etc.). (UPSERR 0590)

CAUSE: This is a software-detected error condition that indicates an

error in the UPS Monitor software or in some other system

software, or a system memory error.

**ACTION:** Call your Hewlett-Packard service representative.

MESSAGE: UPS Monitor warning: UPS Monitor finds no UPS devices

configured in the system I/O configuration files. UPS

Monitor is terminating itself. (UPSWRN 0591)

CAUSE: No UPSs have been configured in the system's I/O

configuration files. This is an error if this system is supposed to have UPSs on it. This is not an error if this system is not

supposed to have UPS devices on it.

**ACTION:** If this system is supposed to have UPS devices on it, then

review and correct the system I/O configuration, and then restart the system. If this system is not supposed to have UPS

devices on it, then no action is needed.

MESSAGE: UPS Monitor information: UPS Monitor process has been

launched by PROGEN and is starting-up its operation.

(UPSWRN 0595)

CAUSE: The system has just been started-up, and the UPS Monitor

software subsystem has automatically been started as well.

**ACTION:** No action is needed. This is merely an informational message

confirming that the UPS Monitor software has been started.

MESSAGE: UPS Monitor information: UPS Monitor process has

initialized itself successfully, and is ready to start

UPS monitoring operations. (UPSWRN 0596)

**CAUSE:** After the UPS Monitor process was first started, it successfully

initialized itself: it acquired the basic resources it needed to

commence operations.

**ACTION:** No action is needed. This is merely an informational message

that confirms that the UPS Monitor completed its process

initialization successfully.

MESSAGE: UPS Monitor information: UPS Monitor process is

shutting down, due to a normal system shutdown. (UPSWRN

0597)

CAUSE: The system operator initiated a normal Control-A Shutdown of

the MPE/iX system. The UPS Monitor is shutting itself down

as part of the overall system shutdown.

**ACTION:** No action is needed. This is merely an informational message

that confirms that the UPS Monitor is shutting down due to a

normal system shutdown.

MESSAGE: UPS Monitor warning: UPS Monitor process is shutting

down and restarting itself due to an internal error

condition. (UPSWRN 0599)

**CAUSE:** The UPS Monitor detected an error condition internal to its

software, and is attempting to recover by restarting itself from

the beginning of its process.

**ACTION:** If this warning appears only rarely, then no action is needed.

If it appears frequently, then call your Hewlett-Packard

representative.

MESSAGE: UPS Monitor error: UPS Monitor process is shutting

down, due to an unrecoverable internal error condition.

(UPSERR 0600)

CAUSE: The UPS Monitor software detected an error condition within

> its processing from which it can not recover. Accordingly, it is shutting itself down, ending the UPS monitoring processing.

**ACTION:** This should rarely, if ever, happen in practice. You can re-boot

> the system to see if the UPS Monitor will run successfully after a new startup of the system. If the problem persists, call your

Hewlett-Packard service representative.

UPS Monitor information: UPS Monitor process startup of MESSAGE:

> UPS devices failed, due to inability to get UPS devices' allocation information from the system. (UPSERR 0602)

This is a software-detected error condition that indicates an CAUSE:

error in the UPS Monitor software or in some other system

software, or a system memory error.

**ACTION:** Call your Hewlett-Packard service representative.

## **Declaration of Conformity**

The Declaration of Conformity appears on the following page.

DECLARATION OF CONFORMITY

according to ISO/IEC Guide 22 and EN 45014

Manufacture's Name:

Hewlett-Packard 8000 Foothills Blvd. Roseville CA. 95747, U.S.A.

declares, that the product:

Product Name:

PA-RISC Computer System

Model Number(s): HP3000 908LX

HP3000 908LX HP3000 918LX/RX HP3000 928LX/RX HP3000 968LX/RX

HP3000 978RX HP9000 E25 (806) HP9000 E35 (816)

HP9000 E45 (826)

Conform to the following Product Specifications:

Safety:

IEC950: 1986+A1+A2/EN 60950:1988+A1+A2

EMC:

CISPR-22: 1985/EN55022:1988-Class A

IEC801-2: 1991/prEN55024-2: 1992 -3kV CD, 8kV AD

IEC801-3: 1991/prEN55024-3: 1991 3V/m

IEC801-4: 1988/prEN55024-4: 1992 0.5kV Signal Lines,

1KV Power Lines

Supplementary Information:

The product herewith complies with the requirements of the Low Voltage Directive 73/23/EEC and the EMC Directives 89/336/EEC.

1021

Roseville Communication Roseville Roseville Ro

9/30/93

or mermon, manual tradition manager

Quality Department NCMO, Roseville, California, U.S.A.

European Contact: Your local Hewlett-Packard sales and service office or Hewlett-Packard GmbH, department ZQ/Standards Europe, Herrenberger Straße 130, D-71034 Böblingen FAX: +49-7031-14-3143

## Index

| aborting jobs, 7-40 sessions, 7-4 accounts on file screen, 8-15 on job screen, 8-20 on print file screen, 8-16 on session screen, 8-13 active jobs, 8-21 adding external disk drives, 4-3 adding peripherals, 4-20 adding printers, 4-20 adding terminals, 4-20 additional software products setting up, A-2 administrator mode, changing to, 6-22 aligning forms, 7-30 American language HP ALLBASE/4GL, A-5 American version HP DeskManager, A-2 Asian language option SNA IMF/XL, A-6 | device, 8-22 device options, 8-29 files stored, 8-22 number of tapes required, 8-22 options, 8-29 performing a full backup, 7-52 printer for backup report, 8-23 scheduling, 7-50 setting the backup device, 7-56 stopping, 7-54 time needed, 8-22 time scheduled, 8-23 type, 8-22 verifying backup information, 7-54 viewing, 7-47 Backup Management screen fields, 8-22-23 tasks, 7-47-56 backups, 8-22-23 verifying backup information, 7-54 basic skills, practicing, 6-24-27 booting system, 4-26 British version HP DeskManager, A-2 |
|----------------------------------------------------------------------------------------------------|----------------------------------------------------------------------------------------------------|
| autoreply, 7-50, 7-52                                                                                                    | С                                                                                                    |
| B backing up the system backup report, 8-23 date performed, 8-22 day scheduled, 8-23                                                                                                    | canceling dialog box, 6-21 jobs, 7-40 selected items, 6-18 sessions, 7-4                                                                                                    |

| cassette                               | closing                               |
|----------------------------------------|---------------------------------------|
| labeling, 5-6                          | dialog boxes, 6-21                    |
| loading, 5-4                           | menus, 6-14                           |
| making a read and write, 5-4           | commands                              |
| making a read-only, 5-4                | MPE/iX, 1-2                           |
| preparing, 5-4                         | computer peripherals                  |
| protecting data, 5-4                   | console, 3-1                          |
| read and write, 5-4                    | external disk drive, 3-3              |
| read-only, 5-4                         | configuration                         |
| unloading, 5-6                         | changing using NMMGR, 4-20            |
| cassettes                              | cross-validate, 4-23                  |
| choosing DDS, 5-14                     | DTC, 4-14                             |
| DDS HP part numbers, 5-2               | performing a final validation, 4-23   |
| determine quantity needed, 5-14        | configuring                           |
| environmental limits, 5-13             | UPS, 3-11                             |
| handling of, 5-10, 5-11                | configuring databases                 |
| loading, 5-2                           | HP DeskManager, A-2                   |
| ordering, 5-2                          | configuring software                  |
| preparing for tape drives, 5-4         | using NMMGR, 4-20                     |
| storage life, 5-13                     | console, 3-1                          |
| storing of, 5-10, 5-11                 | Console Management screen             |
| temperature considerations, 5-12       | fields, 8-24-29                       |
| usage limits, 5-13                     | tasks, 7-56-60                        |
| use of 60 meter size, 5-2              | console messages                      |
| use of 90 meter size, 5-2              | creator, $8-\overline{24}$            |
| changing                               | requests, 8-24                        |
| printer configuration, 4-19            | responding to messages, 8-5-7         |
| printer port to a terminal port, 4-20  | responding to requests, 8-3-4         |
| terminal configuration, 4-19           | time sent, 8-24                       |
| terminal port to a printer port, 4-20  | UPS, 3-11                             |
| to administrator mode, 6-22            | console messages and requests, 8-2-7, |
| to user mode, 6-23                     | 8-24                                  |
| changing configuration                 | displaying, 7-59                      |
| using Quick Configuration Screen,      | printing, 7-59                        |
| 4-20                                   | replying, 7-58                        |
| changing ports                         | resetting the view, 7-60              |
| using NMMGR, 4-20                      | viewing, 7-56                         |
| choosing options in dialog boxes, 6-21 | conventions                           |
| cleaning of tape head                  | menus, $6-15$                         |
| how, 5-13                              | used in documentation, 1-4            |
| when, 5-13                             | copy data                             |

| from disk to tape, 5-11             | dialog boxes                               |
|-------------------------------------|--------------------------------------------|
| from tape to disk, 5-10             | canceling, 6-21                            |
| using RESTORE command, 5-10         | choosing options, 6-21                     |
| using STORE command, 5-11           | closing, 6-21                              |
| copy data from disk, 5-11           | correcting typing errors, 6-20             |
| copy data from tape, 5-10           | moving around in, 6-21                     |
| copy files to tape, 5-11            | typing information, 6-20                   |
| copying                             | digital data storage (DDS), 5-1            |
| files, 7-9-17                       | disabling                                  |
| files from disk to tape, 7-11       | HP Easytime/iX, 6-3                        |
| files from tape to disk, 7-14       | disk drive                                 |
| files to another group, 7-9         | external, 3-3                              |
| correcting                          | displaying                                 |
| typing errors, 6-20                 | console messages and requests, 7-59        |
| cursor movement keys, 8-8           | files, 7-21                                |
| customizing, 4-19                   | jobs, 7-45                                 |
| customizing HP Easytime/iX, 7-60-66 | print files, 7-30                          |
|                                     | sessions, 7-5                              |
| D                                   | $\operatorname{drive}$                     |
| data communications and terminal    | ${ m tape,\ 25}$                           |
| controller, 3-5                     | $\mathrm{DTC}\ 16\mathrm{iX},\ 3\text{-}5$ |
| DDS                                 | DTC configuration, 4-14                    |
| digital data storage, 5-1           | -                                          |
| DDS tape drive                      | E                                          |
| operating, 5-3                      | ${ m Easytime/iX}$                         |
| default baud rate                   | what is it?, 1-1                           |
| printers, 4-20                      | $\operatorname{editing}$                   |
| terminals, 4-20                     | text, 8-9                                  |
| defaults                            | enabling                                   |
| set backup device, 8-29             | HP Easytime/iX, 6-2                        |
| set backup options, 8-29            | printers, 7-34                             |
| set printer, 8-25                   | English language option                    |
| set restore options, 8-27-28        | SNA IMF/XL, A-5                            |
| set store options, 8-26             | exiting                                    |
| deleting                            | HP Easytime/iX, 6-6                        |
| files, 7-17                         | HP Easytime/iX Setup, 7-66                 |
| jobs, 7-40                          | external disk drive, 3-3                   |
| print files, 7-26                   | external disk drives                       |
| sessions, 7-4                       | adding, 4-3                                |
| devices                             |                                            |
| backup, 8-22                        |                                            |

| F                                     | Read, 8-10                                          |
|---------------------------------------|-----------------------------------------------------|
| field definitions, 8-12-24            | Read Next, 8-11                                     |
| field help, 6-9                       | Save, 8-11                                          |
| file                                  | Select, 8-11                                        |
| using SPNAMES, A-2                    | Stop, 8-11                                          |
| File Management screen                | Test, 8-11                                          |
| fields, 8-14-15                       | To/From Menu Bar, 8-11                              |
| tasks, 7-7-22                         | Update Display, 8-11                                |
| files, 8-14-15                        |                                                     |
| account, 8-15                         | G                                                   |
| adding MPE/iX security, 7-21          | general information, 1-1                            |
| code, 8-15                            | getting help, 6-7-9                                 |
| copying, 7-9                          | from Main menu, 6-10                                |
| deleting, 7-17                        | Help menu, 6-7                                      |
| file name, 8-14                       | getting started, 6-1-23                             |
| group, 8-14                           | Go to MPE, 6-6                                      |
| moving, 7-18-20                       | groups                                              |
| printing, 7-9                         | on file screen, 8-14                                |
| reading, 7-20                         |                                                     |
| removing MPE/iX security, 7-20        | Н                                                   |
| renaming, 7-17                        | handling cassettes, 5-10, 5-11                      |
| resetting the view, 7-22              | hardware                                            |
| setting restore options, 7-16         | listing, 4-1                                        |
| setting store options, 7-13           | overview, 2-1                                       |
| size, 8-15                            | help                                                |
| sorting, 7-22                         | menu, 6-7                                           |
| status, 8-15                          | menu, opening, 6-7                                  |
| stored during backup, 8-22            | on basic skills, 6-7                                |
| verifying files restored, 7-16        | on glossary, 6-7                                    |
| verifying files stored, 7-13          | on help, 6-7                                        |
| viewing, 7-8                          | on keys, 6-7                                        |
| final validation                      | on procedures, 6-7                                  |
| configuration, 4-23                   | on version, 6-7                                     |
| using SYSGEN, 4-23                    | Help key, 6-9                                       |
| function keys, 8-10-11                | Help menu topics                                    |
| Add to List, 8-10                     | reading, 6-8                                        |
| Cancel, 8-10                          | holding jobs, 7-42                                  |
| Close, 8-10                           | HP ALLBASE/4GL                                      |
| Delete from List, 8-10                | American language, A-5                              |
| E + C 1 + 0.10                        | 9 9 .                                               |
| Fast Select, 8-10<br>Field Help, 8-10 | installing, A-4<br>installing developer system, A-4 |

## Index-4

| installing run-time environment, A-4 | NewWave, A-7                    |
|--------------------------------------|---------------------------------|
| line-drawing character set, A-5      | SNA IMF/XL, A-5                 |
| native computer language, A-5        | installing developer system     |
| HP DeskManager                       | m HP~ALLBASE/4GL,~A-4           |
| American version, A-2                | installing HP Easytime/iX, 6-2  |
| British version, A-2                 | installing run-time environment |
| configuring databases, A-2           | ${ m HP~ALLBASE/4GL,~A-4}$      |
| installing, A-2                      | interpreting status lights, 5-7 |
| Object Code Translated version, A-3  | ISL                             |
| standalone, A-3                      | starting your system from, 4-2  |
| UDC files, A-2                       | ISL prompt, 4-2                 |
| HP Easytime/iX                       |                                 |
| disabling, 6-3                       | J                               |
| enabling, 6-2                        | jobfence                        |
| installing, 6-2                      | setting, 7-45                   |
| moving around in, 8-8                | Job Management screen           |
| options, 8-25-29                     | fields, 8-20-21                 |
| reference, 8-1-30                    | tasks, 7-37-47                  |
| tasks, 7-1–68                        | jobs, 8-20-21                   |
| troubleshooting, 7-66, 7-68          | $\operatorname{account},8-20$   |
| what is it?, 1-1                     | deleting, 7-40                  |
| HP Information Access                | displaying, 7-45                |
| installing, A-7                      | job name, 8-20                  |
| NewWave, A-7                         | limiting number of, 7-44        |
| HP Predictive Support, A-6           | moving to top of queue, 7-43    |
| HP Resource Sharing                  | program, 8-20                   |
| installing, A-7                      | putting on hold, 7-42           |
| NewWave, A-7                         | resetting the view, 7-46        |
|                                      | resuming suspended jobs, 7-43   |
| Ţ                                    | scheduling, 7-41                |
| identifying                          | setting the jobfence, 7-45      |
| user input, 1-4                      | sorting, 7-46                   |
| indicator lights                     | starting, 7-39                  |
| UPS, 3-7                             | status, $8-21$                  |
| indicator status lights              | suspending, 7-42                |
| interpreting, 2-6                    | taking off hold, $7-42$         |
| installing                           | user, 8-20                      |
| HP ALLBASE/4GL, A-4                  | viewing, 7-38                   |
| HP DeskManager, A-2                  | V                               |
| HP Information Access, A-7           | K                               |
| HP Resource Sharing, A-7             | kevs. 8-8-11                    |

| cursor movement, 8-8         | choosing menu items, 6-14           |
|------------------------------|-------------------------------------|
| editing, 8-9                 | closing, 6-14                       |
| function, 8-10-11            | conventions, 6-15                   |
| selecting items, 8-9         | opening, 6-13                       |
|                              | message line, 6-12                  |
| L                            | messages                            |
| labeling a cassette, 5-6     | and requests from the system, 8-2-7 |
| LDEVs                        | sending to other users, 7-4         |
| removing, 4-5                | modes, 6-22-23                      |
| limiting                     | moving                              |
| jobs, 7-44                   | files, 7-18-20                      |
| sessions, 7-5                | files multiple files, 7-19          |
| line-drawing character set   | files one file, 7-18                |
| HP ALLBASE/4GL, A-5          | in HP Easytime/iX, 8-8              |
| list box, 6-12               | jobs to top of queue, 7-43          |
| identifying, 6-16            | print files to top of queue, 7-26   |
| scrolling in, 6-17           | MPE/iX commands                     |
| selecting objects, 6-17      | what are they?, 1-2                 |
| listing system hardware, 4-1 |                                     |
| MAPPER, 4-1                  | N                                   |
| loading your cassette, 5-2   | native computer language            |
| logging on, 6-4              | HP ALLBASE/4GL, A-5                 |
|                              | NewWave                             |
| M                            | HP Information Access, A-7          |
| Main menu                    | HP Resource Sharing, A-7            |
| getting help, 6-10           | installing, A-7                     |
| opening a screen, 6-10       | NMMGR                               |
| maintaining                  | changing ports, 4-20                |
| tape drive, 5-1              | configuring the software, 4-20      |
| managing                     | for changing configuration, 4-20    |
| backups, 7-47                |                                     |
| console messages, 7-56       | 0                                   |
| files, 7-7                   | Object Code Translated version      |
| jobs, 7-37                   | HP DeskManager, A-3                 |
| printers, 7-32               | online Help Facility, 1-3           |
| print files, 7-22            | opening                             |
| sessions, 7-2                | menus, 6-13                         |
| MAPPER                       | screens, 6-10                       |
| listing system hardware, 4-1 | operating                           |
| menu bar, 6-11               | DDS tape drive, 5-3                 |
| menus                        | operating modes, 6-22-23            |

## Index-6

| changing administrator password,  | disabled, 8-18                     |
|-----------------------------------|------------------------------------|
| 6-23                              | disabling, 7-34                    |
| changing to system administrator, | enabled, 8-18                      |
| 6-22                              | enabling, 7-34                     |
| changing to user, 6-23            | options, $8-25$                    |
| operating system                  | outfence, 8-19                     |
| adding external drives to, 4-3    | printer name, 8-18                 |
| removing LDEVs, 4-5               | setting the HP Easytime/iX printer |
| options, 7-13, 8-25-29            | 7-35                               |
| set backup device, 8-29           | setting the outfence, 7-35         |
| set backup options, 8-29          | setting up, 4-9                    |
| set printer, 8-25                 | status, 8-18                       |
| set restore options, 8-27-28      | viewing, 7-33                      |
| set store options, 8-26           | Print File Management screen       |
| ordering                          | fields, 8-16-17                    |
| HP DDS cassettes, 5-2             | asks, 7-23ff                       |
| overview                          | print files, 8-16-17               |
| hardware, 2-1                     | account, 8-16                      |
|                                   | aligning forms, 7-30               |
| P                                 | changing number of copies, 7-27    |
| passwords                         | changing printer, 7-28             |
| changing administrator's, 6-23    | deleting, 7-26                     |
| setting administrator's, 6-22     | displaying, 7-30                   |
| performing a full backup, 7-52    | loading forms for, 7-29            |
| peripherals                       | moving to top of queue, 7-26       |
| console, 3-1                      | printer, 8-16                      |
| external disk drive, 3-3          | print file name, 8-16              |
| practicing basic skills, 6-24-27  | putting on hold, 7-26              |
| preparing a cassette, 5-4         | reading the contents, 7-27         |
| printer                           | reprinting, 7-29                   |
| status checking, 4-20             | resetting the view, 7-31           |
| printer configuration             | sorting, 7-32                      |
| changing, 4-19, 4-20              | status, 8-17                       |
| default, 4-19                     | taking off hold, 7-26              |
| Printer Management screen         | user, 8-16                         |
| fields, 8-18-19                   | viewing, 7-24                      |
| tasks, 7-32, 7-36                 | printing                           |
| printers, 8-18-19                 | conventions, 1-4                   |
| adding, 4-20                      | files, 7-9                         |
| checking the status, 7-34         | messages and requests, 7-59        |
| default baud rate, 4-20           | problems, 7-66, 7-68               |

| programs                              | S                                    |
|---------------------------------------|--------------------------------------|
| jobs running, 8-20                    | Save, 8-11                           |
| sessions running, 8-13                | scheduled jobs, 8-21                 |
| prompt                                | scheduling                           |
| ISL, 4-2                              | backups, 7-50<br>jobs, 7-41          |
| Q                                     | screens                              |
| queue                                 | identifying, 6-11                    |
| moving a job to the top, 7-43         | opening, 6-10                        |
| moving print files to top, 7-26       | scrolling, 8-8                       |
| quick reference cards, 1-3            | in list boxes, 6-17                  |
| ,                                     | securing files, 7-21                 |
| R                                     | security                             |
| reading files, 7-20                   | with MPE/iX, 7-21                    |
| Read Next function key, 8-11          | Select, 8-11                         |
| ready jobs, 8-21                      | selecting, 6-17-18                   |
| rebooting                             | all items, 6-18                      |
| DTC, 4-18                             | a range of items, 6-18               |
| system, 4-18                          | items, 8-9                           |
| removing                              | multiple items, 6-17                 |
| LDEVs, 4-5                            | one item, 6-17                       |
| renaming files, 7-17                  | sending                              |
| replying                              | messages to other users, 7-4         |
| to messages from other users, 7-4     | Session Management screen            |
| to system requests, 7-58              | fields, 8-13                         |
| requests                              | tasks, 7-2-7                         |
| and messages from the system, $8-2-7$ | sessions, 8-13                       |
| console messages, 8-24                | account, 8-13                        |
| from the system, 8-2-7                | deleting, 7-4                        |
| RESTORE command                       | displaying, 7-5                      |
| to copy data, 5-10                    | limiting number of, 7-5              |
| restore options, 8-27-28              | name, 8-13                           |
| restoring                             | $program,\ 8-13$                     |
| files from tape to disk, 7-14         | resetting the view, 7-6              |
| restricting                           | sending messages to other users, 7-4 |
| number of jobs, 7-44                  | sorting, 7-6                         |
| number of sessions, 7-5               | start date/time, 8-13                |
| printing, 7-34                        | user, 8-13                           |
| resuming                              | viewing, $7-2$                       |
| jobs, 7-43                            | setting                              |
|                                       | backup device, 7-56                  |

| backup options, 7-54              | jobs, 7-39                          |
|-----------------------------------|-------------------------------------|
| HP Easytime/iX printer, 7-35      | printers, 7-34                      |
| jobfence, 7-45                    | starting system                     |
| job limit, 7-44                   | using START NORECOVERY, 4-25        |
| printer outfence, 7-35            | starting your system, 4-2, 4-26     |
| restore options, 7-16             | status                              |
| session limit, 7-5                | files, 8-15                         |
| store options, 7-13               | job, 8-21                           |
| the administrator password, 6-22  | status lights                       |
| setting up                        | interpreting, 5-7                   |
| additional software products, A-2 | interpreting a caution, 5-8         |
| printers, 4-9                     | interpreting for read-only, 5-8     |
| terminals, 4-9                    | tape drive, 2-6                     |
| setup program                     | status line, 6-11                   |
| canceling a startup screen, 7-65  | Stop, 8-11                          |
| choosing a startup screen, 7-65   | stopping                            |
| disabling functions, 7-62         | backups, 7-54                       |
| enabling functions, 7-63          | jobs, 7-40                          |
| exiting, 7-66                     | printers, 7-34                      |
| saving the setup, 7-65            | store options, 8-26                 |
| setting backup defaults, 7-63     | storing                             |
| setting console, 7-64             | files to tape, 7-11                 |
| starting, 7-61                    | storing cassettes, 5-10, 5-11       |
| SNA IMF/XL                        | streaming jobs, 7-39                |
| Asian language option, A-6        | $\operatorname{suspended}$          |
| English language option, A-5      | jobs, 8-21                          |
| installing, A-5                   | suspending                          |
| solving problems, 7-66, 7-68      | $\mathrm{jobs},7\text{-}42$         |
| printer problems, 7-67            | switches                            |
| print file problems, 7-66         | UPS, 3-7                            |
| sorting                           | SYSGEN                              |
| files, 7-22                       | performing a final validation, 4-23 |
| jobs, 7-46                        | $\operatorname{system}$             |
| print files, 7-32                 | booting, 4-26                       |
| sessions, 7-6                     | external disk drives, 4-3           |
| SPNAMES file, A-2                 | rebooting, 4-18                     |
| standalone                        | starting, 4-2                       |
| HP DeskManager, A-3               | system administrator mode, 6-22     |
| starting                          | $\operatorname{system\ hardware}$   |
| backups, 7-52                     | listing, 4-1                        |
| HP Easytime/iX, 6-5               |                                     |

| Т                                                                                                    | troubleshooting, 7-66                                                                                                    |
|----------------------------------------------------------------------------------------------------|----------------------------------------------------------------------------------------------------|
| tape cassettes, 5-2                                                                                                    | typing in a field, 6-20                                                                                                    |
| tape drive, 2-5 maintaining, 5-1 operating, 5-3 preparing a cassette, 5-4 status lights, 2-6 using, 5-1 tape drives, 5-1 descriptions, 5-1 familiarization, 5-1                                                                   | U UDC files HP DeskManager, A-2 Understanding Your System, 1-3 uninterruptible power supply UPS, 3-7 unloading your cassette, 5-6 Update display key, 8-11                                                                        |
| indicators, 5-1                                                                                                    | $\overline{	ext{UPS}}$                                                                                                    |
| tapes cleaning of tape head, 5-13 tasks in HP Easytime/iX, 7-1-68 temperature guidelines cassettes, 5-12 terminal configuration changing, 4-19, 4-20 default, 4-19 terminals adding, 4-20 default baud rate, 4-20 setting up, 4-9 | configuring, 3-11 console messages, 3-11 indicator lights, 3-7 switches, 3-7 uninterruptible power supply, 3-7 user mode, 6-22 users on job screen, 8-20 on print file screen, 8-16 on session screen, 8-13 using tape drive, 5-1 |
| text, editing, 8-9                                                                                                    | W                                                                                                    |
| title bar, 6-11<br>To/From Menu Bar key, 8-11                                                                                                    | wildcard characters, 8-30                                                                                                    |